#### **УТВЕРЖДАЮ**

*должность \_\_\_\_\_\_\_\_\_\_\_\_\_\_\_\_\_\_\_\_\_\_\_\_\_*

*\_\_\_\_\_\_\_\_\_\_\_\_\_\_\_\_\_\_\_\_\_\_\_\_\_\_\_\_\_\_\_\_\_\_\_ подпись \_\_\_\_\_\_\_\_\_\_\_\_\_\_\_\_\_\_\_\_\_\_\_ ФИО*

*«\_\_\_\_»\_\_\_\_\_\_\_\_\_\_\_\_\_\_\_\_\_\_\_\_\_\_\_ 20\_\_ г.*

## **Программно-методическое обеспечение**

## **разработки информационного ресурса,**

# **Реестра сведений о проведении независимой оценки квалификации**

**Руководство пользователя (оператор НАРК)**

## **СОГЛАСОВАНО**

*должность \_\_\_\_\_\_\_\_\_\_\_\_\_\_\_\_\_\_\_\_\_\_\_*

*подпись\_\_\_\_\_\_\_\_\_\_\_\_\_\_\_\_\_\_\_ ФИО*

*«\_\_\_\_»\_\_\_\_\_\_\_\_\_\_\_\_\_\_\_\_\_\_ 20\_\_ г.*

### **РАЗРАБОТЧИК**

*должность* 

*подпись\_\_\_\_\_\_\_\_\_\_\_\_\_\_\_\_\_\_\_ ФИО*

*\_\_\_\_\_\_\_\_\_\_\_\_\_\_\_\_\_\_\_\_\_\_\_*

*«\_\_\_\_»\_\_\_\_\_\_\_\_\_\_\_\_\_\_\_\_\_\_\_ 20\_\_ г.*

#### **АННОТАЦИЯ**

<span id="page-1-0"></span>Настоящий документ представляет собой Руководство пользователя по работе с программно-методическим обеспечением разработки информационного ресурса, Реестра сведений о проведении независимой оценки квалификации (далее Реестр ,Система).

В документе описаны назначение и условия применения Реестра, порядок подготовки к работе с Системой, приведено описание основных функциональных возможностей и пошаговые инструкции для пользователей Интернет-ресурса.

Документ разработан в соответствии с РД 50-34.698-90 «Методические указания. Информационная технология. Комплекс стандартов и руководящих документов на автоматизированные системы. Автоматизированные системы. Требования к содержанию документов».

В данном руководстве используются термины, указанные в таблице 1.

#### **Таблица 1 Перечень терминов и сокращений, используемых в данном руководстве**

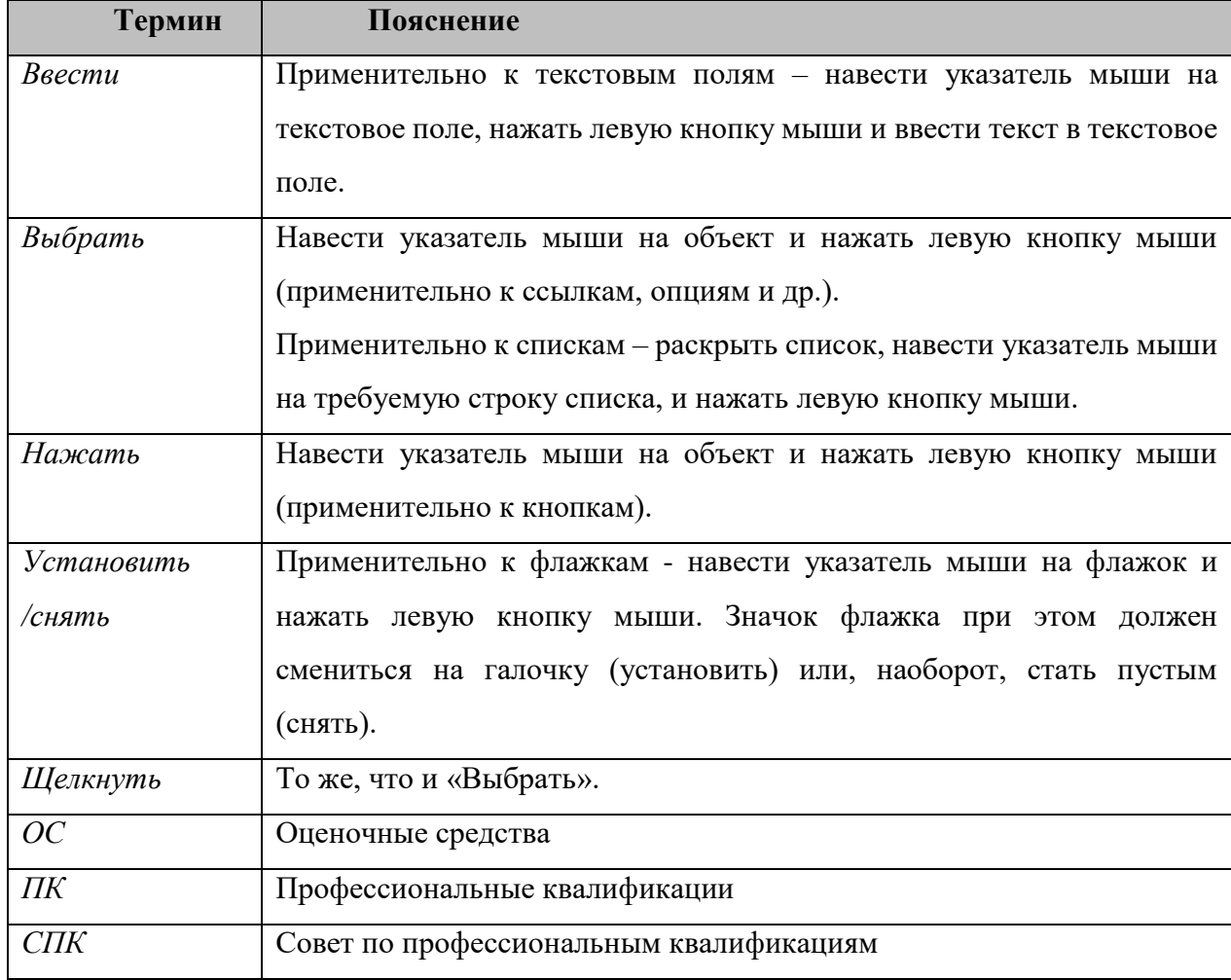

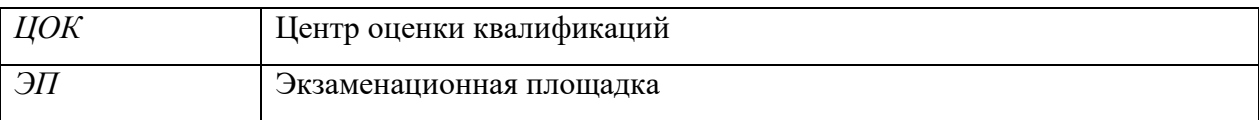

# **СОДЕРЖАНИЕ**

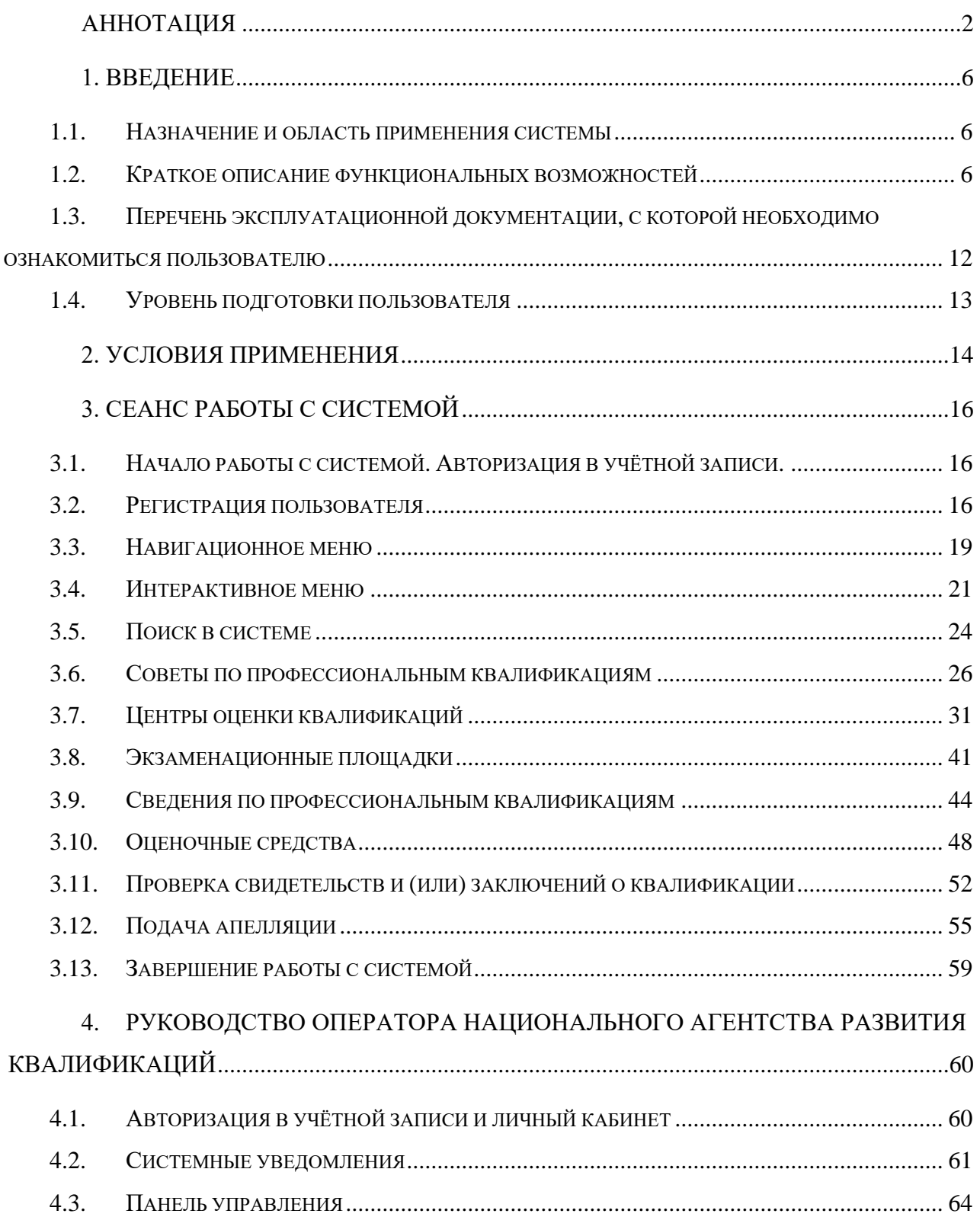

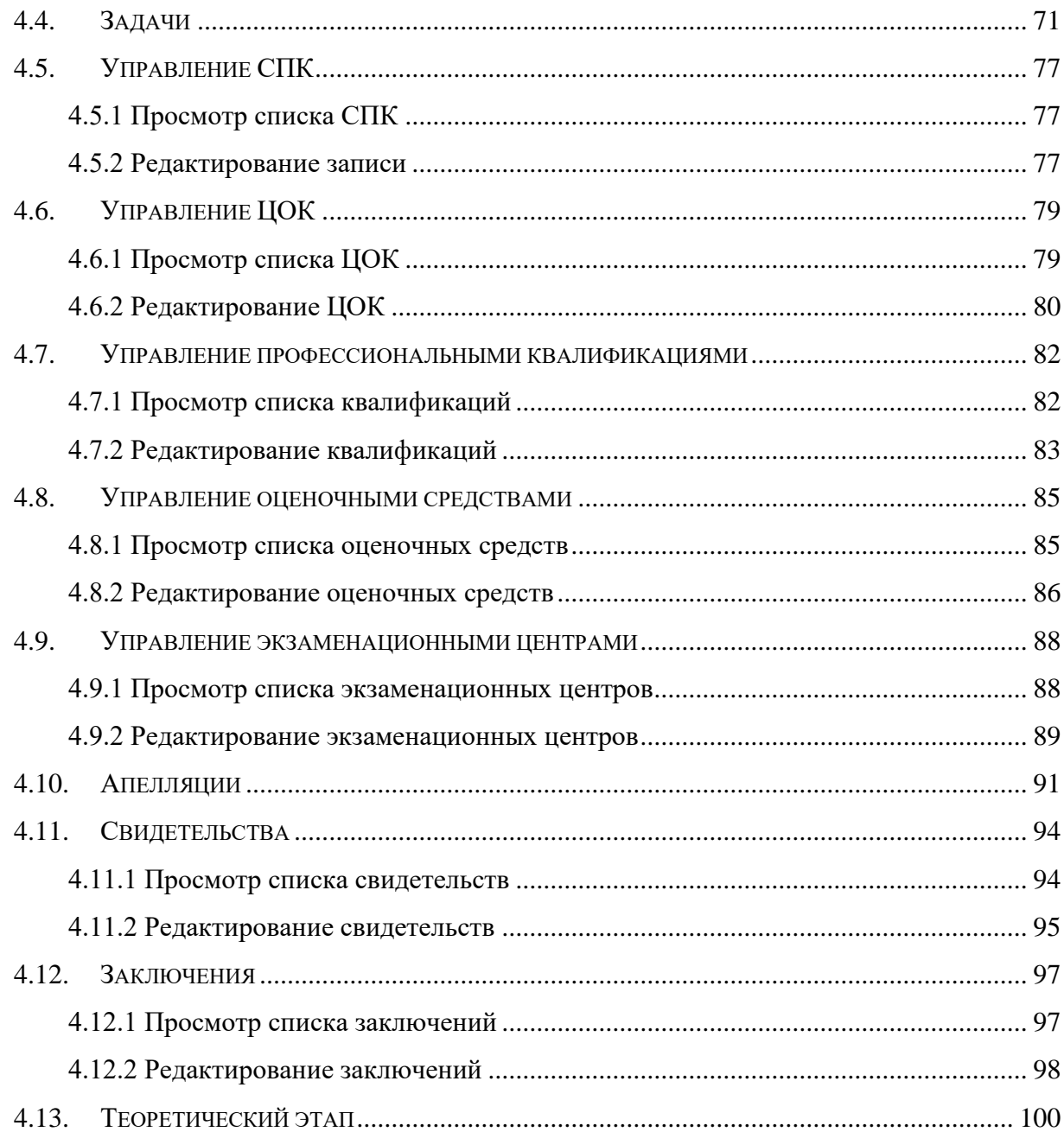

#### <span id="page-5-0"></span>**1. ВВЕДЕНИЕ**

#### <span id="page-5-1"></span>**1.1. Назначение и область применения системы**

Объектом автоматизации Программно-методического обеспечения разработки, экспертизы и применения оценочных средств является Реестр сведений о проведении независимой оценки квалификации (далее – Реестр, Система).

#### <span id="page-5-2"></span>**1.2. Краткое описание функциональных возможностей**

Интернет-ресурс обеспечивает следующие функциональности:

- Формирование каталога наименований и описаний профессиональных квалификаций на основе профессиональных стандартов;
- Подготовка и размещение сведений о центрах оценки квалификации и внесение этих сведений в Реестр;
- Формирование СПК (советами по профессиональной квалификации) оценочных средств;
- Формирование списка СПК (Советы по профессиональным квалификациям);
- Формирование сведений о свидетельствах и заключениях о профессиональной квалификации (в ограниченном доступе);
- Формирование сведений об оценочных средствах;
- Блок авторизации;
- Личный кабинета пользователя;
- Раздел «подать апелляцию», для предоставления возможности заявителю подать жалобу в апелляционную комиссию через Реестр;
- Информационный блок о НАРК, НСПК, НПА, обратная связь;
- Переход в ИМ «ОЭ»;
- Переход в ИМ «ДЭ».

В системе предусмотрены следующие роли:

- Незарегистрированный пользователь;
- Зарегистрированный пользователь;
- ЦОК;
- $-$  CIIK;
- НАРК (оператор);
- Министерство труда;
- НАРК (администратор).

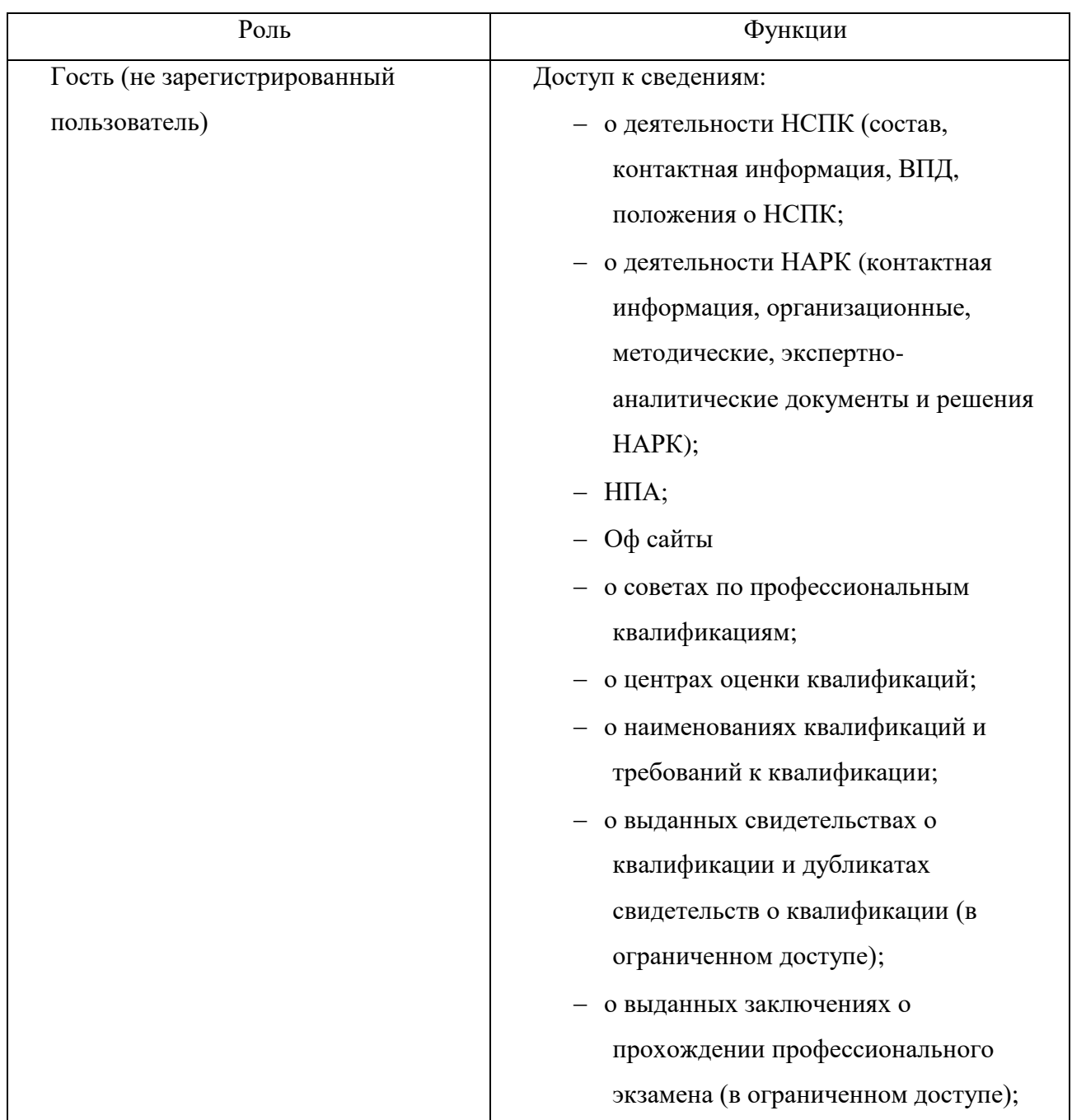

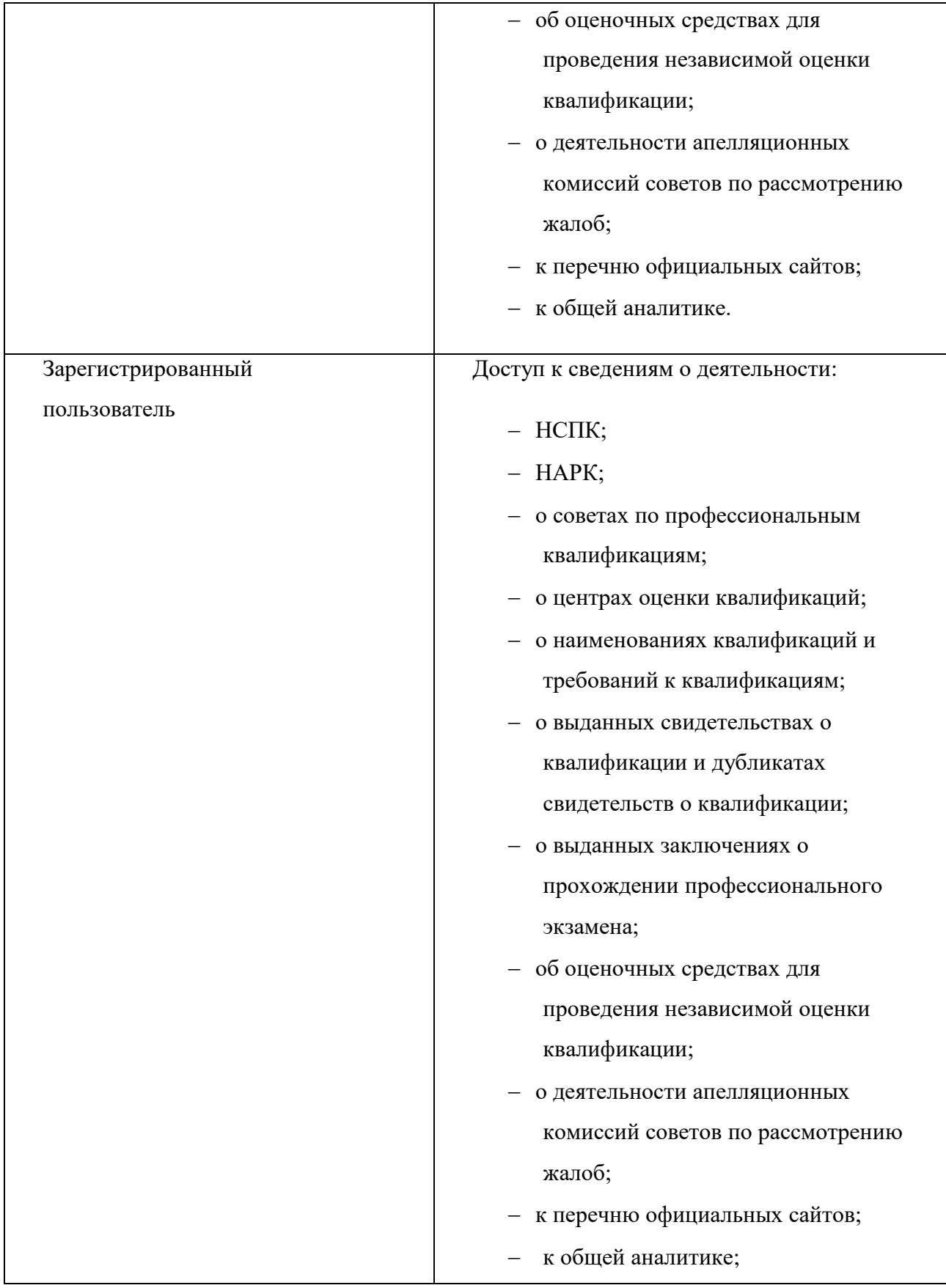

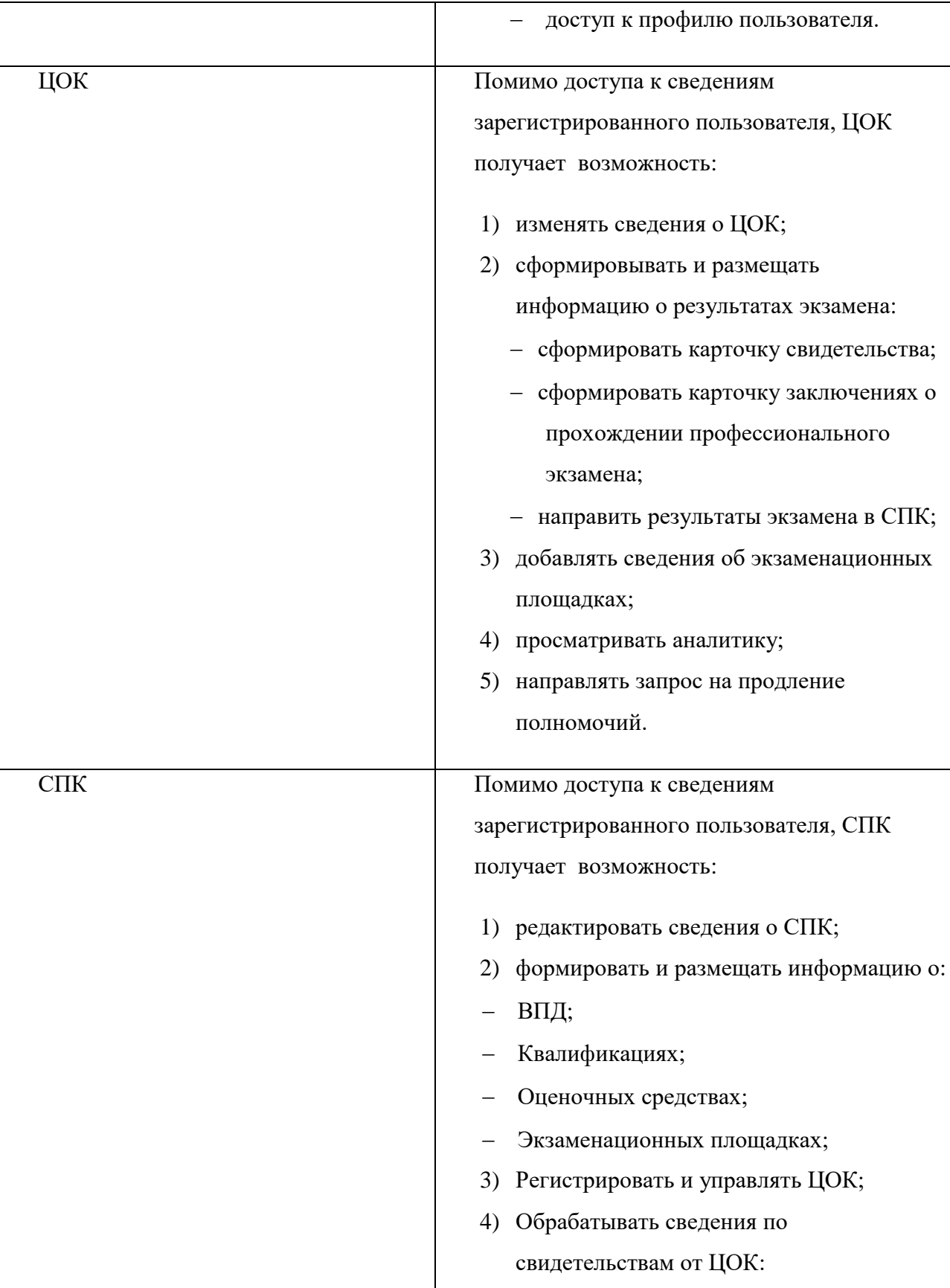

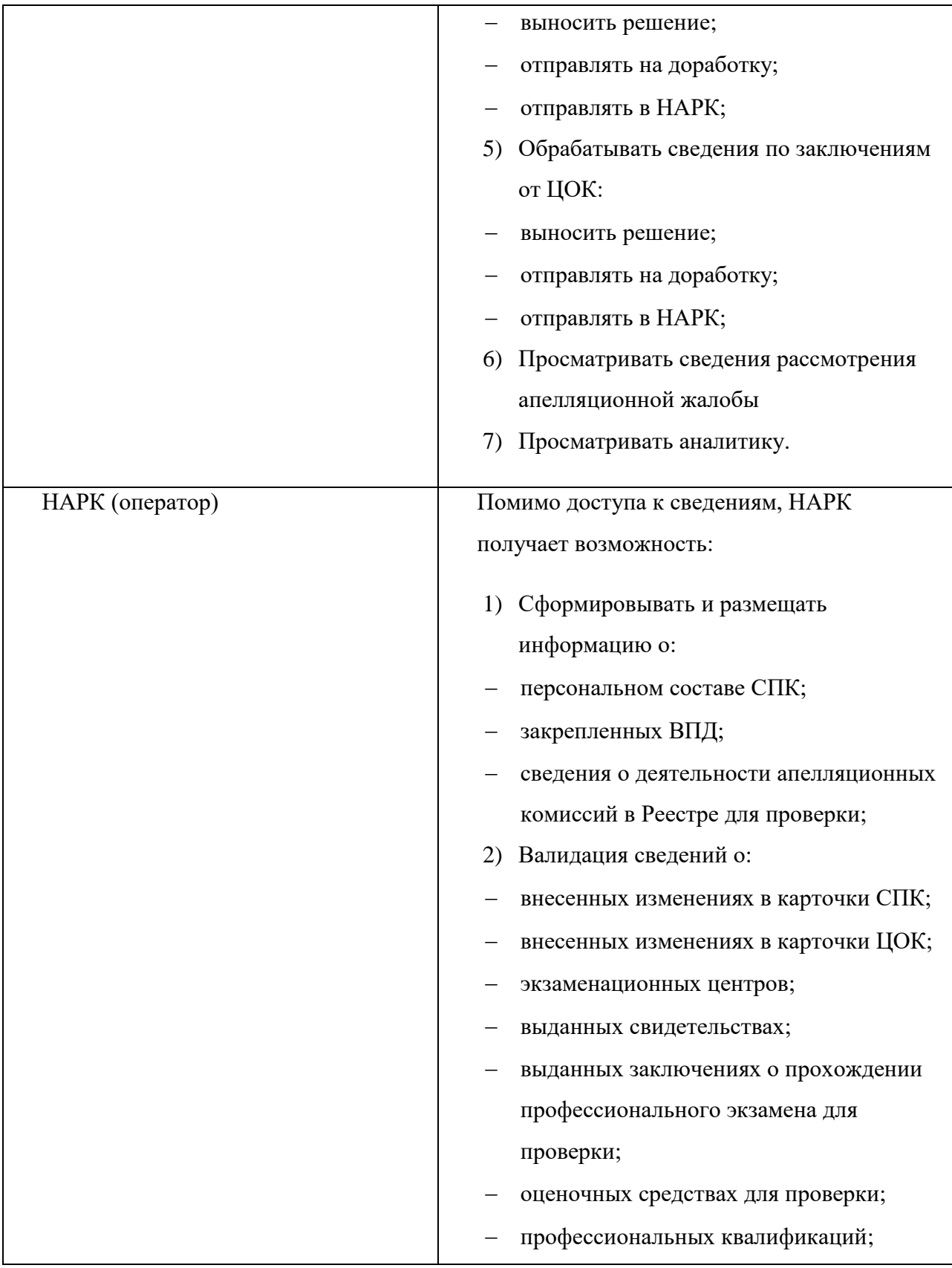

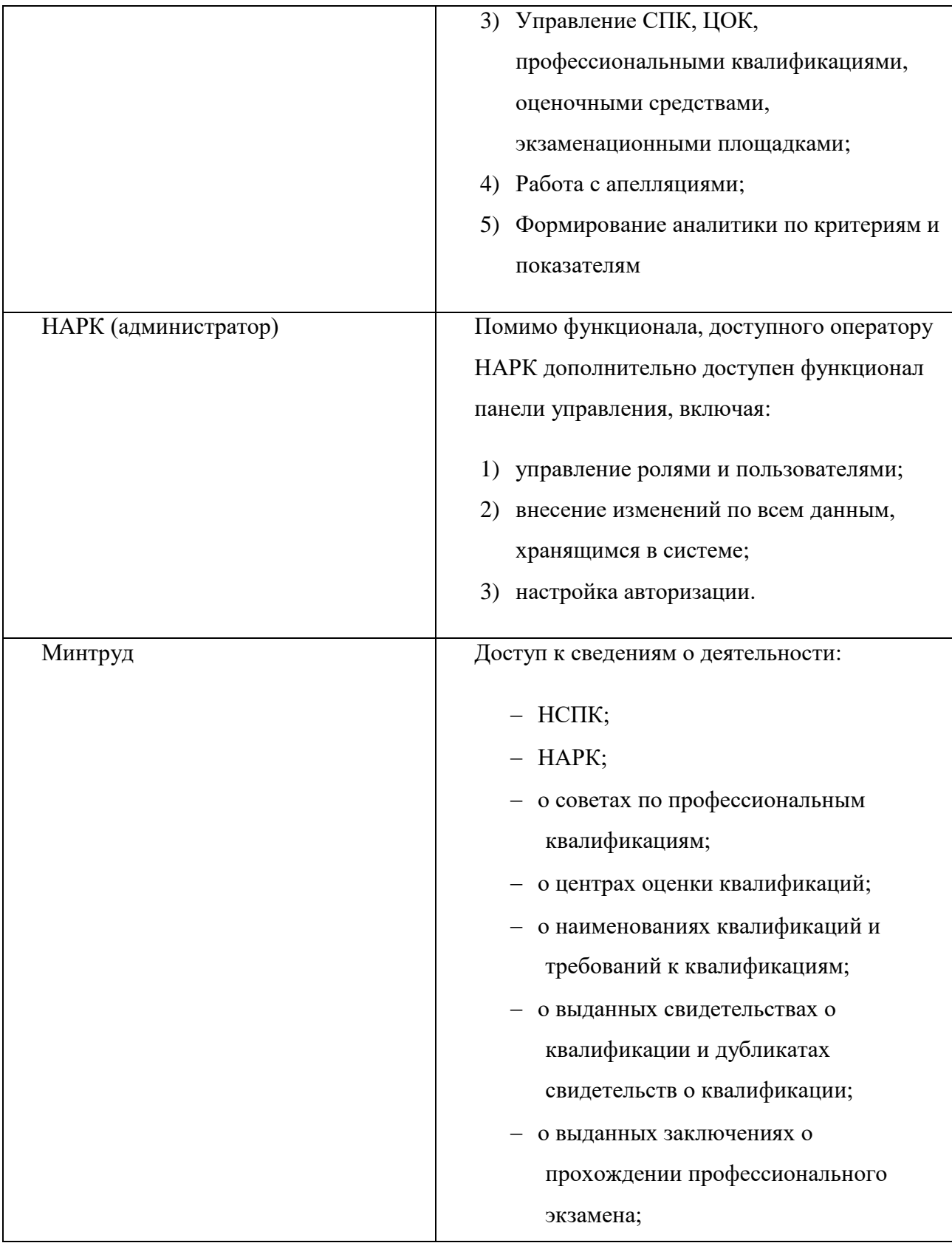

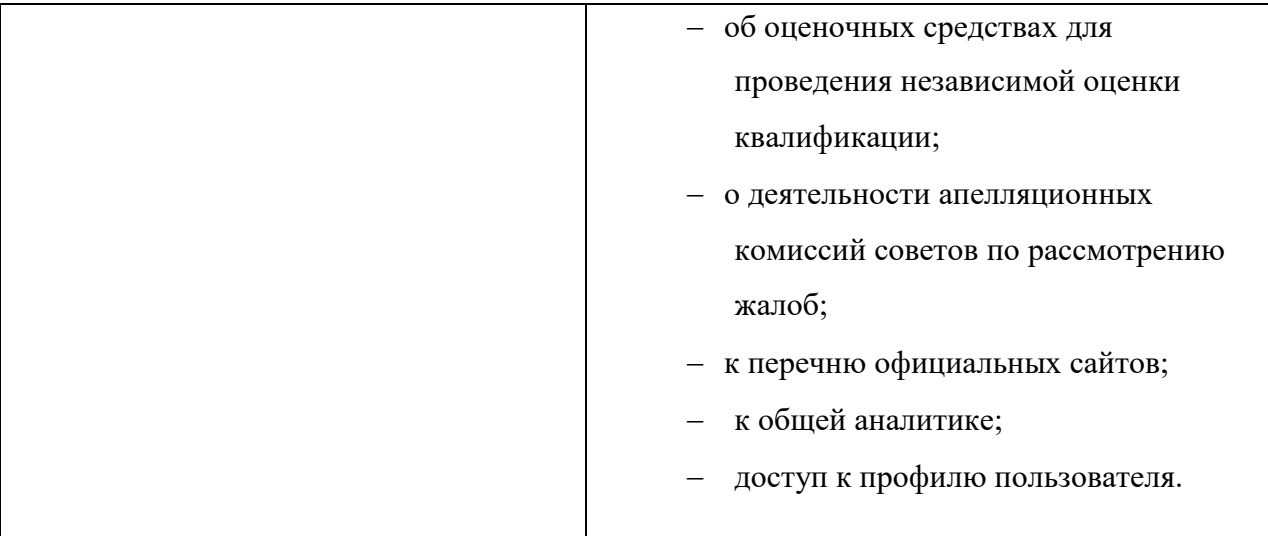

Процесс функционирования Системы представлен на рисунке 1.

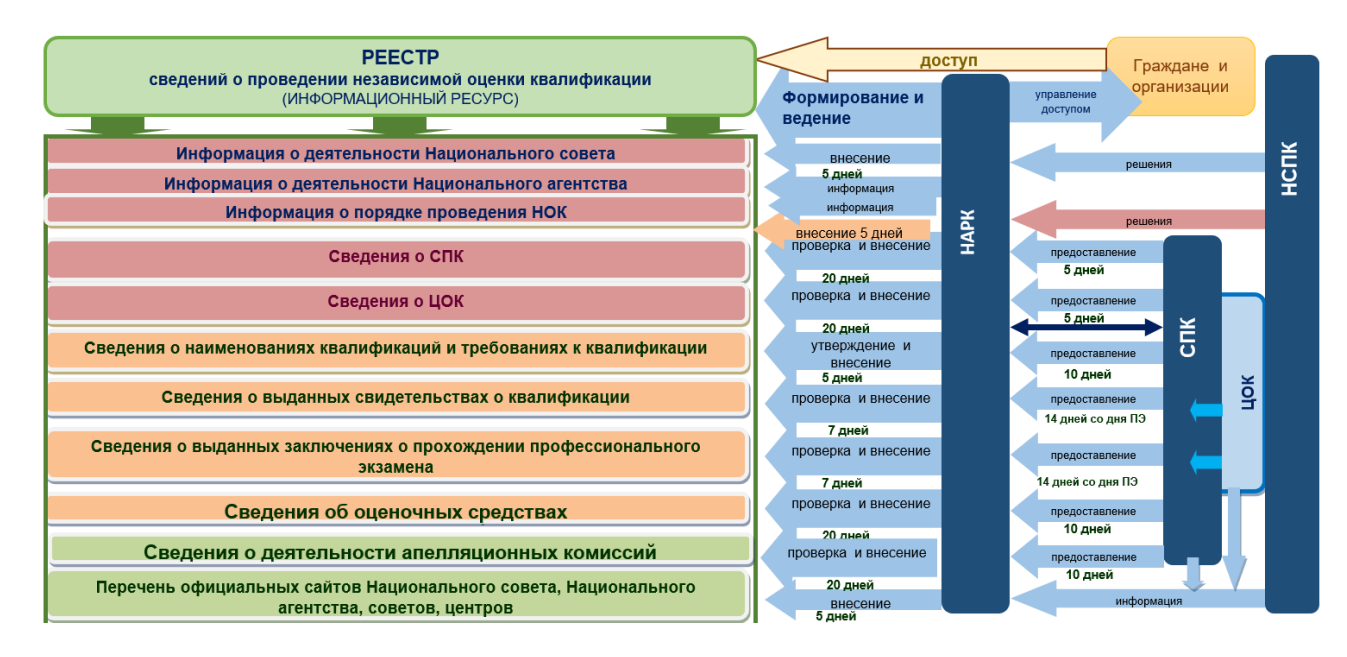

Рисунок 1 Принцип функционирование системы

## <span id="page-11-0"></span>**1.3. Перечень эксплуатационной документации, с которой необходимо ознакомиться пользователю**

Для работы с Системой пользователю необходимо ознакомиться с настоящим Руководством пользователя.

## <span id="page-12-0"></span>**1.4. Уровень подготовки пользователя**

Для работы с Системой необходимо наличие следующих навыков:

наличие навыков работы с Веб-браузерами.

## <span id="page-13-0"></span>**2. УСЛОВИЯ ПРИМЕНЕНИЯ**

Минимальные требования, предъявляемые к программно-аппаратным средствам для функционирования Системы, приведены в Таблице 2.

Таблица – 2. Технически*е* требования

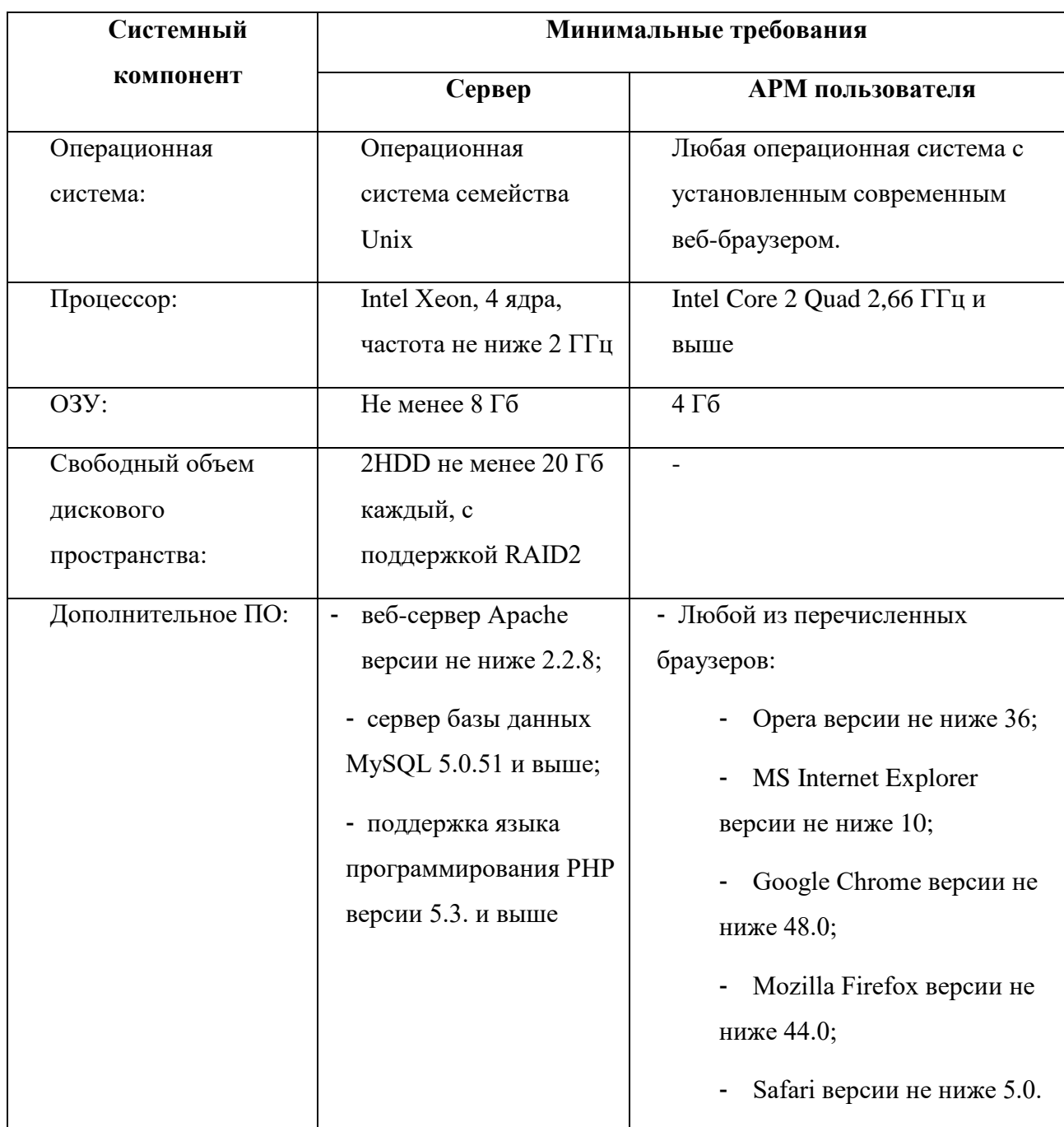

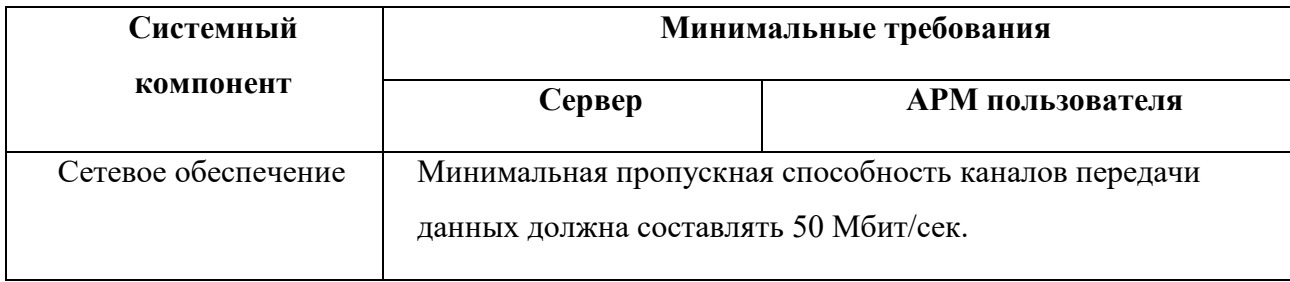

#### <span id="page-15-0"></span>**3. СЕАНС РАБОТЫ С СИСТЕМОЙ**

#### <span id="page-15-1"></span>**3.1. Начало работы с системой. Авторизация в учётной записи.**

Чтобы начать работу с системой нужно открыть любой современный браузер и перейти по адресу: [https://nok-nark.ru.](https://nok-nark.ru/)

Чтобы авторизоваться в профиле пользователя, необходимо нажать на кнопку «Вход» в левом верхнем углу экрана. После открытия окна авторизации необходимо ввести свои учетные данные и нажать кнопку «Войти» (Рис. 2). После чего откроется доступ в личный кабинет Реестра с доступной функциональностью в зависимости от прав доступа.

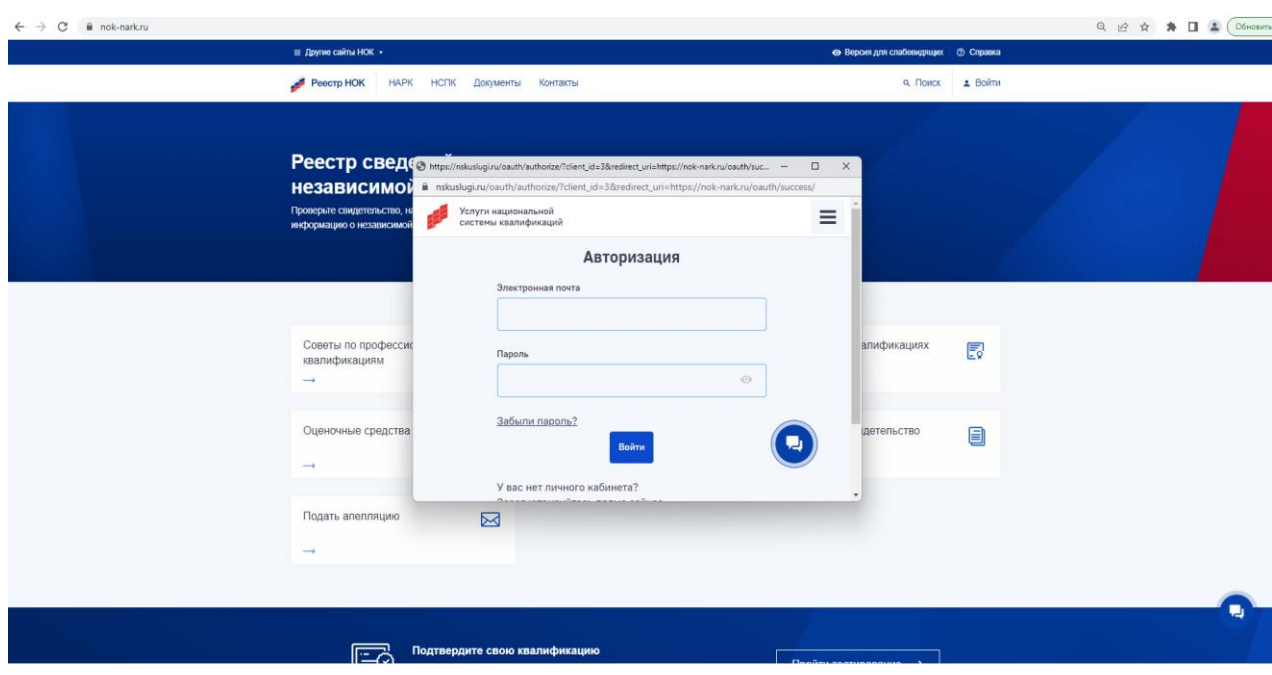

Рисунок 2 Окно авторизации

#### <span id="page-15-2"></span>**3.2. Регистрация пользователя**

Чтобы зарегистрировать учетную запись и войти в личный кабинет, необходимо перейти на сайт реестра сведений о проведении независимой оценки квалификации [\(https://nok-nark.ru\)](https://nok-nark.ru/) и в левом верхнем углу кликнуть на кнопку «Вход».

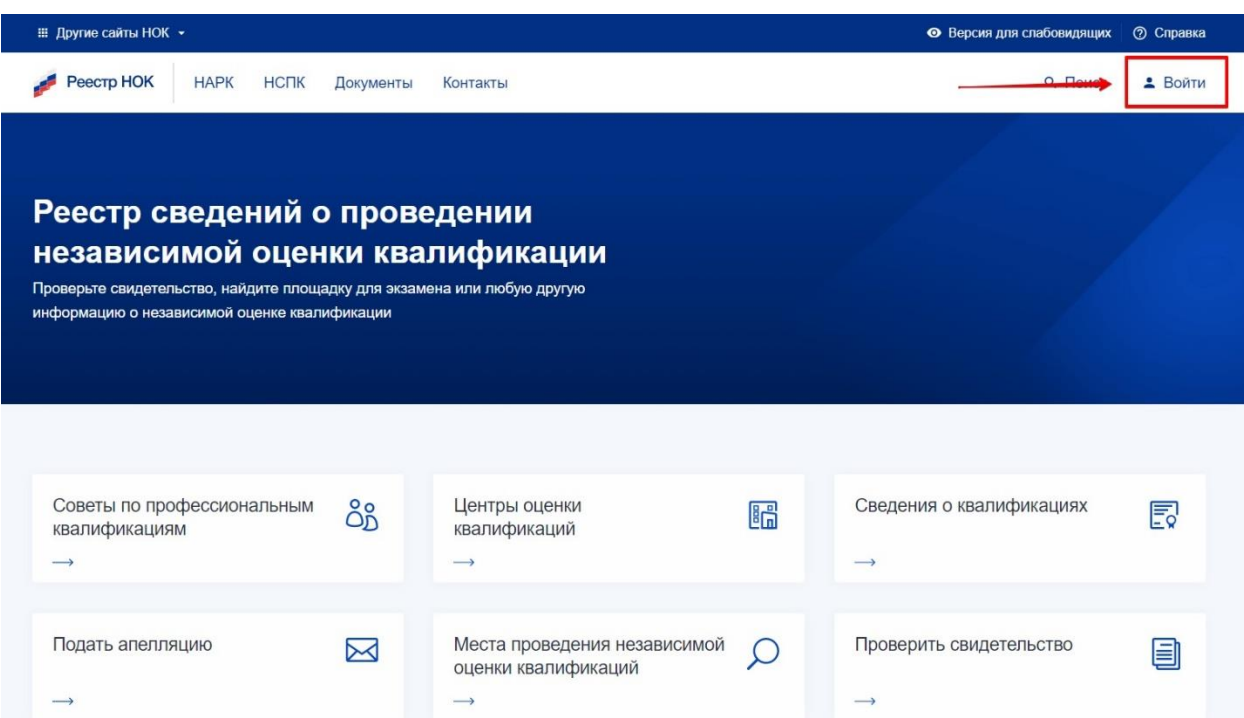

## Рисунок 3 Кнопка перехода на форму авторизации/регистрации

Нажмите на ссылку «Зарегистрируйтесь прямо сейчас».

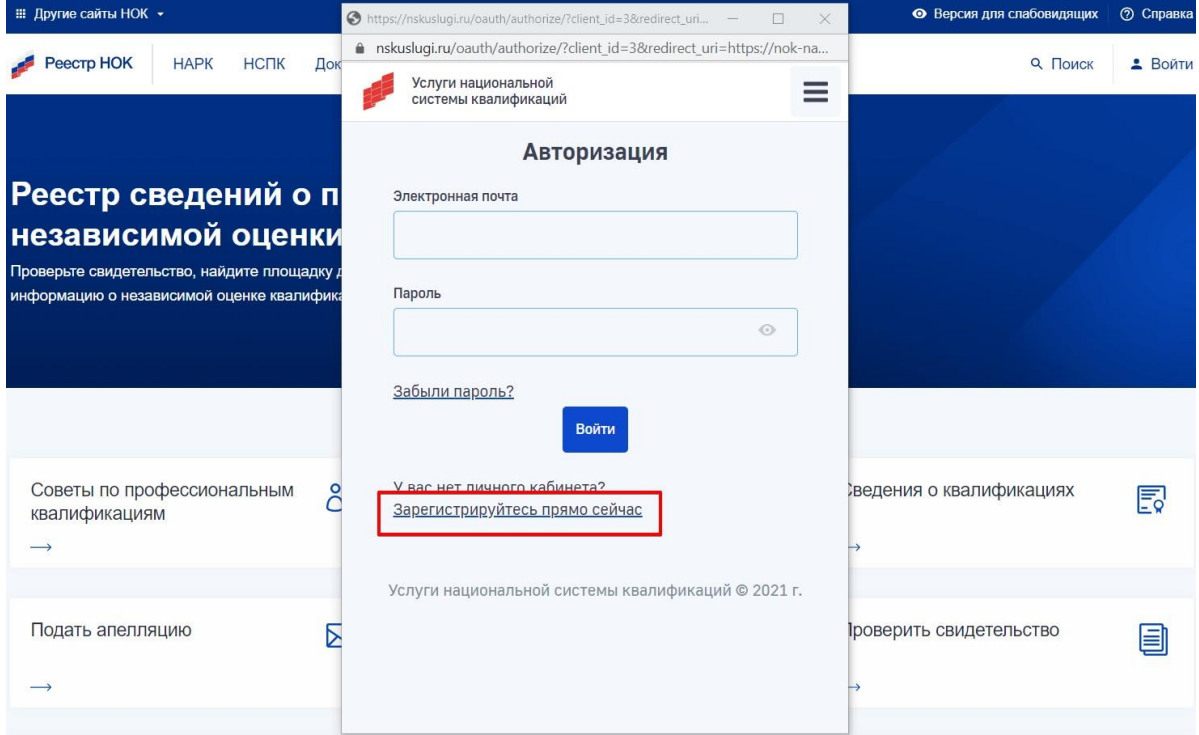

Рисунок 4 Переход на форму регистрации

Заполните соответствующие поля в форме регистрации. Необходимо тщательно подойти к заполнению профиля пользователя. В дальнейшем информация будет использована для идентификации. Поле «Пароль» заполняются буквами латинского алфавита. Поле «Пароль» чувствительно к символам верхнего и нижнего регистра.

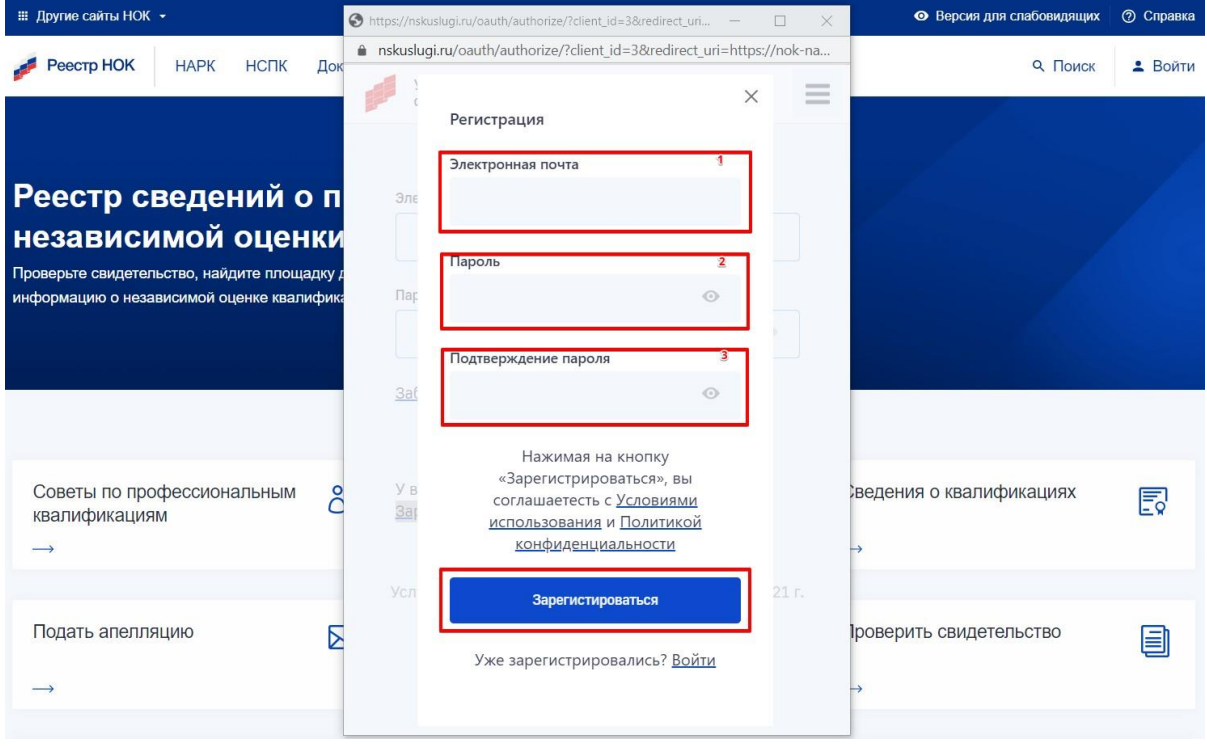

Рисунок 5 Заполнение формы регистрации

После ввода данных нажмите на кнопку "Регистрация". При успешной регистрации произойдет переадресация на страницу единой авторизации. Заполните дополнительные поля, при желании подключите двухфакторную авторизацию и нажмите кнопку "Сохранить". Закройте окно Единой авторизации и нажмите кнопку "Войти" на главной странице Реестра.

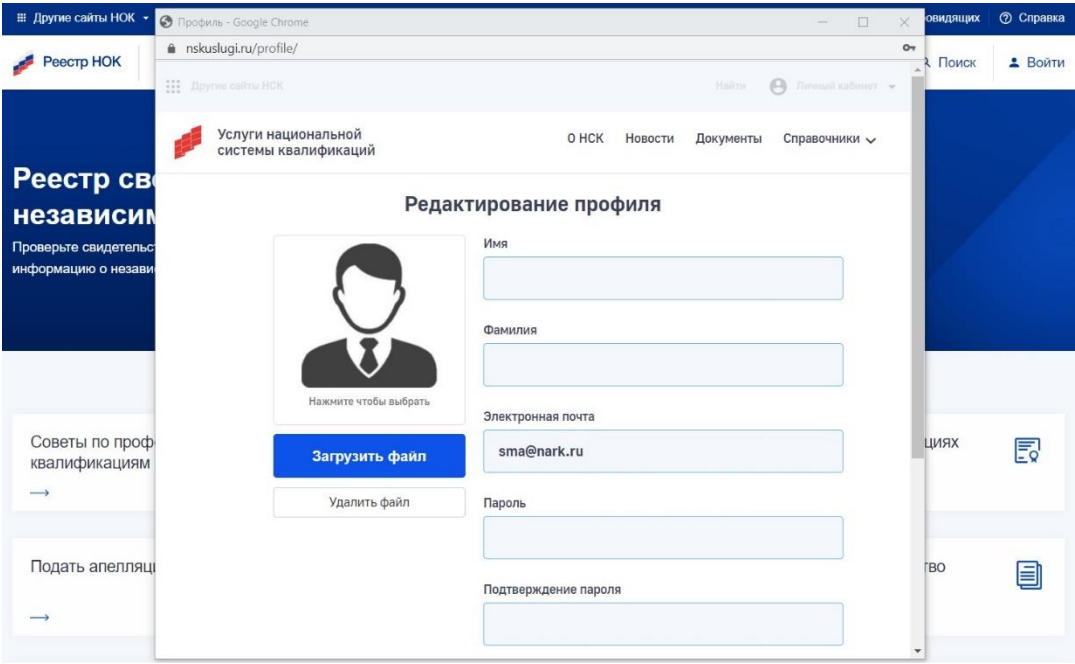

Рисунок 6 Карточка профиля пользователя в системе авторизации

После регистрации доступна авторизация в учетной записи для доступа к личному кабинету. Подробнее об авторизации на странице ["Авторизация"](https://nok-nark.ru/info/user/auth).

#### <span id="page-18-0"></span>**3.3. Навигационное меню**

Для всех пользователей в шапке Системы доступно навигационное меню (на рисунке выделено красным).

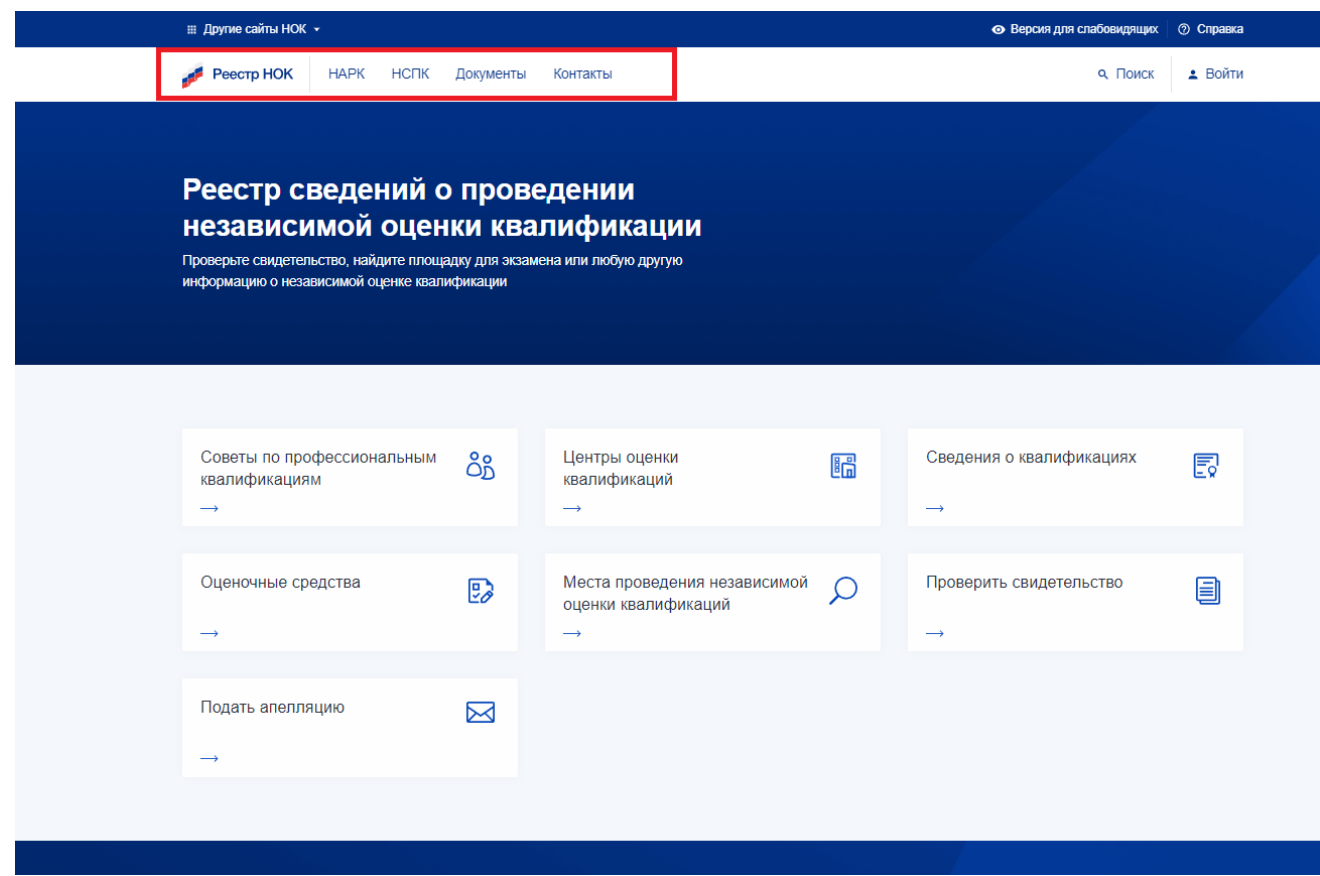

Рисунок 7 Навигационное меню

Навигационное меню состоит из следующих пунктов:

- а) Реестр НОК пункт возврата на Главную страницу Системы;
- б) НАРК на данной странице представлена общая информация о Национальном агентстве;
- в) НСПК на данной странице представлена общая информация о Национальном совете;
- г) Документы на странице представлен список документов с возможностью их скачать. Для скачивания следует нажать на кнопку «Скачать» у соответствующего документа;
- д) Контакты на данной странице представлена контактная информация АНО НАРК.

#### <span id="page-20-0"></span>**3.4. Интерактивное меню**

Для всех пользователей Системы над навигационное меню доступно интерактивное меню (на рисунке выделено красным).

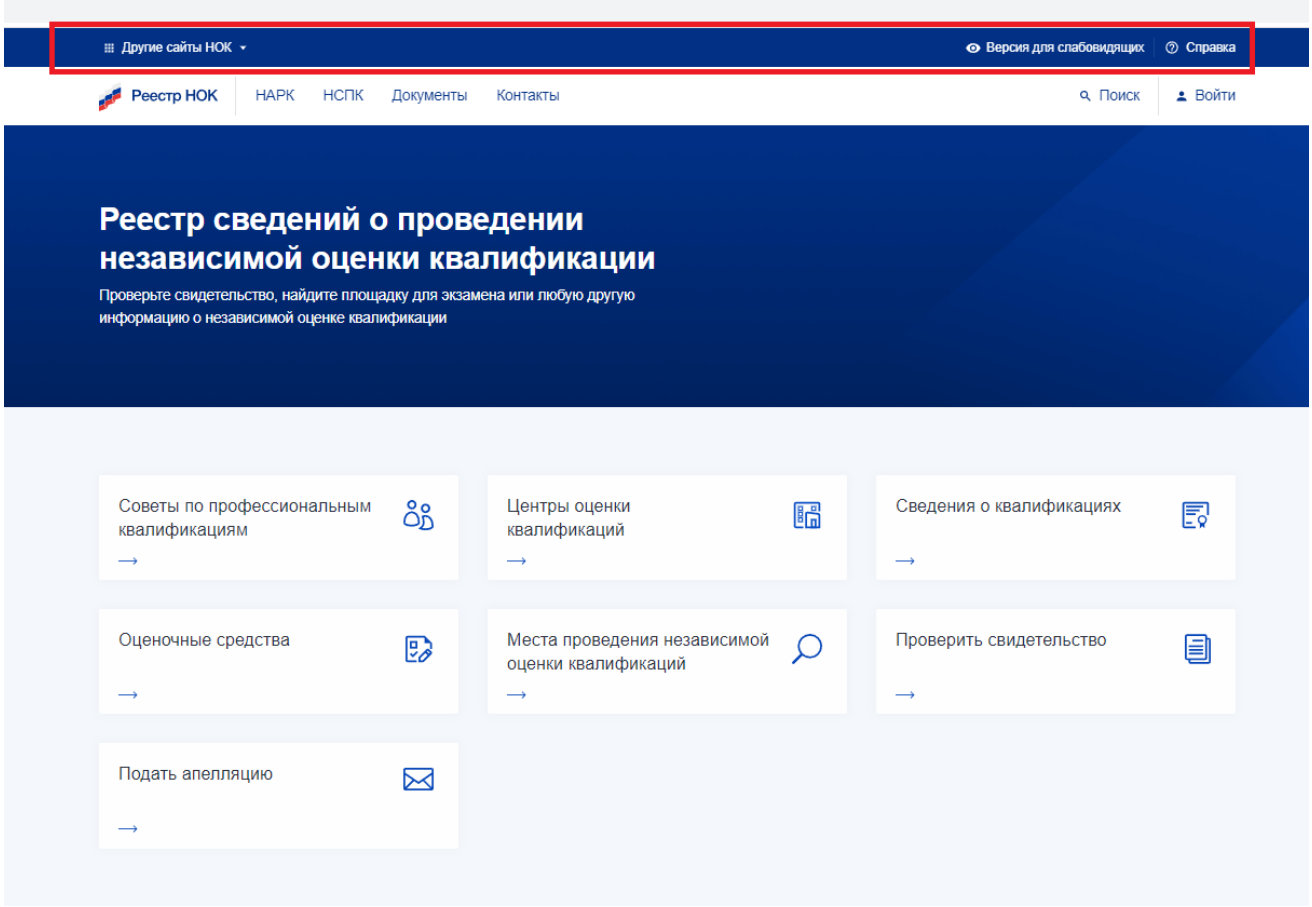

Рисунок 8 Интерактивное меню

Данное меню позволяет:

а) Перейти на другие сайты национальной системы квалификаций. Для этого следует в левом верхнем углу выбрать «Другие сайты НОК» и в ниспадающем списке выбрать соответствующий ресурс. В правой части будет отображаться дополнительная информация по ресурсу, в том числе и адрес данного ресурса.

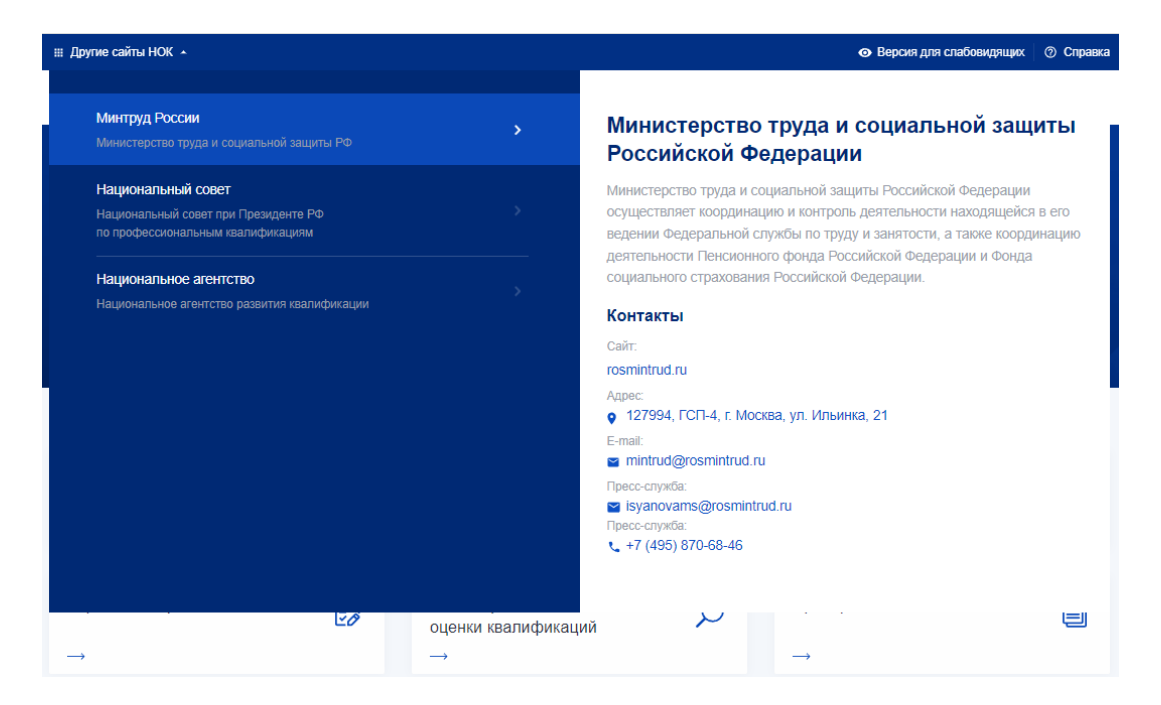

Рисунок 9 Просмотр информации по ресурсу

б) Переключиться на версию для слабовидящих. Для этого следует нажать на кнопку «Версия для слабовидящих». В результате пользователю будет отображаться версия сайта для слабовидящих с возможностью настройки данного режима.

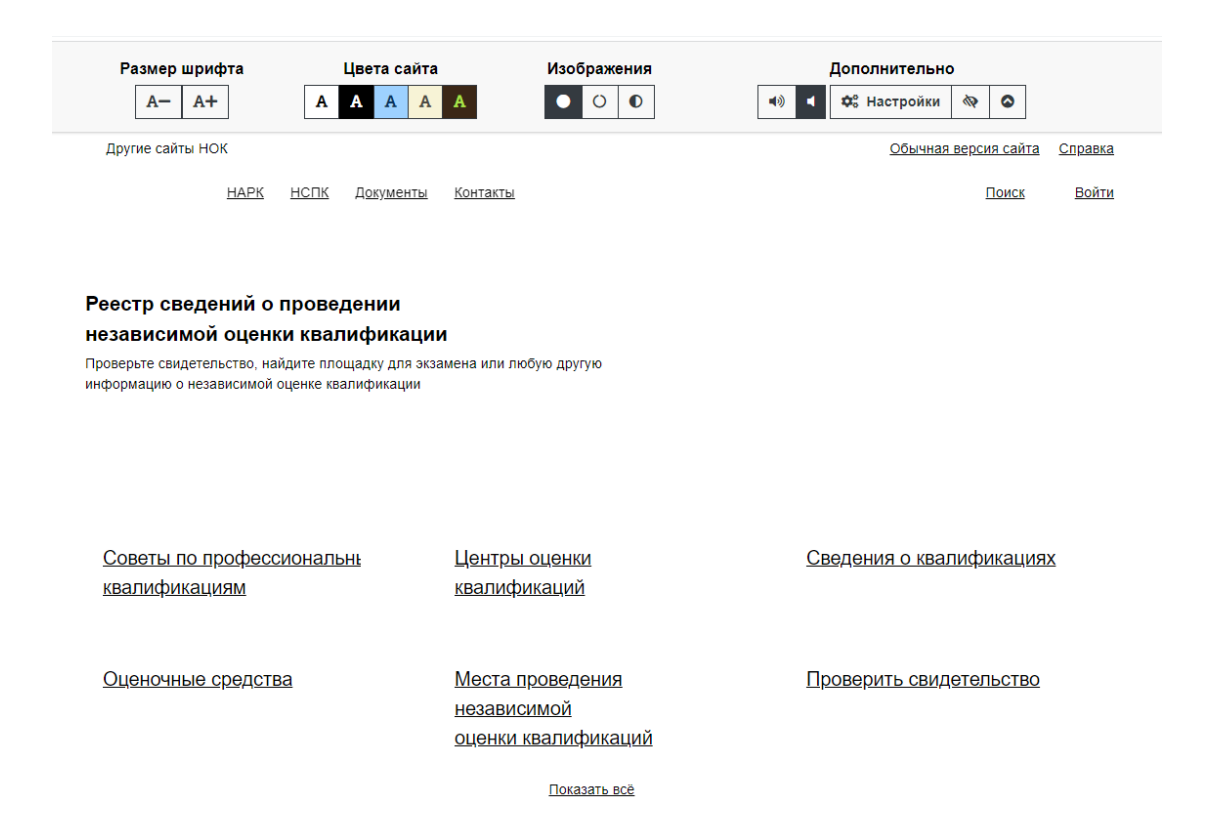

#### Рисунок 10 Версия для слабовидящих

Для настройки режима для слабовидящих можно задать размер шрифта, цветовую гамму сайта, включение/отключение изображений.

Для выхода из режима для слабовидящих следует нажать на иконку ( $\bullet$ ).

Воспользоваться интерактивной справкой по работе в Системе. Для этого в правом верхнем углу следует нажать на кнопку «Справка». В результате пользователю отобразится интерактивная справка по работе в Системе.

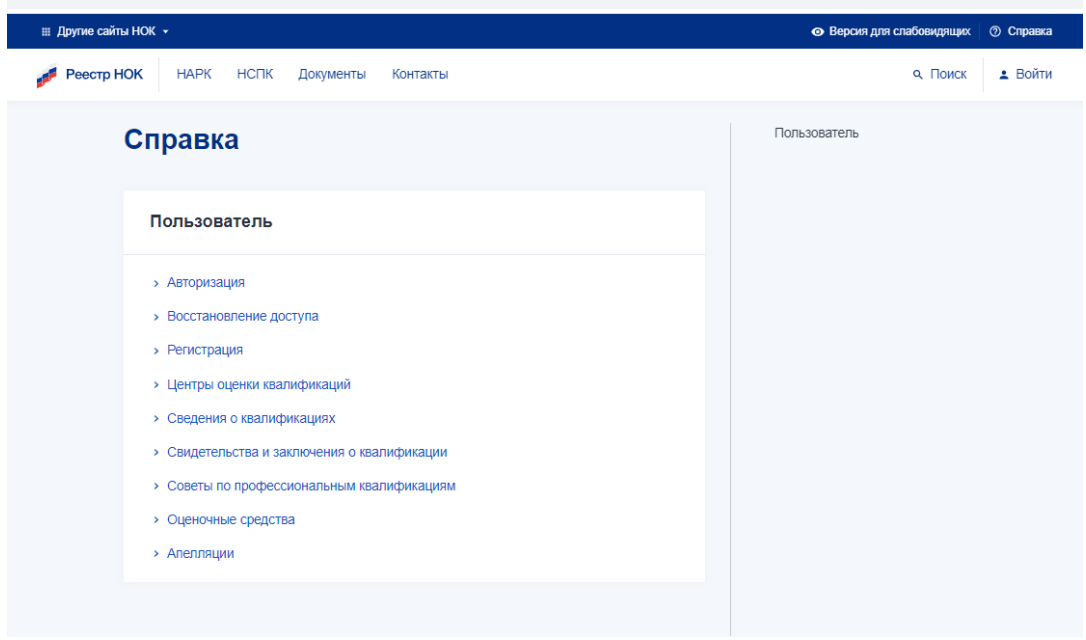

Рисунок 11 Интерактивная справка

#### <span id="page-23-0"></span>**3.5. Поиск в системе**

В Системе реализован поиск информации по содержимому. Для этого на главной странице следует нажать на кнопку поиска.

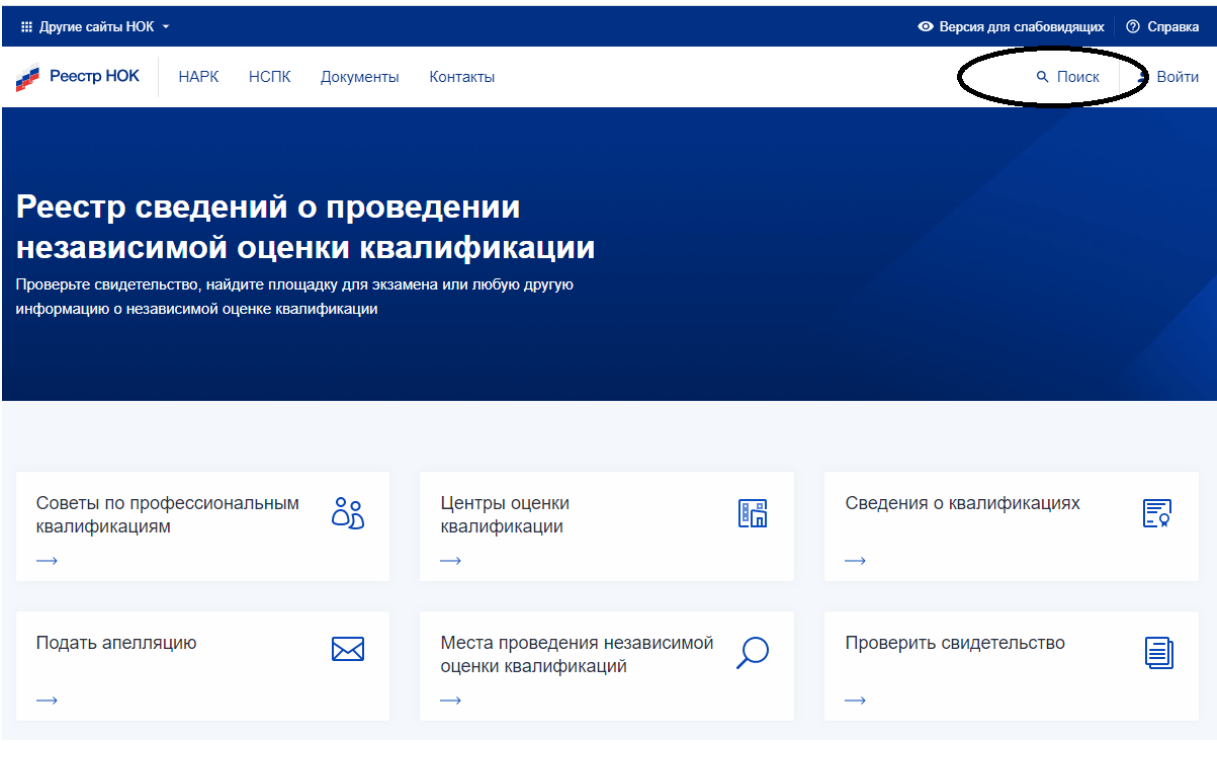

Рисунок 12 Вызов поиска

В появившемся поле поиска следует начать вводить поисковый запрос. После ввода 3-х символов система предложит подходящие варианты поиска.

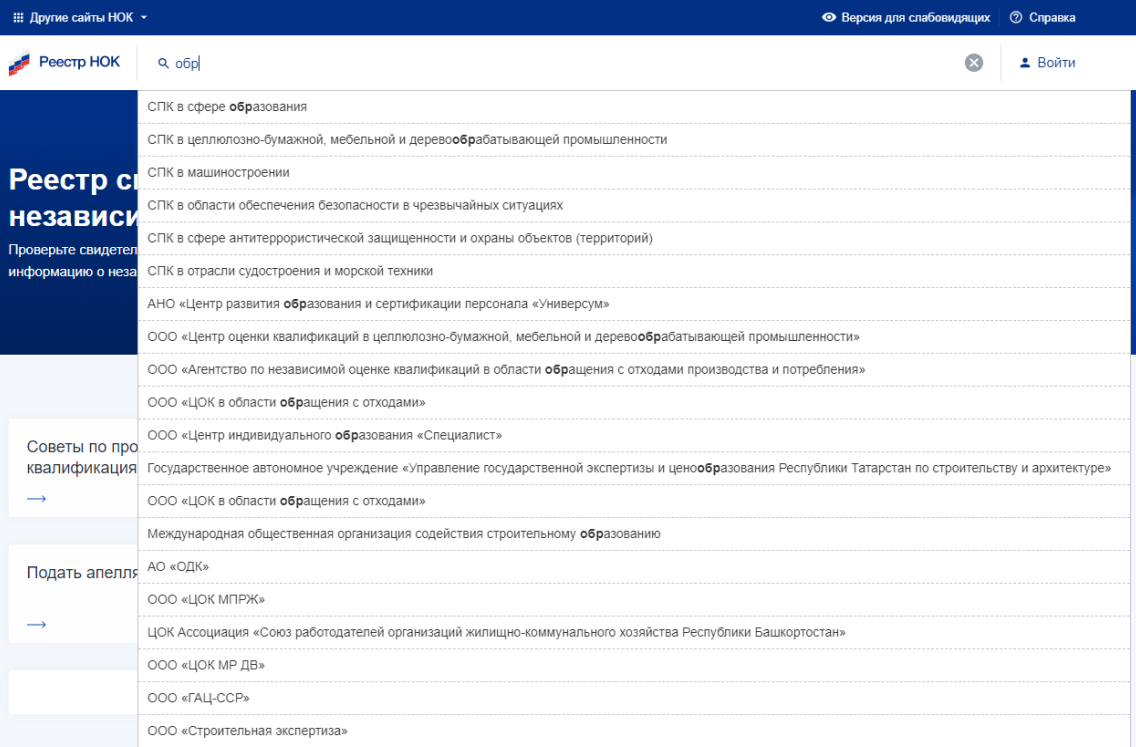

#### Рисунок 13 Выбор вариантов поиска

В случае, если один из вариантов устраивает, то следует кликнуть на нем. В результате откроется соответствующая форма.

#### <span id="page-25-0"></span>**3.6. Советы по профессиональным квалификациям**

Чтобы просмотреть список советов по профессиональным квалификация, перейдите на главную страницу и нажмите на соответствующую ссылку «Советы по профессиональным квалификациям». После чего откроется список советов, доступных для просмотра.

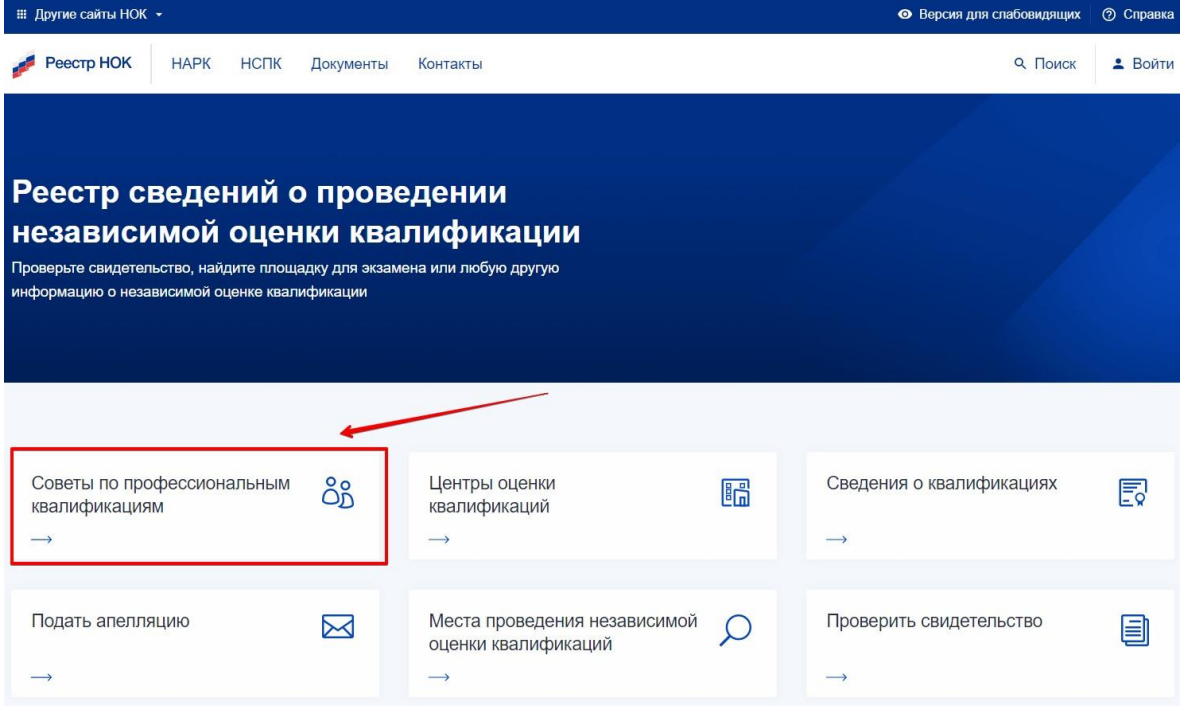

Рисунок 14 Иконка «Советы по профессиональным квалификациям»

Так же можно перейти из внутреннего меню, выбрав пункт "Реестры" -> "Советы по профессиональным квалификациям".

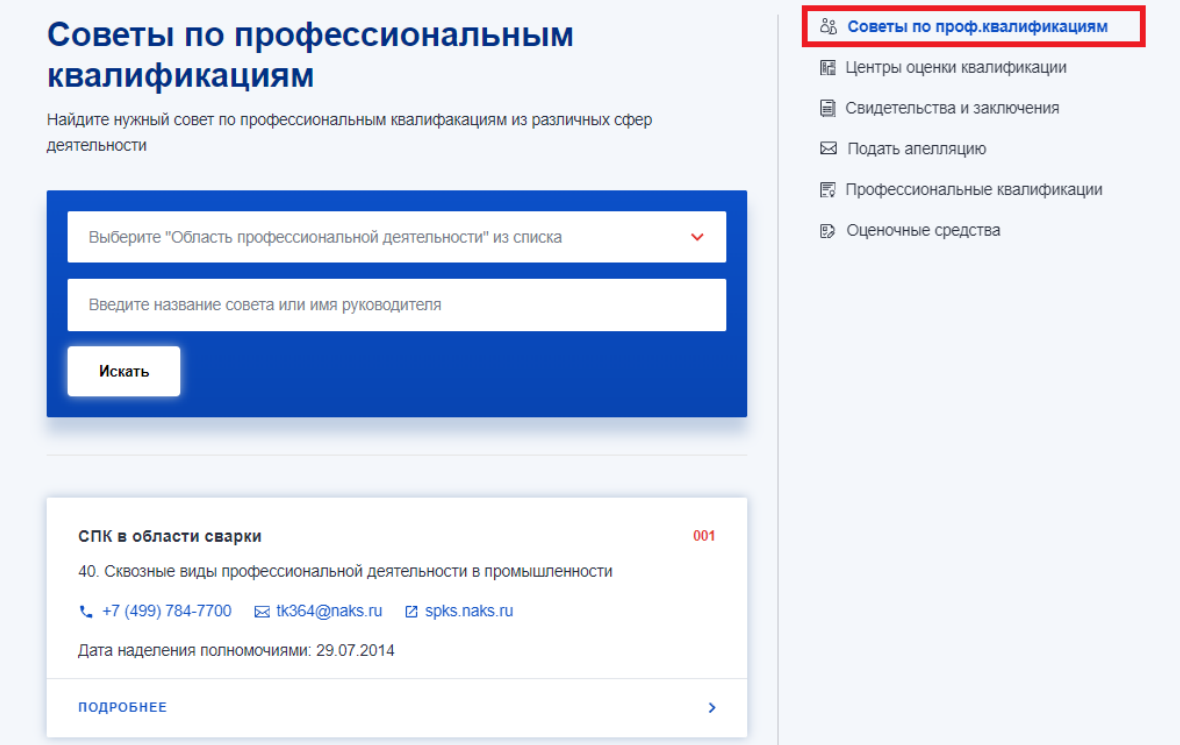

Рисунок 15 Переход в СПК из внутреннего меню

Чтобы найти необходимый совет, воспользуйтесь доступными фильтрами поиска:

- а) Выбор области профессиональной деятельности (выбор из выпадающего списка);
- б) Название совета или ФИО руководителя совета.

В результатах поиска будут отображены соответствующие записи.

## Советы по профессиональным квалификациям

Найдите нужный совет по профессиональным квалифакациям из различных сфер деятельности

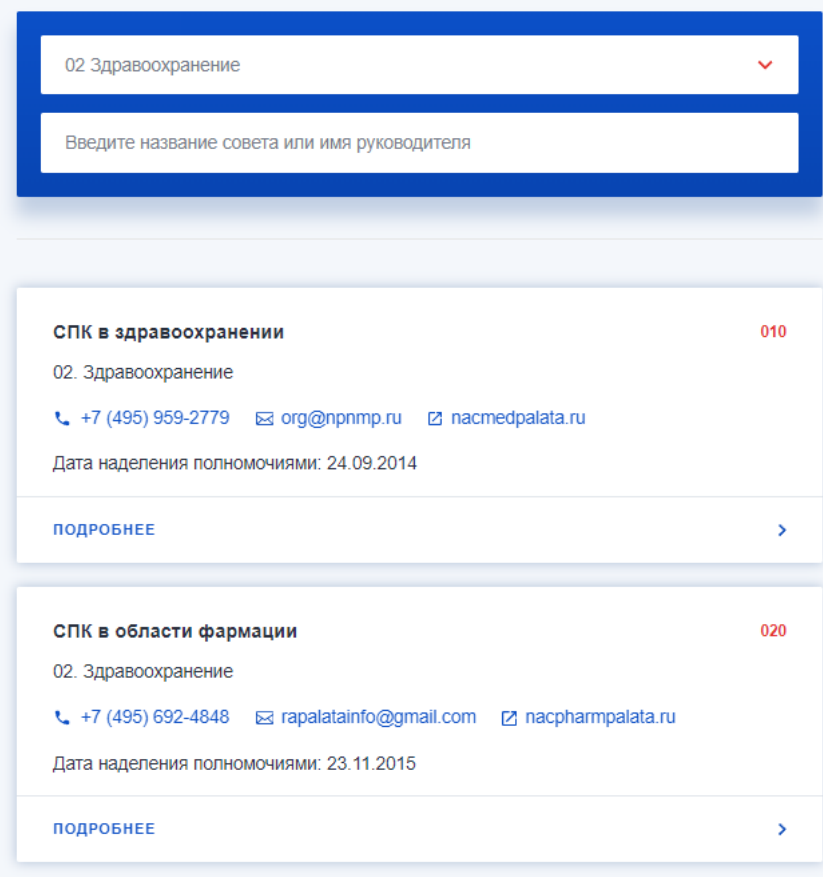

Рисунок 16 Результаты поиска

Для просмотра нужной записи следует нажать на кнопку «Подробно». В результате откроется карточка соответствующей записи.

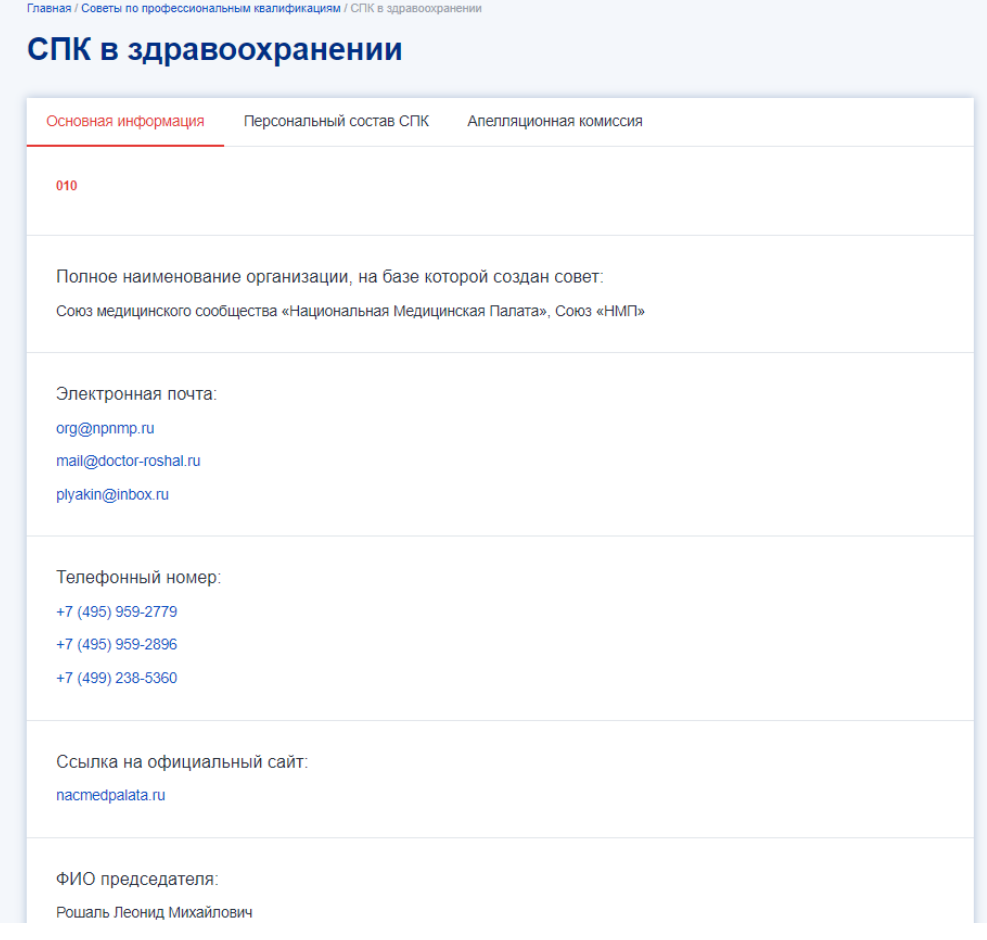

Рисунок 17 Просмотр подробной информации по совету

Карточка СПК содержит подробную информацию о деятельности и несколько вкладок:

- а) Вкладка «Основная информация» содержит:
	- Регистрационный номер;
	- Полное наименование организации, на базе которой создан совет;
	- Контактная информация (эл, почта, телефон);
	- Официальный сайт;
	- ФИО председателя;
	- Почтовый адрес;
	- Фактический адрес;
	- Юридический адрес;
	- Область профессиональной деятельности;
	- Перечень закрепленных ВПД (ПС);
- б) Вкладка «Персональный состав СПК» по каждому представителю СПК содержит:
	- Должность в совете;
	- ФИО и должность по основному месту работы.

в) Вкладка «Апелляционная комиссия» содержит:

- Электронная почта;
- Почтовый индекс;
- Город;
- Адрес;
- Телефон;
- ФИО и должность руководителя комиссии;
- Состав комиссии.

#### <span id="page-30-0"></span>**3.7. Центры оценки квалификаций**

Чтобы просмотреть список центров оценки квалификации, перейдите на главную страницу и нажмите на ссылку «Центры оценки квалификаций». После чего откроется список центров, доступных для просмотра.

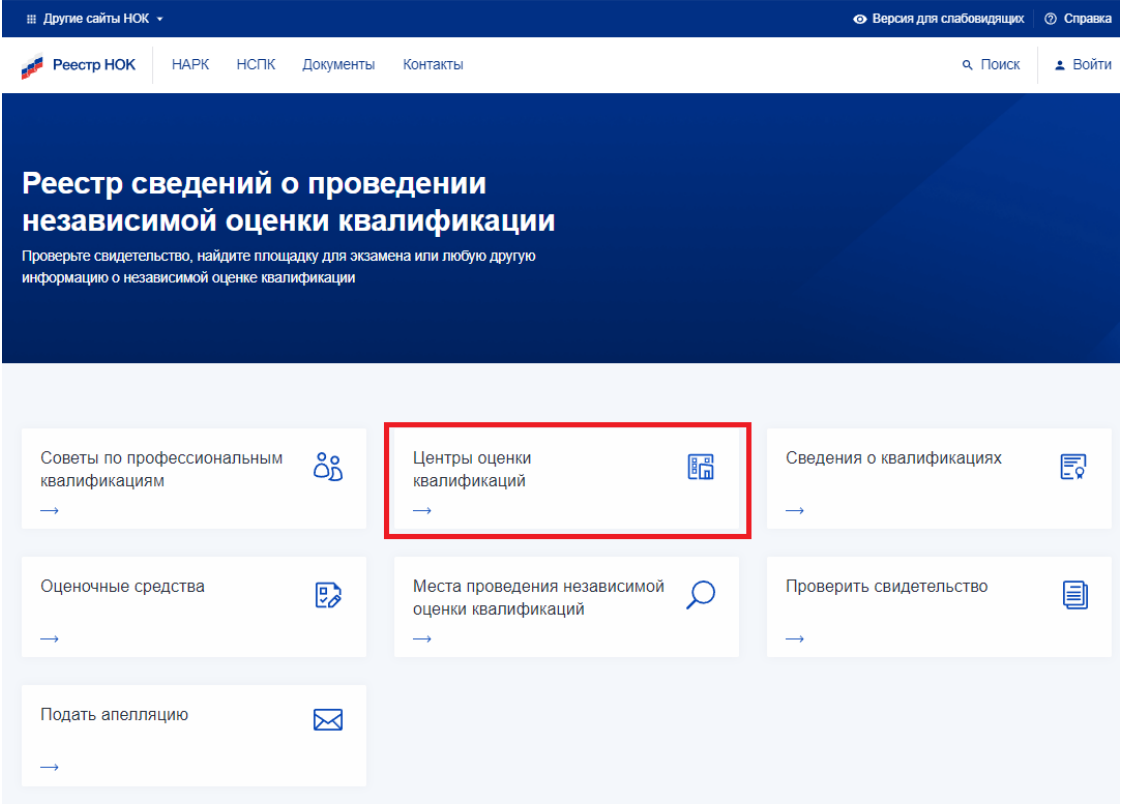

Рисунок 18 Вызов интерфейса с Главной страницы

Так же можно перейти из внутреннего меню, выбрав пункт "Реестры" -> "Центры оценки квалификаций".

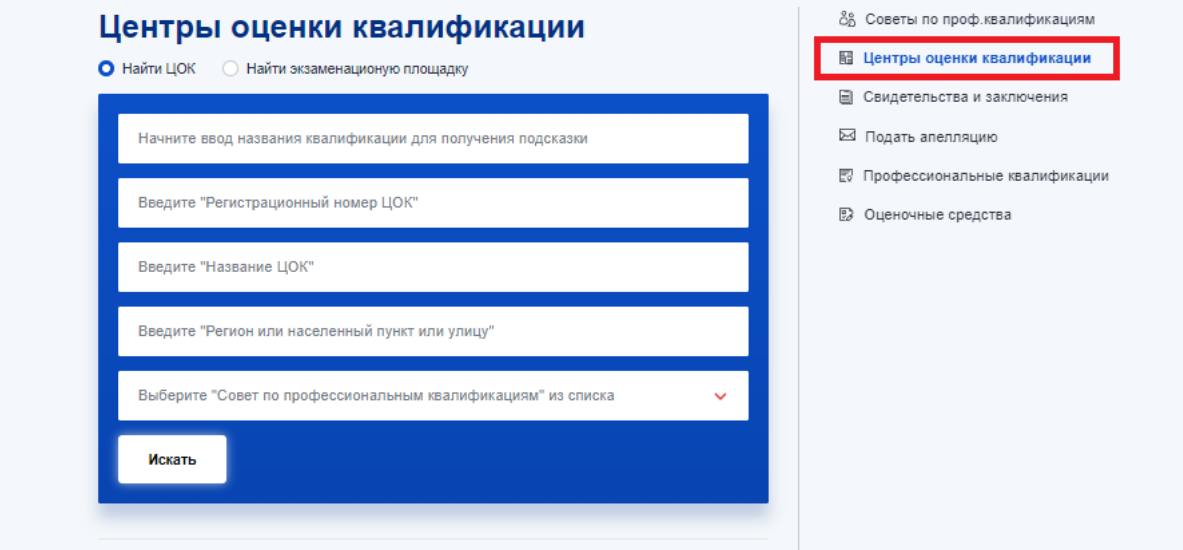

Рисунок 19 Переход из внутреннего меню

В результате откроется форма «Центры оценки квалификаций».

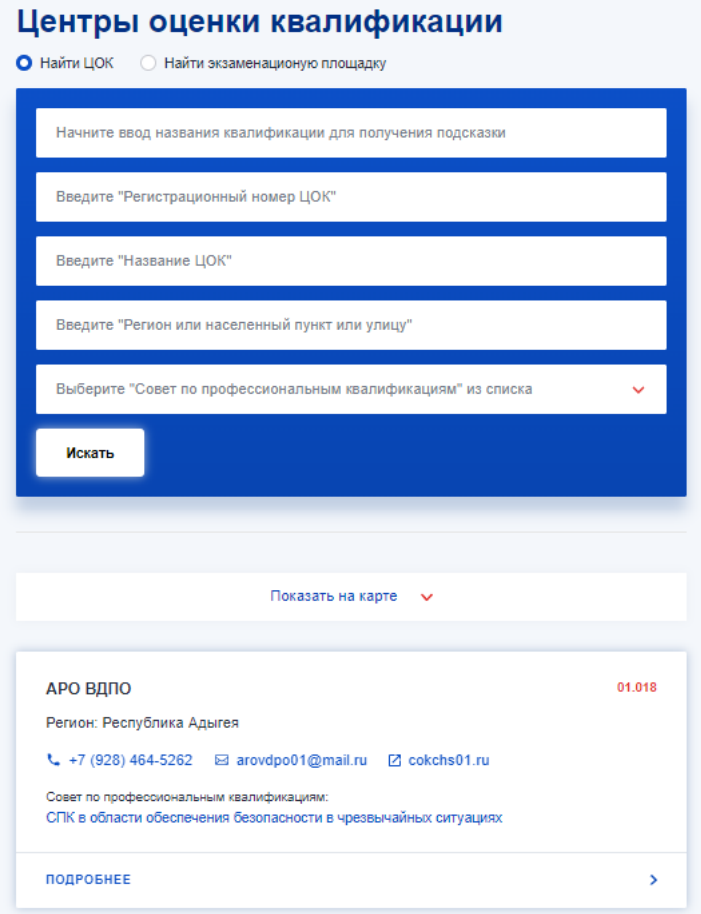

# Рисунок 20 Центры оценки квалификаций

Для того, чтобы осуществить поиск центра оценки квалификации следует в верхней части страницы выбрать опцию «Найти ЦОК».

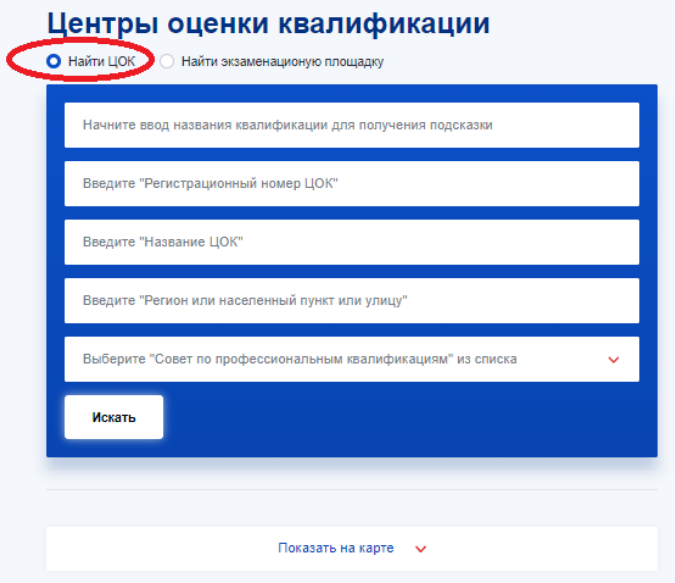

Рисунок 21 Выбор опции «Найти ЦОК»

Для поиска центра следует воспользоваться одним или несколькими параметрами поиска:

- а) Название квалификации;
- б) Регистрационный номер ЦОК;
- в) Название ЦОК;
- г) Регион или населенный пункт или улицу;
- д) СПК (выбор из выпадающего списка).

Для применения параметров поиска следует нажать на кнопку «Искать».

При поиске по наименованию квалификаций (здесь и в других интерфейсах, где в поле поиска указано: «Начните ввод…») можно или начать вводить нужное значение вручную или скопировать нужное значение и вставить в данное поле. После этого система предложит выбрать нужное значение из имеющихся в базе данных. После выбора нужного значения из списка следует нажать на кнопку «Искать» или ввод на клавиатуре.

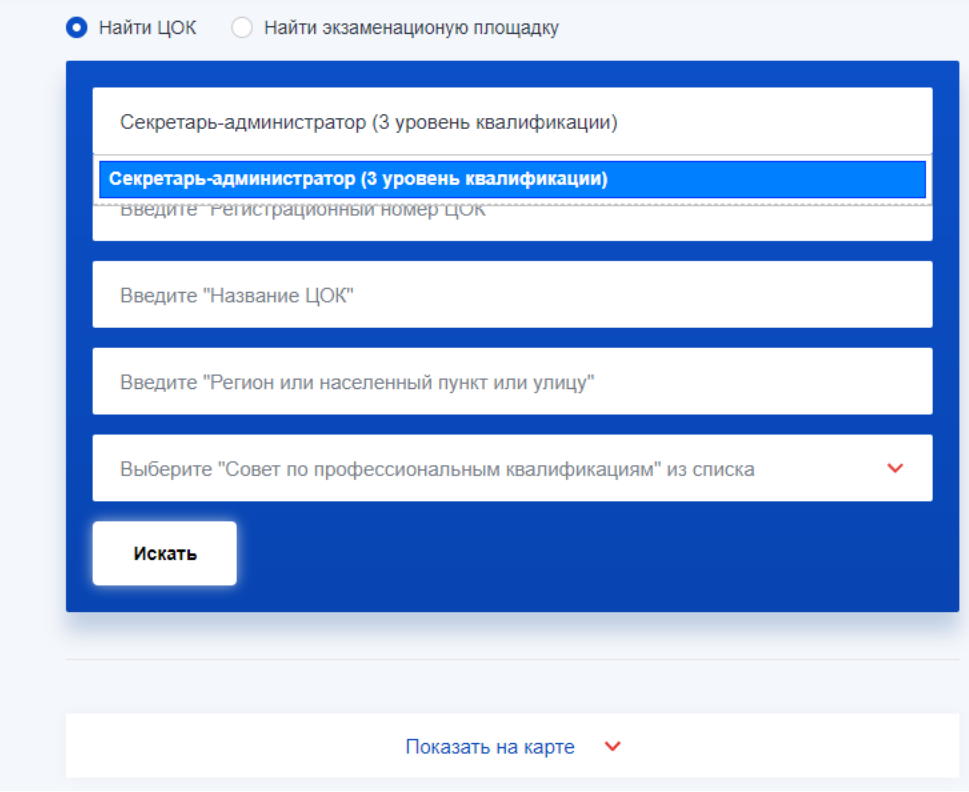

Рисунок 22 Выбор предлагаемого значения при поиске

При необходимости можно осуществить поиск центра на карте. Для этого следует нажать на кнопку «Показать на карте».

#### Центры оценки квалификации

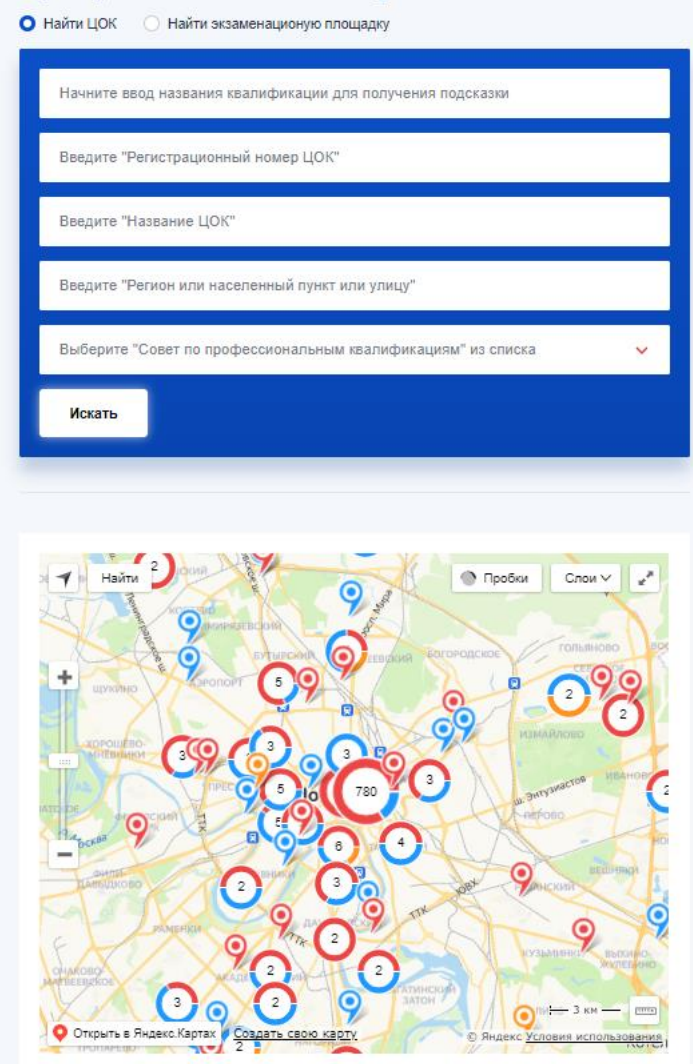

Рисунок 23 Просмотр ЦОКов на карте

В результатах поиска будут отображены соответствующие записи.

Для просмотра нужной записи следует нажать на кнопку «Подробно». В результате откроется карточка соответствующей записи.
$01.018$ 

Реестр НОК НАРК НСПК Документы Контакты

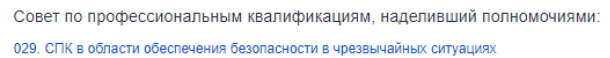

Полное наименование организации, наделенной полномочиями центра: Адыгейское региональное отделение Общероссийской общественной организации «Всероссийское добровольное пожарное общество»

Фактический адрес: 385000, Республика Адыгея, г Майкоп, ул Гоголя, д 10

Юридический адрес: 385000, Республика Адыгея, г Майкоп, ул Гоголя, д 10

ФИО руководителя: Ю.В. Бойко

Телефон: +7 (928) 464-5262 +7 (877) 252-1273

Рисунок 24 Детальный просмотр карточки ЦОК

Перечень сведений, содержащихся в карточке ЦОК:

- а) Регистрационный номер;
- б) Совет по профессиональным квалификациям, наделивший полномочиями;
- в) Полное наименование организации, наделенной полномочиями центра;
- г) Фактический адрес;
- д) Юридический адрес;
- е) ФИО руководителя;
- ж) Телефон;
- з) Адрес электронной почты;
- и) Официальный сайт центра;
- к) Профессиональные квалификации, по которым проходит независимая оценка;

л) Вид профессиональной деятельности.

Для того, чтобы осуществить поиск экзаменационных площадок следует в верхней части страницы «Центры оценки квалификации» выбрать опцию «Найти экзаменационную площадку».

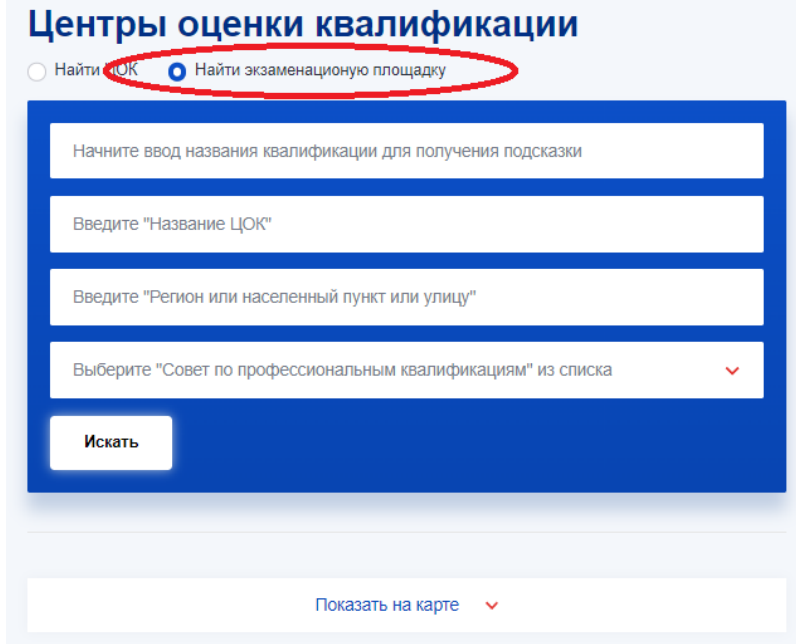

Рисунок 25 Поиск экзаменационных площадок

Для поиска экзаменационной площадки следует воспользоваться одним или несколькими параметрами поиска:

- а) Название квалификации;
- б) Название ЦОК;
- в) Регион или населенный пункт или улицу;
- г) СПК (выбор из выпадающего списка).

Для того, чтобы применить выбранные параметры поиска следует нажать на кнопку «Искать».

При необходимости можно осуществить поиск площадок на карте. Для этого следует нажать на кнопку «Показать на карте».

В результатах поиска будут отображены соответствующие записи.

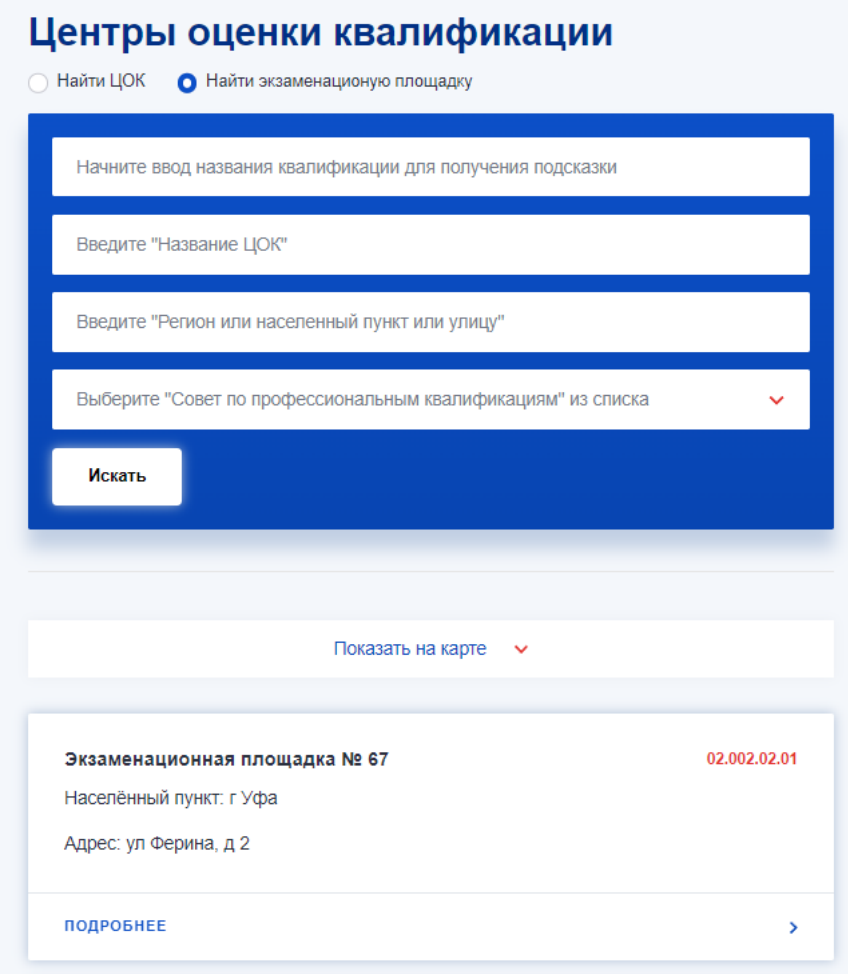

Рисунок 26 Найденные площадки

Для просмотра нужной записи следует нажать на кнопку «Подробно». В результате откроется карточка соответствующей записи.

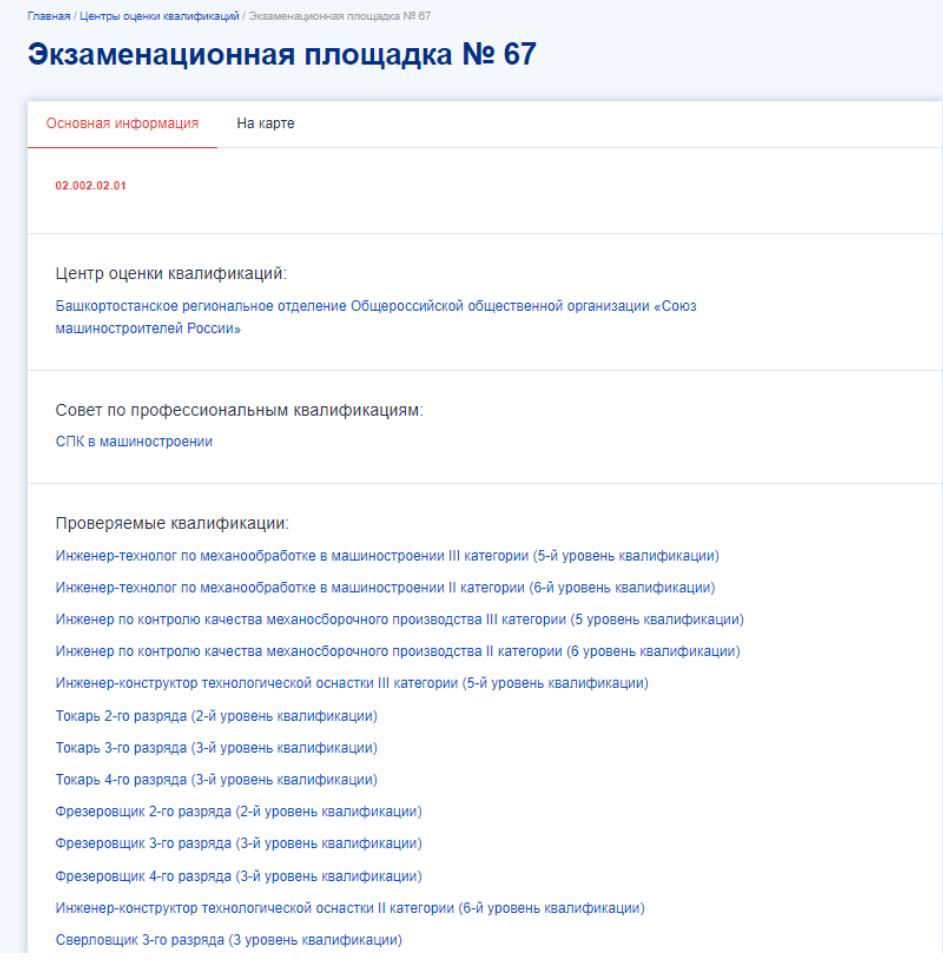

Рисунок 27 Подробная информация по экзаменационной площадке

Перечень сведений, содержащихся в карточке ЭП:

- а) Регистрационный номер;
- б) Наименование центра оценки квалификации;
- в) Совет по профессиональным квалификациям, наделивший полномочиями;
- г) Проверяемые квалификации;
- д) Режим работы;
- е) Регион;
- ж) Населенный пункт;
- з) Адрес.

#### **3.8. Экзаменационные площадки**

Чтобы просмотреть список экзаменационных площадок, перейдите на главную страницу и нажмите на ссылку «Места проведения независимой оценки квалификаций». После чего откроется список экзаменационных площадок, доступных для просмотра.

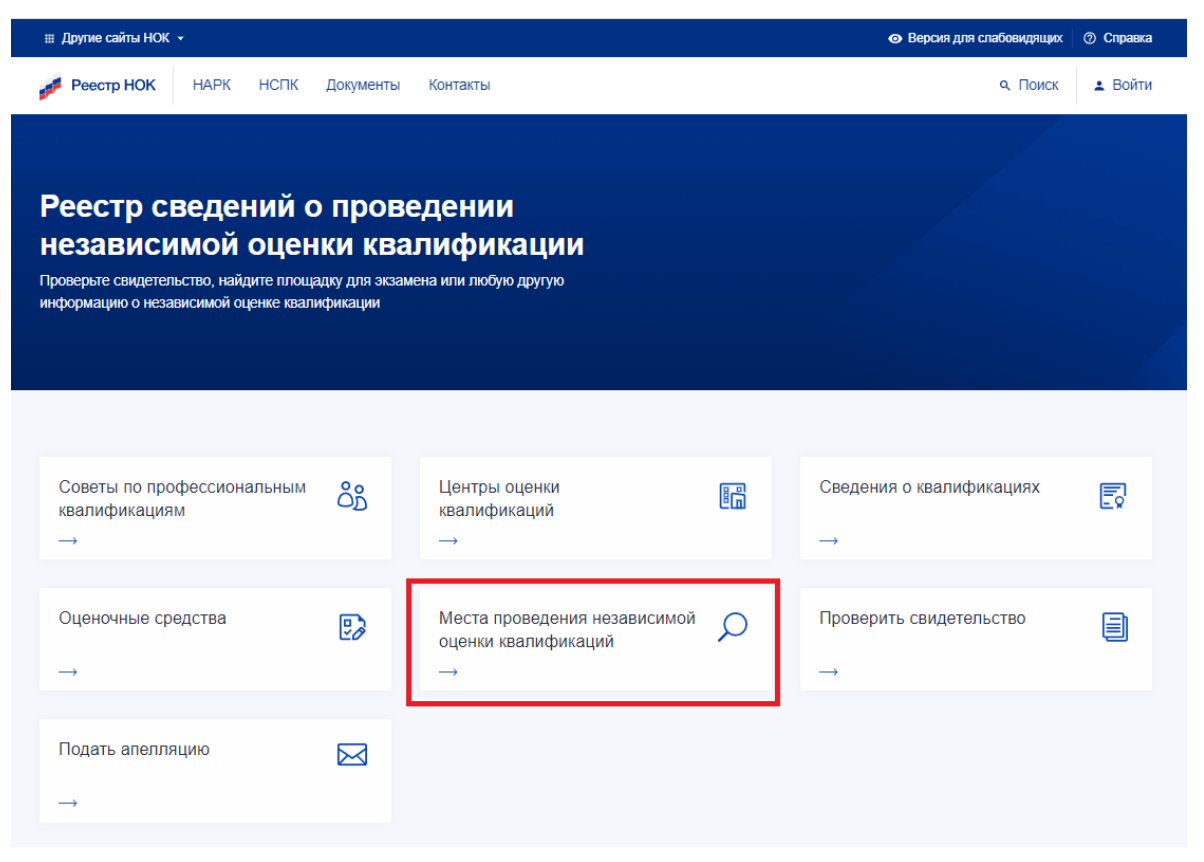

Рисунок 28 Вызов интерфейса с Главной страницы

В результате откроется форма «Центры оценки квалификаций». При этом в верхней части страницы «Центры оценки квалификации» автоматически будет выбрана опция «Найти экзаменационную площадку».

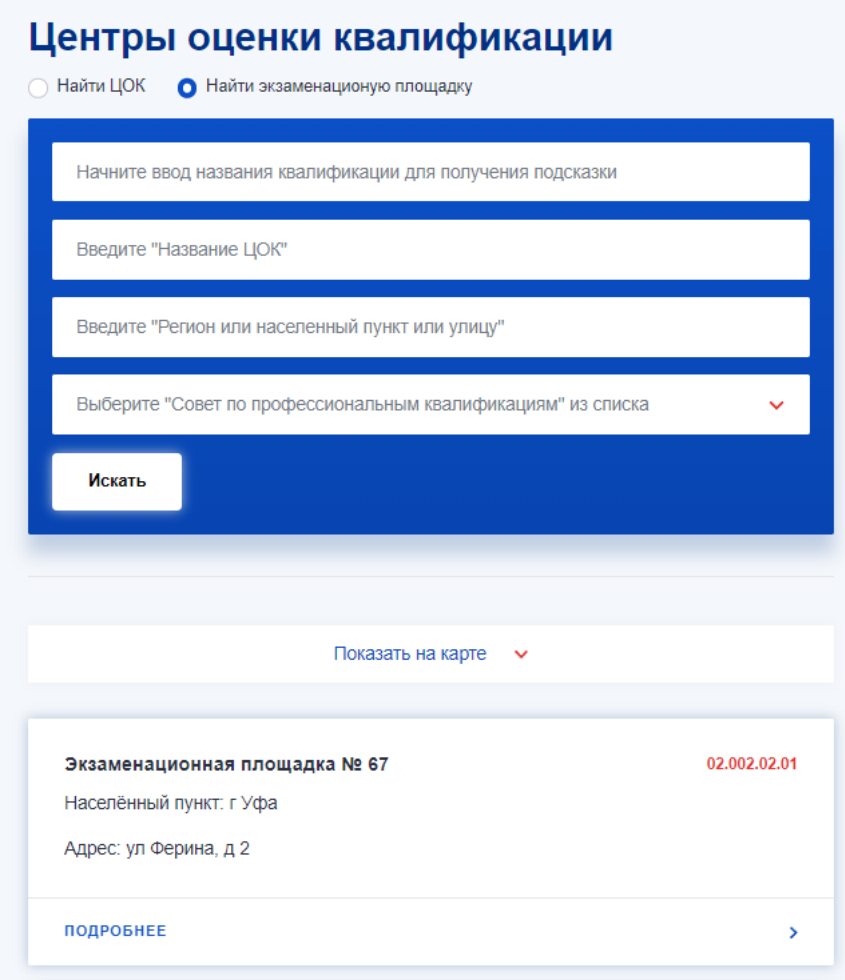

Рисунок 29 Поиск экзаменационных площадок

Для поиска экзаменационной площадки следует воспользоваться одним или несколькими параметрами поиска:

- а) Название квалификации;
- б) Название ЦОК;
- в) Регион или населенный пункт или улицу;
- г) СПК (выбор из выпадающего списка).

При необходимости можно осуществить поиск площадок на карте. Для этого следует нажать на кнопку «Показать на карте».

В результатах поиска будут отображены соответствующие записи.

Для просмотра нужной записи следует нажать на кнопку «Подробно». В результате откроется карточка соответствующей записи.

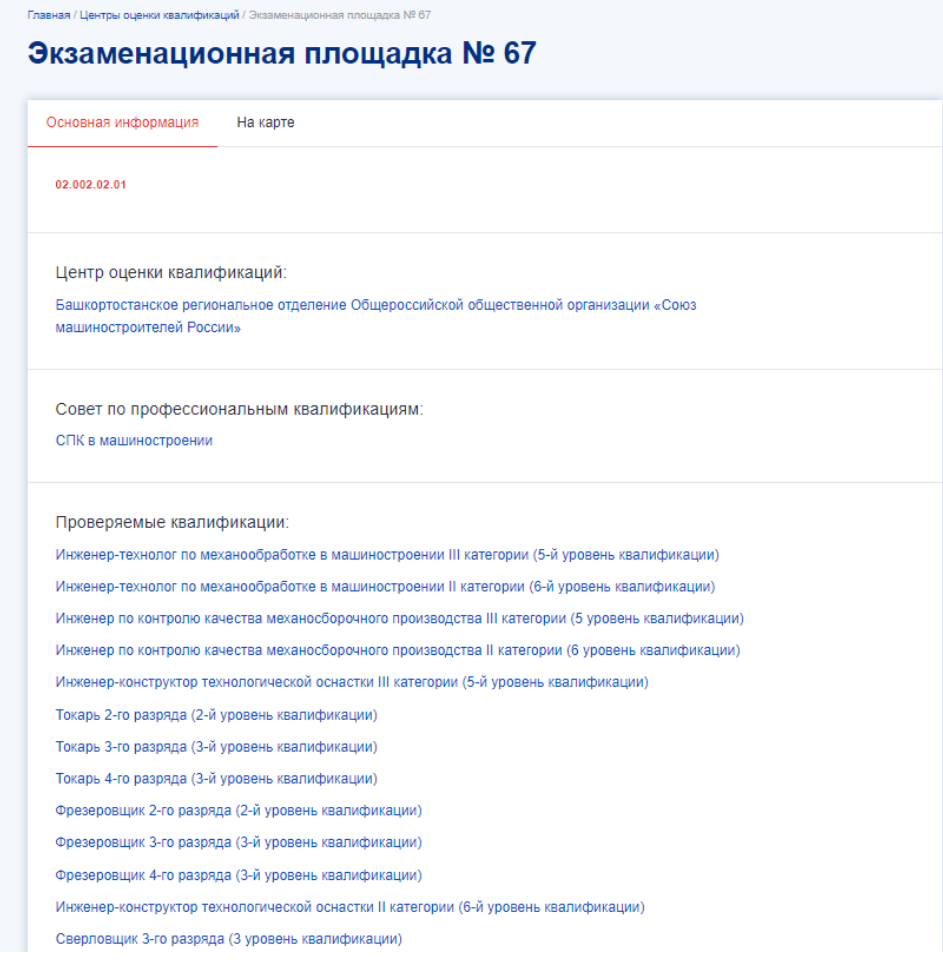

Рисунок 30 Подробная информация по экзаменационной площадке

Перечень сведений, содержащихся в карточке ЭП:

- а) Регистрационный номер;
- б) Наименование центра оценки квалификации;
- в) Совет по профессиональным квалификациям, наделивший полномочиями;
- г) Проверяемые квалификации;
- д) Режим работы;
- е) Регион;
- ж) Населенный пункт;
- з) Адрес.

#### **3.9. Сведения по профессиональным квалификациям**

Чтобы просмотреть список профессиональных квалификаций, перейдите на главную страницу и нажмите на соответствующую ссылку «Сведения о квалификациях». После чего откроется список записей, доступных для просмотра.

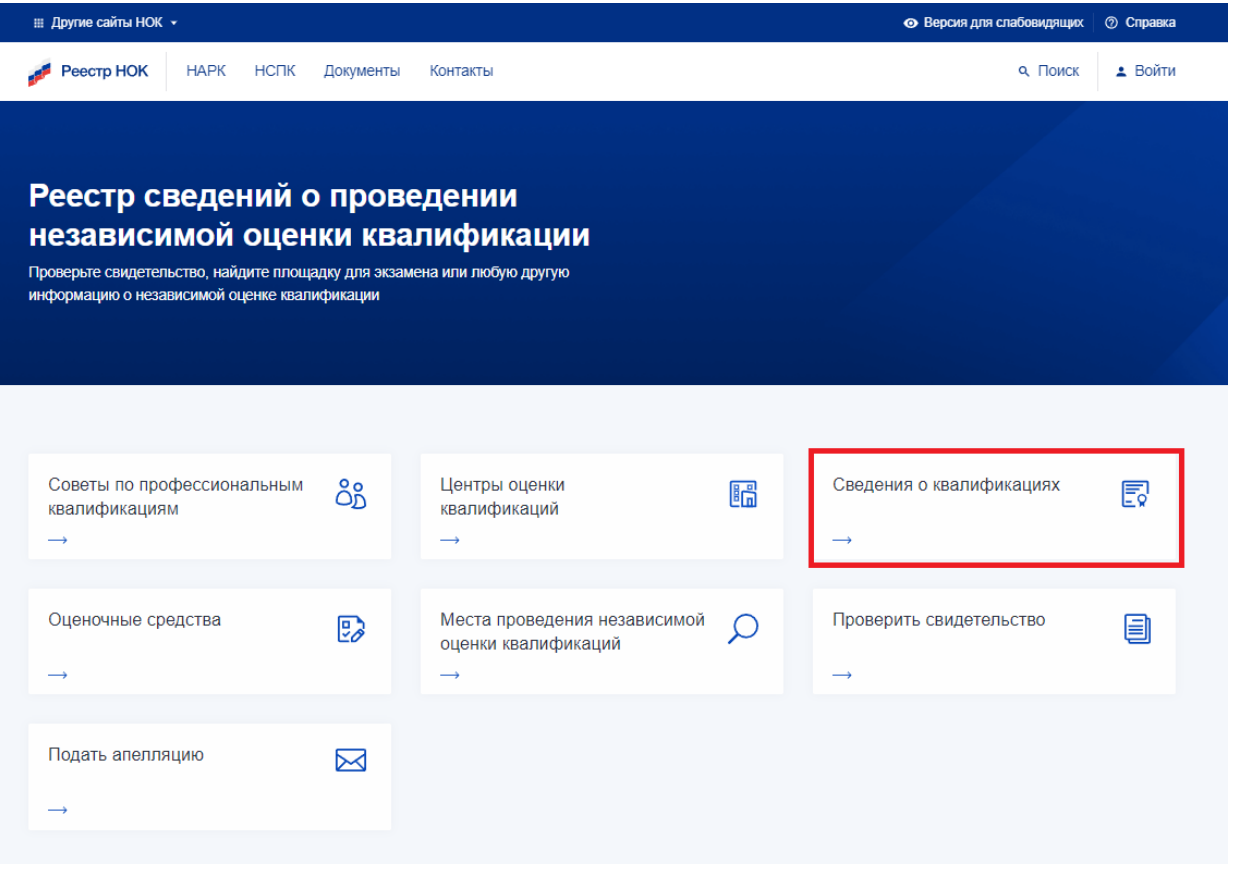

Рисунок 31 Сведения о квалификациях

Так же можно перейти из внутреннего меню, выбрав пункт "Реестры" -> "Профессиональные квалификации" (далее – ПК).

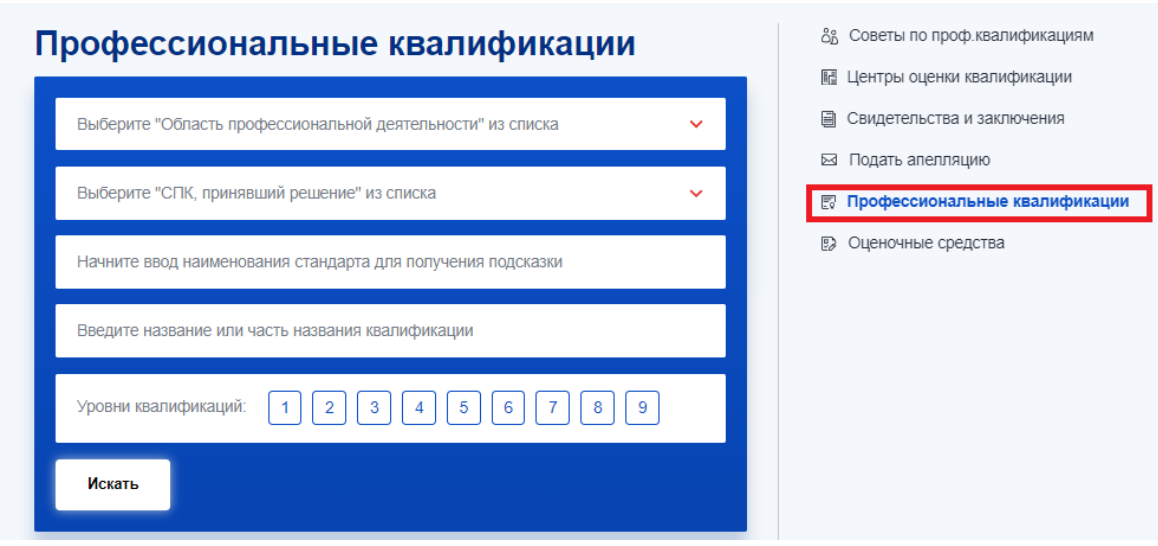

Рисунок 32 Выбор квалификаций из внутреннего меню

На [странице реестра ПК](https://nok-nark.ru/pk/list/) доступны для просмотра все квалификации, которые были утверждены и верифицированы Национальным агентством и являются активными на момент просмотра. Чтобы найти необходимую квалификацию, воспользуйтесь фильтром. Для поиска доступны следующие фильтры:

- а) Область профессиональной деятельности (выбор из выпадающего списка);
- б) СПК (выбор из выпадающего списка);
- в) Наименование профессионального стандарта;
- г) Название квалификации;
- д) Уровень квалификации.

Чтобы применить введенные параметры поиска следует нажать на кнопку «Искать».

В результатах поиска будут отображены соответствующие записи.

# Профессиональные квалификации

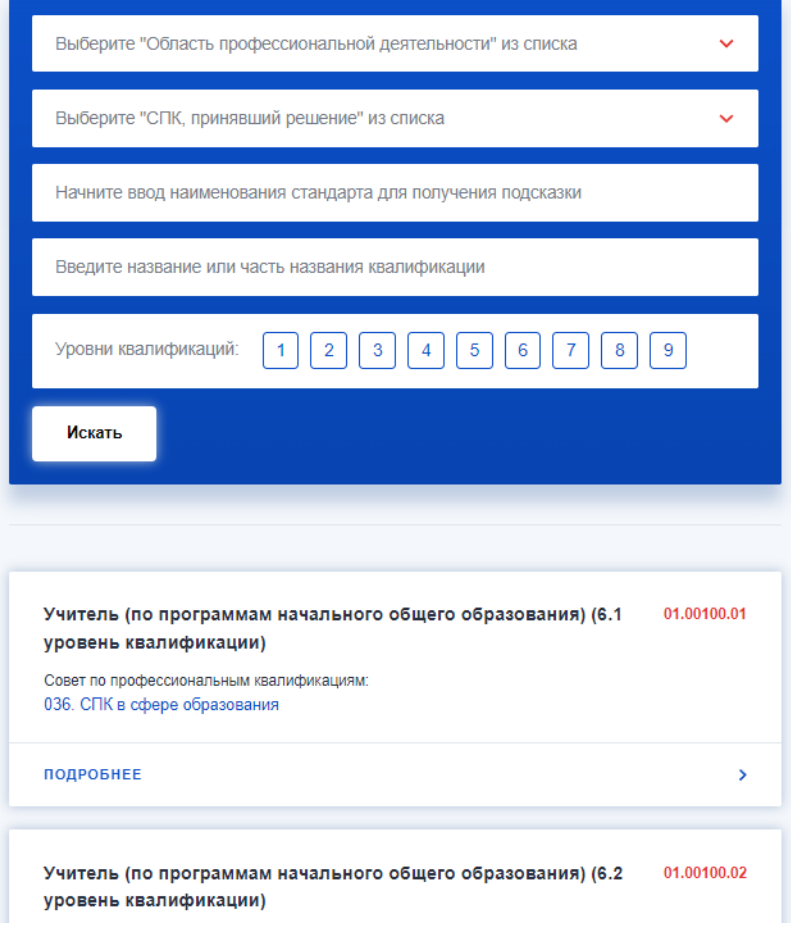

Рисунок 33 Поиск квалификаций

Для просмотра нужной записи следует нажать на кнопку «Подробно». В результате откроется карточка соответствующей записи.

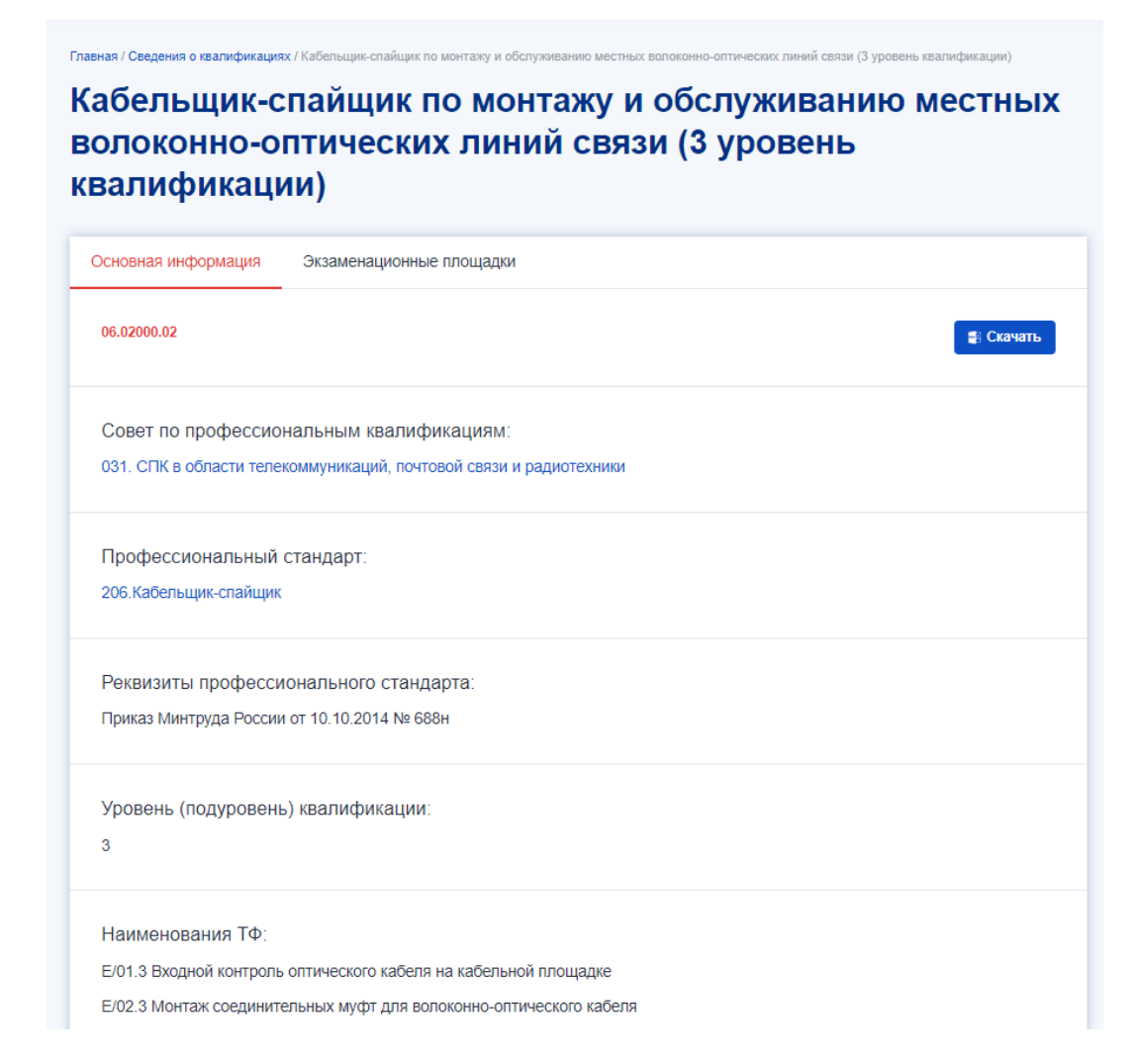

#### Рисунок 34 Карточка квалификации

Карточка «ПК» содержит две вкладки:

- а) Вкладка «Основная информация» содержит:
	- Регистрационный номер;
	- Совет по профессиональным квалификациям;
	- Профессиональный стандарт;
	- Реквизиты профессионального стандарта;
	- Уровень (подуровень) квалификации;
	- Наименования ТФ;
	- Дополнительные сведения;
	- Документы для прохождения профессионального экзамена;
	- Срок действия свидетельства;
- Квалификационное требование;
- Вид профессиональной деятельности.
- б) Вкладка «Экзаменационные площадки», на которой отображается карта с отмеченными на ней местами проведения экзаменов по данной квалификации, а также таблицу со списком экзаменационных площадок (при наличии).

Для того, чтобы скачать файл с информацией по квалификации нажмите на кнопку «Скачать» в правом верхнем углу формы во вкладке «Основная информация». Файл скачается в формате PDF.

#### **3.10. Оценочные средства**

Чтобы просмотреть список примеров оценочных средств, перейдите на главную страницу и нажмите на соответствующую ссылку «Оценочные средства».

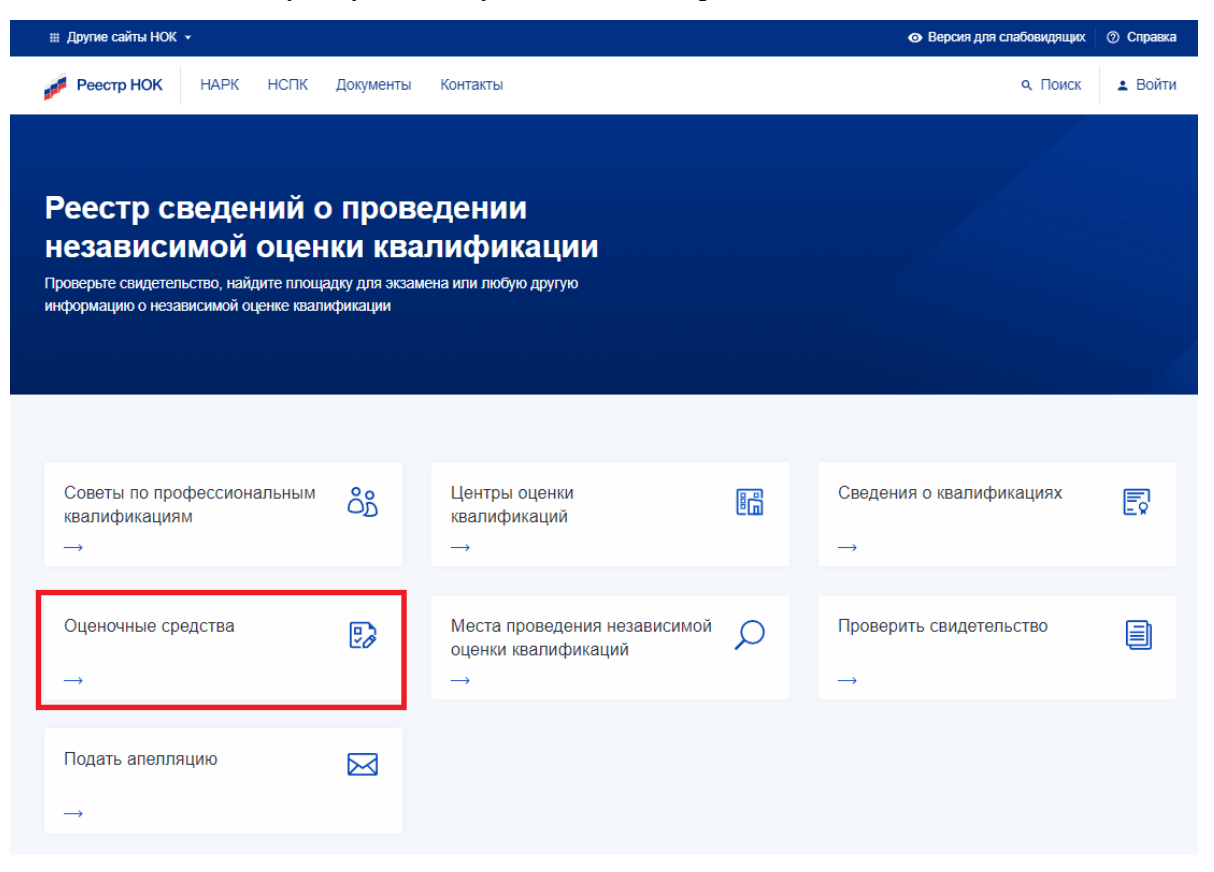

Рисунок 35 Оценочные средства

Так же можно перейти из внутреннего меню, выбрав пункт "Реестры" -> "Оценочные средства" (далее – ОС).

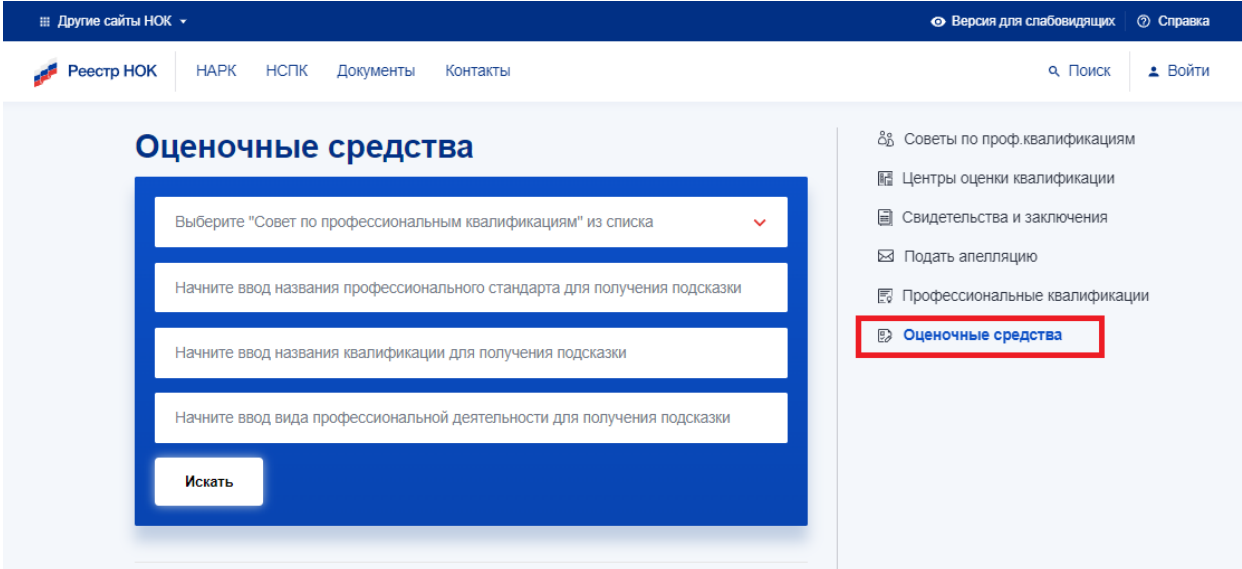

Рисунок 36 Выбор оценочных средств из внутреннего меню

На [странице реестра ОС](https://nok-nark.ru/os/list/) доступны для просмотра все оценочные средства, которые были верифицированы и являются активными на момент просмотра. Чтобы найти необходимое оценочное средство, воспользуйтесь фильтром. Для поиска доступны следующие фильтры:

- а) СПК (выбор из выпадающего списка);
- б) Название профессионального стандарта;
- в) Название квалификации;
- г) Вид профессиональной деятельности.

Для применения параметров поиска следует нажать на кнопку «Искать».

В результатах поиска будут отображены соответствующие записи.

# Оценочные средства

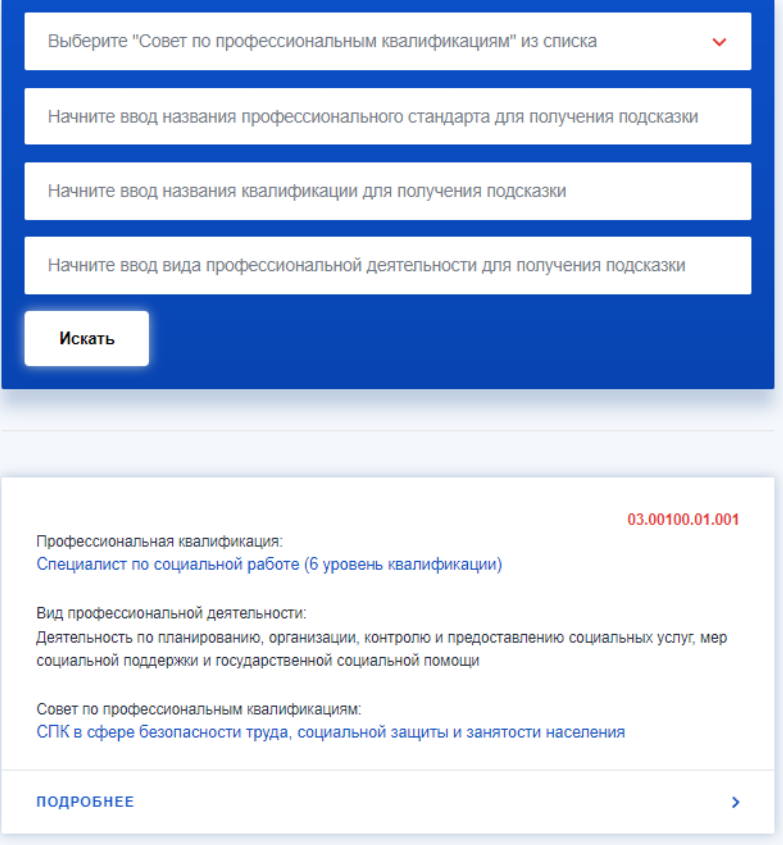

Рисунок 37 Поиск оценочных средств

Для просмотра нужной записи следует нажать на кнопку «Подробно». В результате откроется карточка соответствующей записи.

### Деятельность по планированию, организации, контролю и предоставлению социальных услуг, мер социальной поддержки и государственной социальной помощи

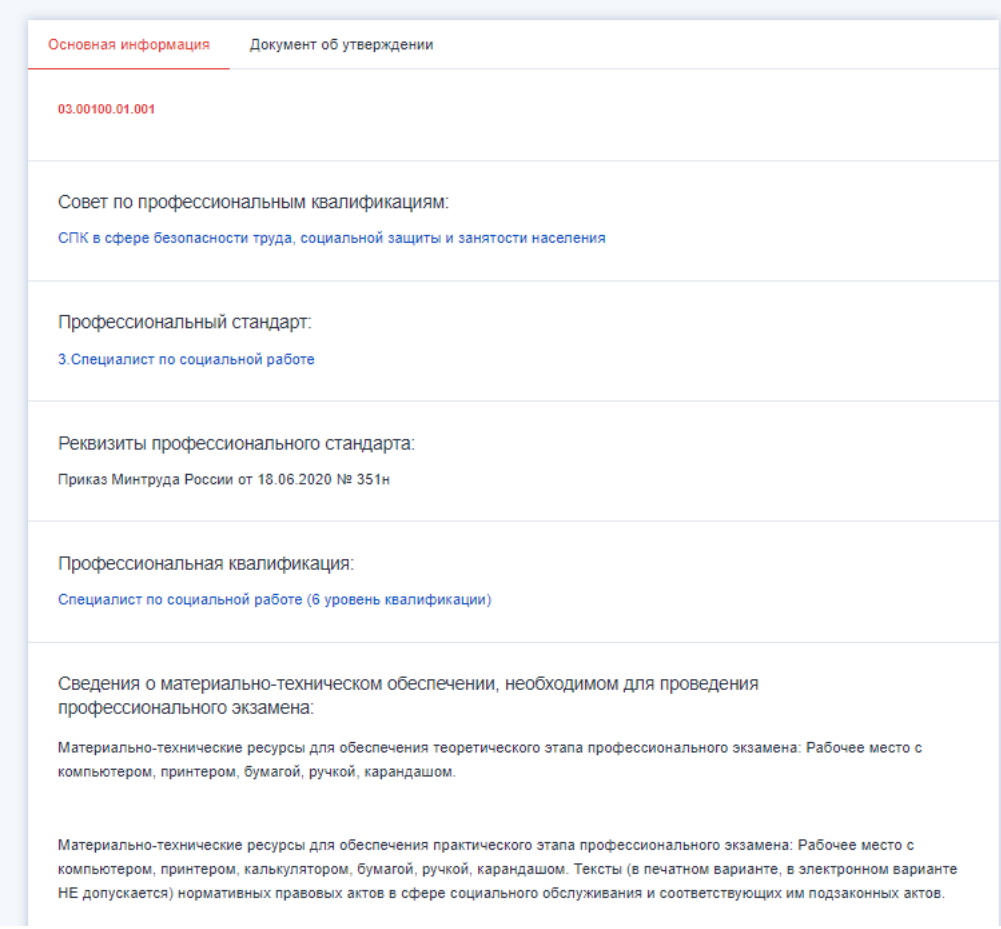

#### Рисунок 38 Карточка оценочного средства

Карточка ОС содержит две вкладки:

- а) Вкладка «Основная информация» содержит:
	- Регистрационный номер;
	- Совет по профессиональным квалификациям;
	- Профессиональный стандарт;
	- Реквизиты профессионального стандарта;
	- Профессиональная квалификация;
	- Сведения о материально-техническом обеспечении, необходимом для проведения профессионального экзамена;
	- Минимальные системные требования к персональным компьютерам;
- Сведения о кадровом обеспечении, необходимом для проведения профессионального экзамена;
- Ссылка на место размещения примеров заданий оценочных средств;
- Ссылка на место размещения примеров заданий оценочных средств в ПМК «Оценка квалификаций»;
- б) Вкладка «Документ об утверждении» содержит:
	- Тип документа;
	- Номер;
	- Дата.

#### **3.11. Проверка свидетельств и (или) заключений о квалификации**

Чтобы найти свидетельство или заключение о квалификации (далее - Документ), перейдите на [главную страницу](https://nok-nark.ru/) и нажмите на соответствующую кнопку. После чего откроется реестр [поиск Документов.](https://nok-nark.ru/cert/list/)

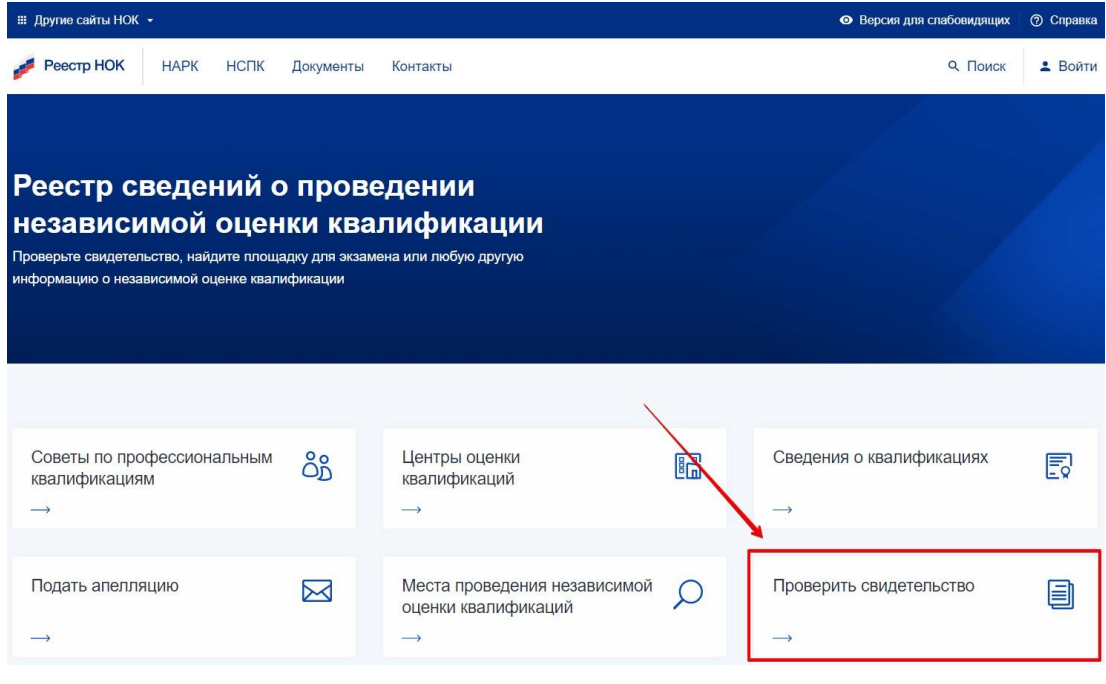

Рисунок 39 Проверка свидетельств

Так же можно перейти из внутреннего меню, выбрав пункт "Реестры" -> "Свидетельства и заключения о квалификации".

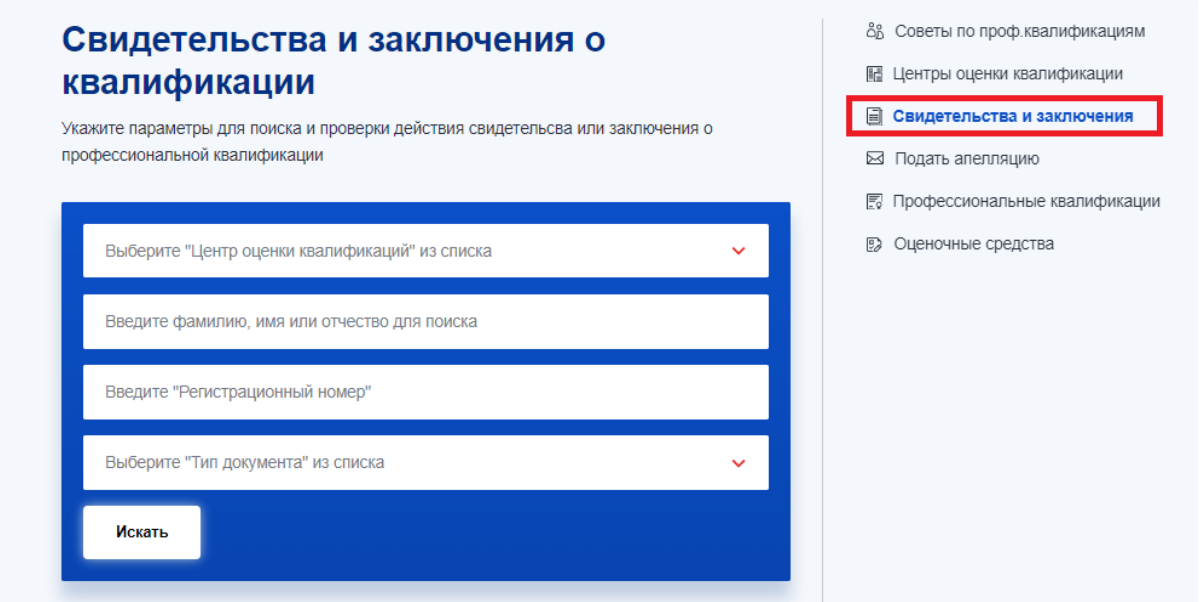

Рисунок 40 Проверка свидетельств из внутреннего меню

На [странице реестра](https://nok-nark.ru/cert/list/) не доступны для просмотра все Документы. Для проверки существования Документа, требуется указать данные в полях "Регистрационный номер" и "Дата выдачи". После ввода данных "Реестр" автоматически произведет поиск. Если такой верифицированный Документ существует, то он появится в списке и его можно будет открыть для детального просмотра.

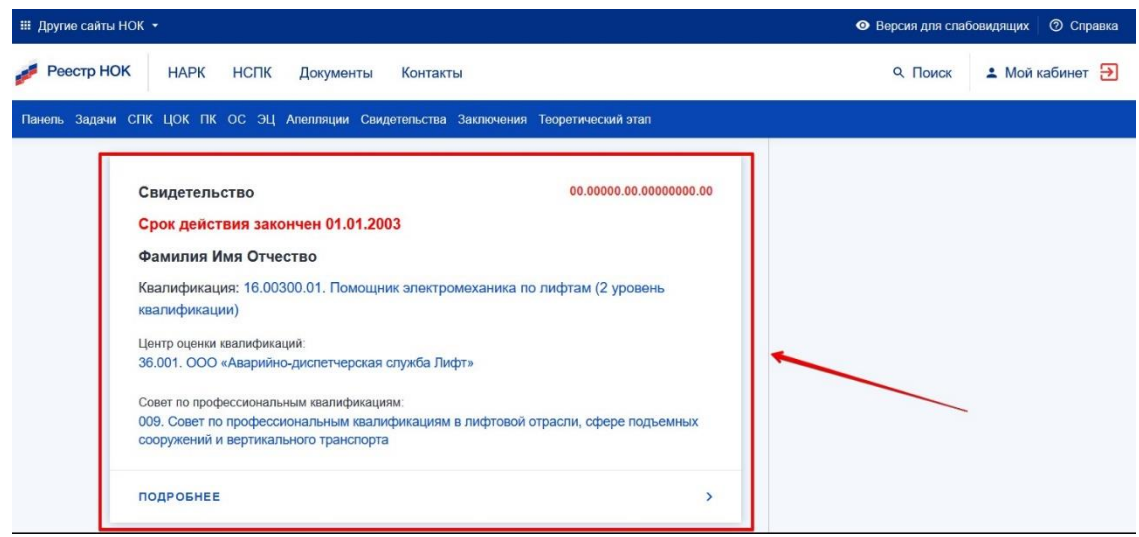

Рисунок 41 Карточка свидетельства

Карточка «Свидетельство» содержит следующую информацию:

а) Регистрационный номер;

- б) Дата протокола экспертной комиссии;
- в) Профессиональная квалификация;
- г) Совет по профессиональным квалификациям;
- д) Сведения о лице, прошедшем профессиональный экзамен;
- е) Дата начала действия;
- ж) Дат

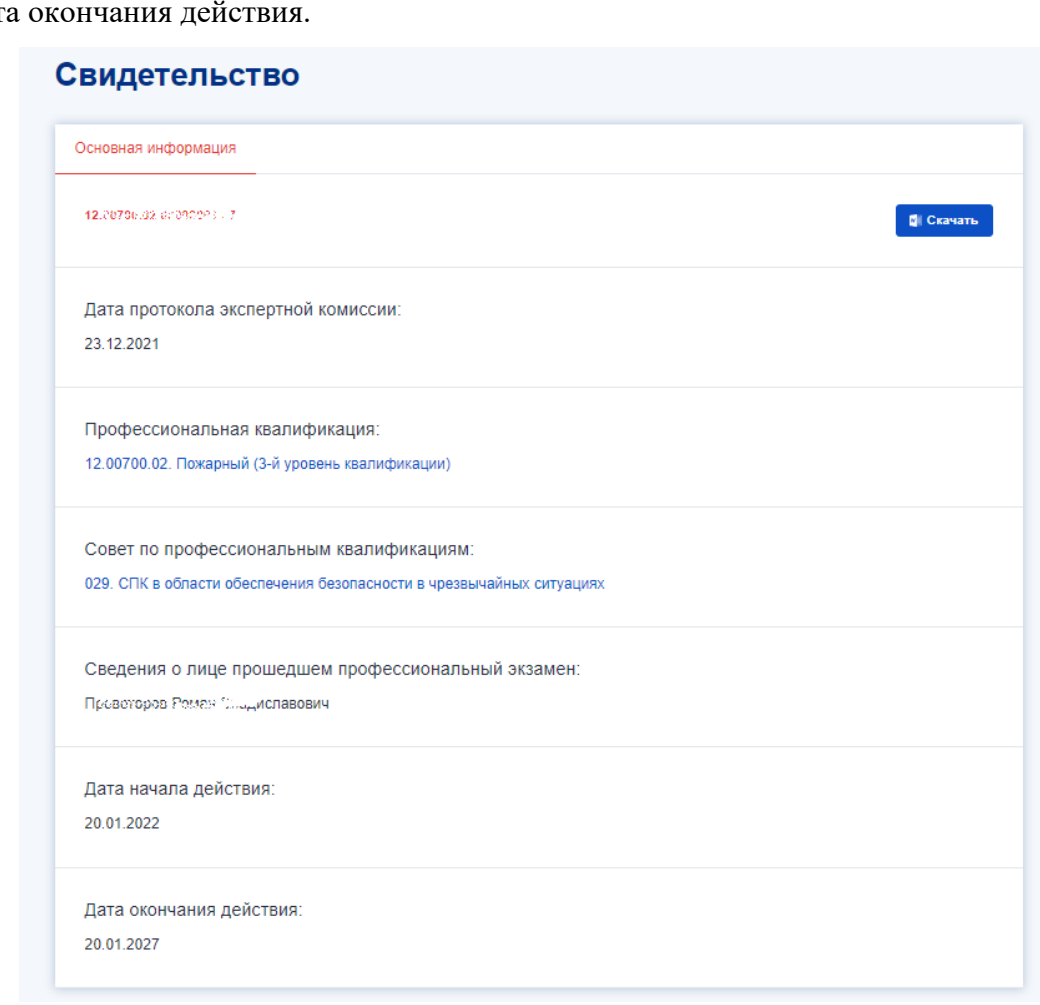

Рисунок 42 Карточка свидетельства

Карточка заключения содержит следующие сведения:

- а) Регистрационный номер;
- б) Дата протокола экспертной комиссии;
- в) Профессиональная квалификация;
- г) Совет по профессиональным квалификациям;
- д) Сведения о лице прошедшем профессиональный экзамен;
- е) Рекомендации соискателю;
- ж) Дата прохождения экзамена;
- з) Дата окончания прохождения экзамена.

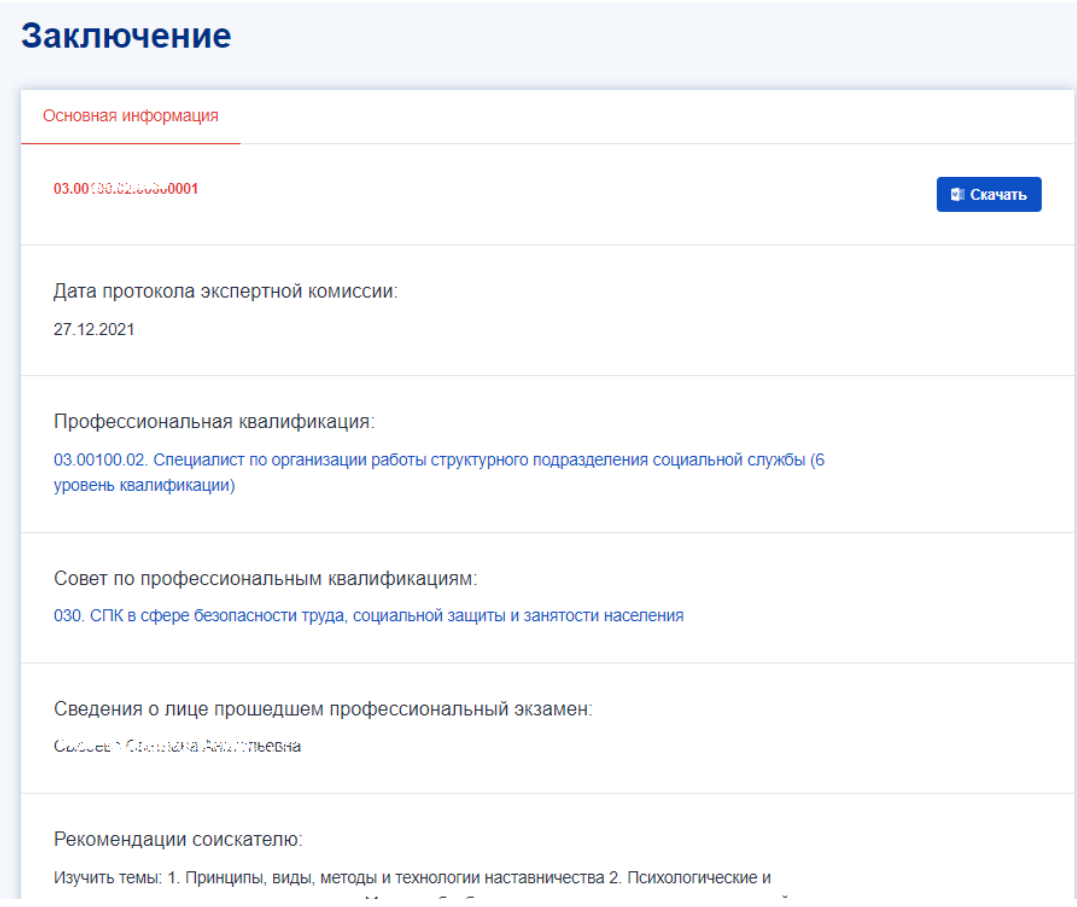

Рисунок 43 Карточка заключения

Для того, чтобы скачать свидетельство или заключение следует нажать на кнопку «Скачать» в правом верхнем углу формы.

#### **3.12. Подача апелляции**

Чтобы подать апелляцию в апелляционную комиссию, необходимо перейти на главную страницу нажать на кнопку «Подать апелляцию».

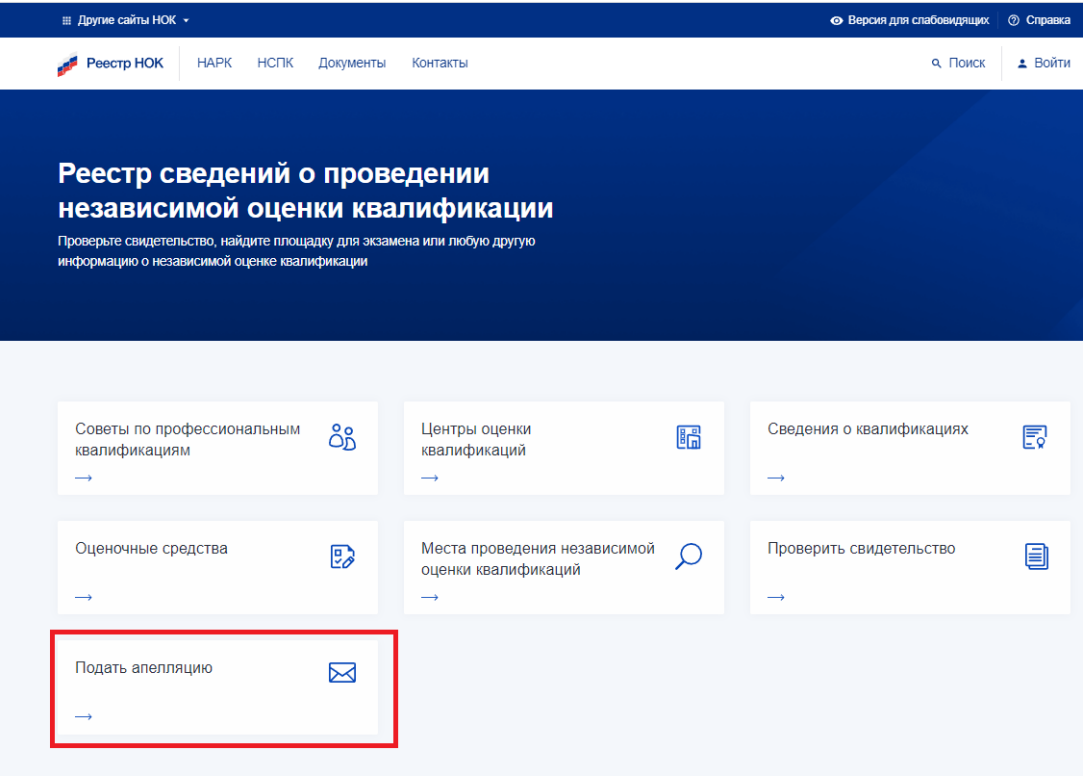

# Рисунок 44 Подача апелляции

В результате откроется форма подачи апелляции.

#### Подать апелляцию в апелляционную комиссию

Заполните форму, чтобы отправить апелляцию

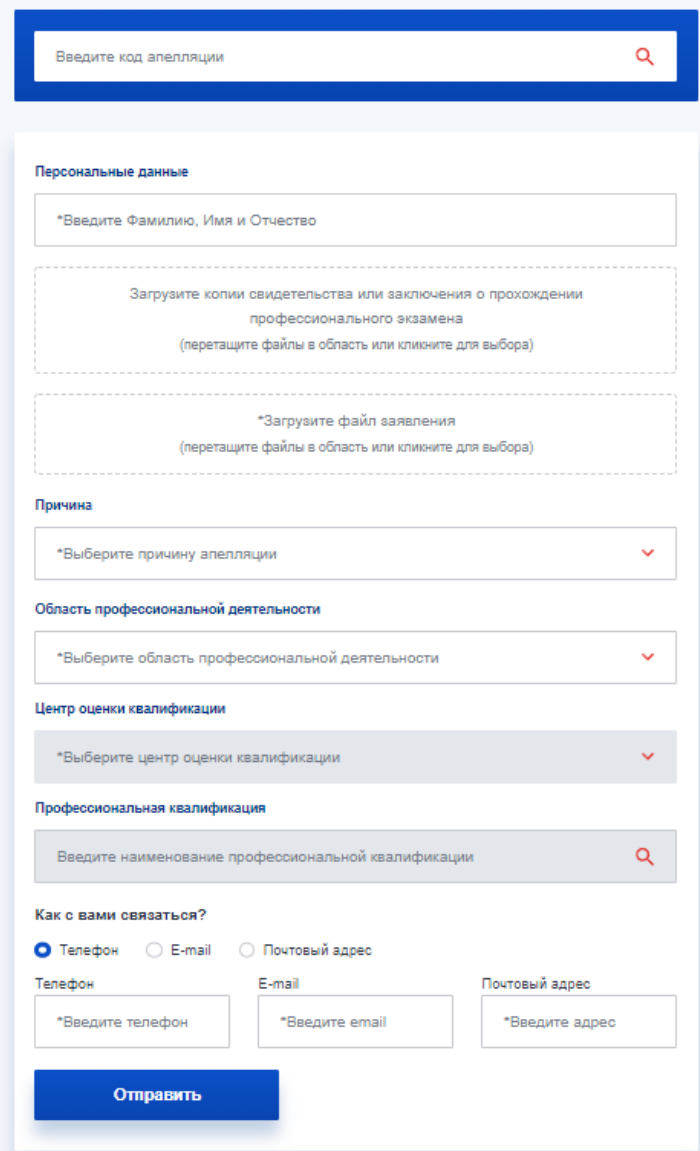

Рисунок 45 Форма подачи апелляции

На данной форме обязательно нужно заполнить поля, отмеченные звездочкой (\*).

**Внимание**! При подаче апелляции обязательно нужно прикрепить файл с заявлением.

Для отправки апелляции следует нажать на кнопку «Отправить».

**Внимание**! При отправке пользователю будет отображаться номер апелляции, который следует сохранить, чтобы потом можно было отслеживать статус рассмотрения апелляции.

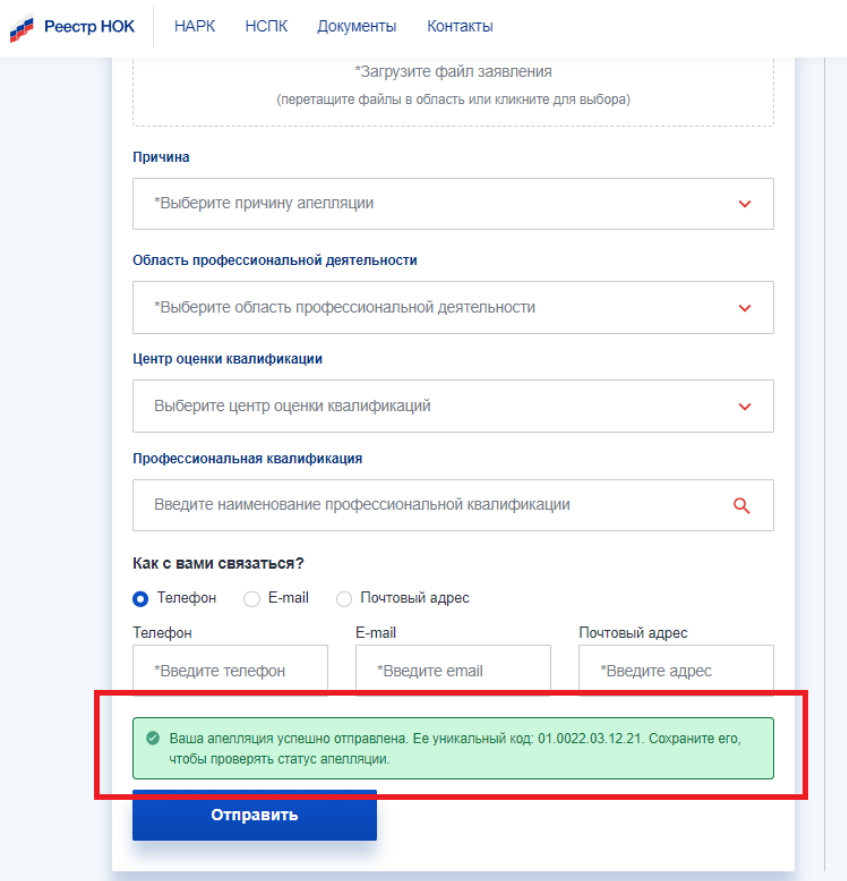

Рисунок 46 Сообщение с кодом поданной апелляции

Для отслеживания ранее поданной апелляции следует на форме подачи апелляции ввести уникальный код апелляции в поле «Введите код апелляции» и нажмите на кнопку поиска ( $\alpha$ ). В результате пользователю отобразится статус данной апелляции.

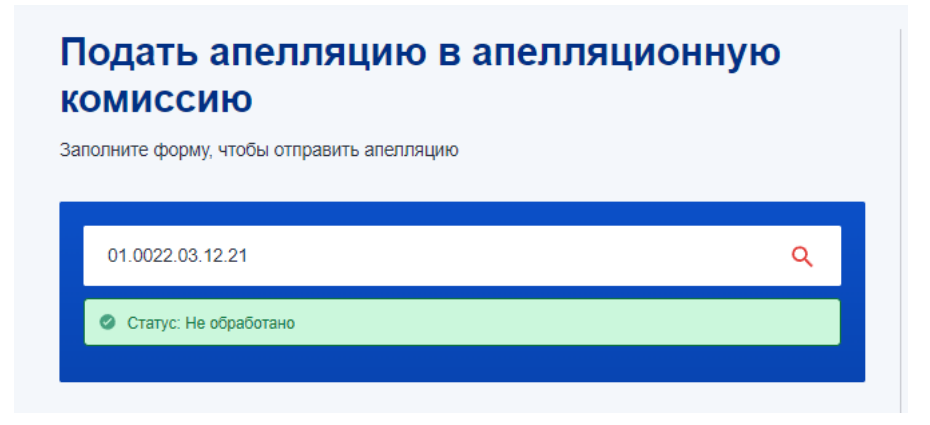

Рисунок 47 Проверка статуса апелляции

Апелляция автоматически направляется на эл почту председателя комиссии, а также на электронный адрес апелляционной комиссии, привязанной к СПК (поле «Электронная почта» во вкладке СПК «Апелляционная комиссия»).

#### **3.13. Завершение работы с системой**

Для завершения работы с системой достаточно завершить работу с интернетбраузером.

# **4. РУКОВОДСТВО ОПЕРАТОРА НАЦИОНАЛЬНОГО АГЕНТСТВА РАЗВИТИЯ КВАЛИФИКАЦИЙ**

#### **4.1.Авторизация в учётной записи и личный кабинет**

Чтобы авторизоваться в профиле пользователя, необходимо нажать на кнопку «Вход» в левом верхнем углу экрана. После открытия окна авторизации необходимо ввести свои учетные данные и нажать кнопку «Войти». После чего откроется доступ в личный кабинет. Для этого следует в правом верхнем углу нажать на кнопку «Мой кабинет».

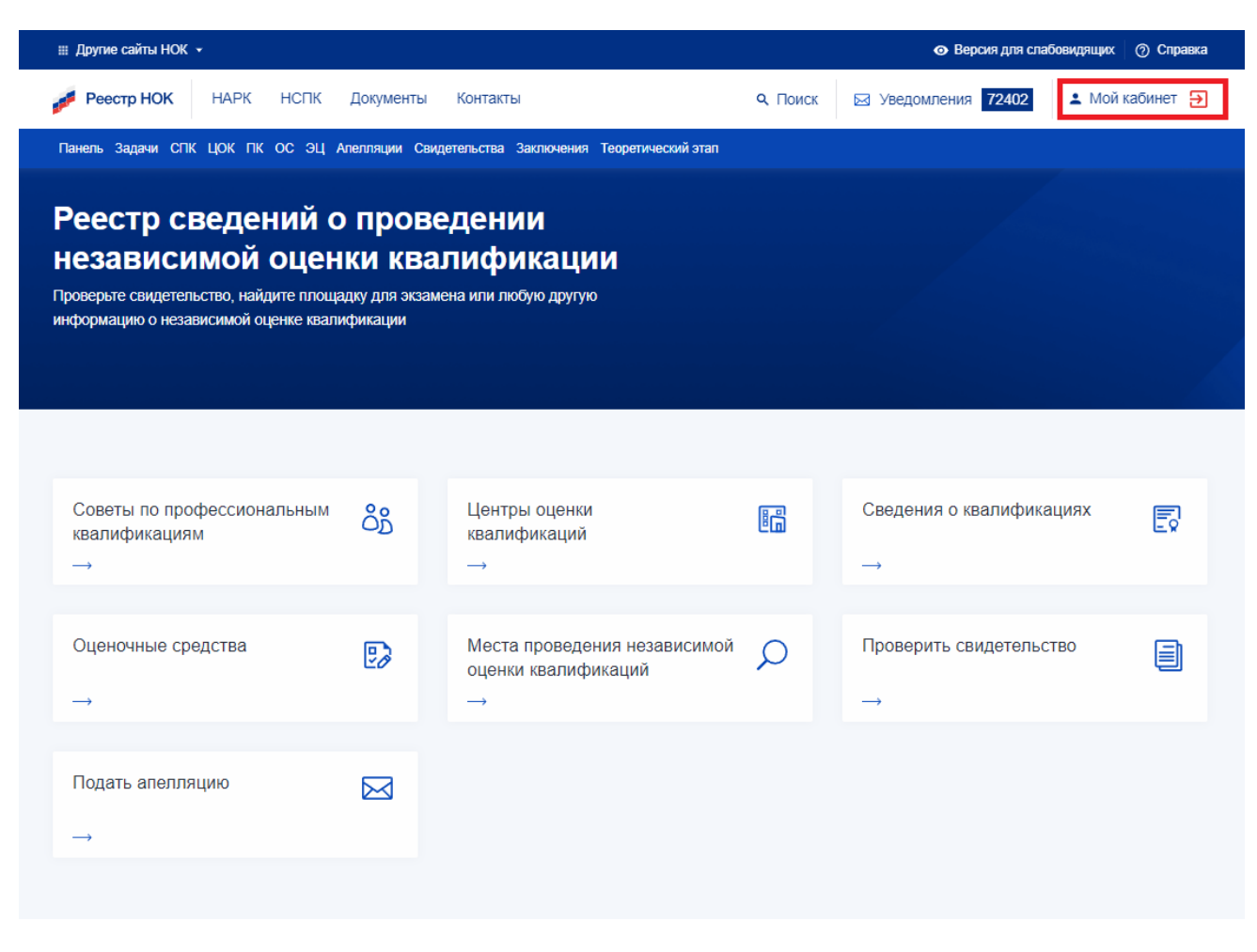

Рисунок 48 Кнопка «Мой кабинет»

В открывшейся форме можно отредактировать контактную информацию. Для сохранения изменений следует нажать на кнопку «Сохранить».

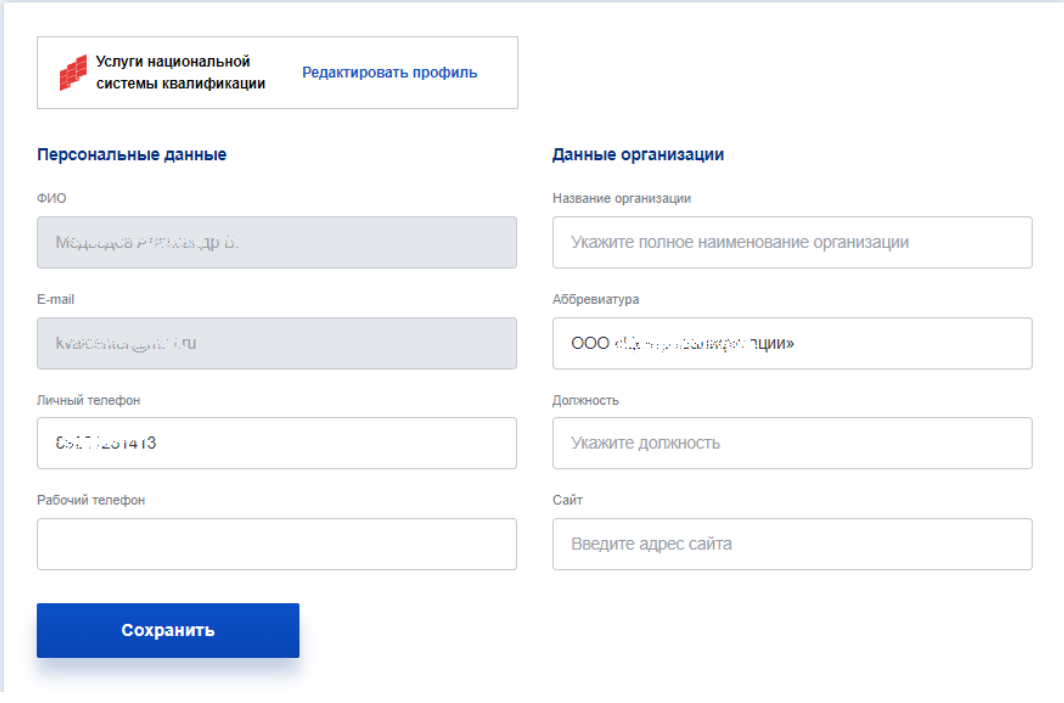

#### Рисунок 49 Профиль пользователя

Для редактирования доступны следующие поля:

- а) Личный телефон;
- б) Рабочий телефон;
- в) Название организации;
- г) Аббревиатура;
- д) Должность;
- е) Сайт.

После редактирования личных данных нажмите кнопку «Сохранить» для сохранения изменений.

### **4.2. Системные уведомления**

Обо всех важных событиях в системе пользователи получают соответствующие уведомление, которые помогают оперативно реагировать на события.

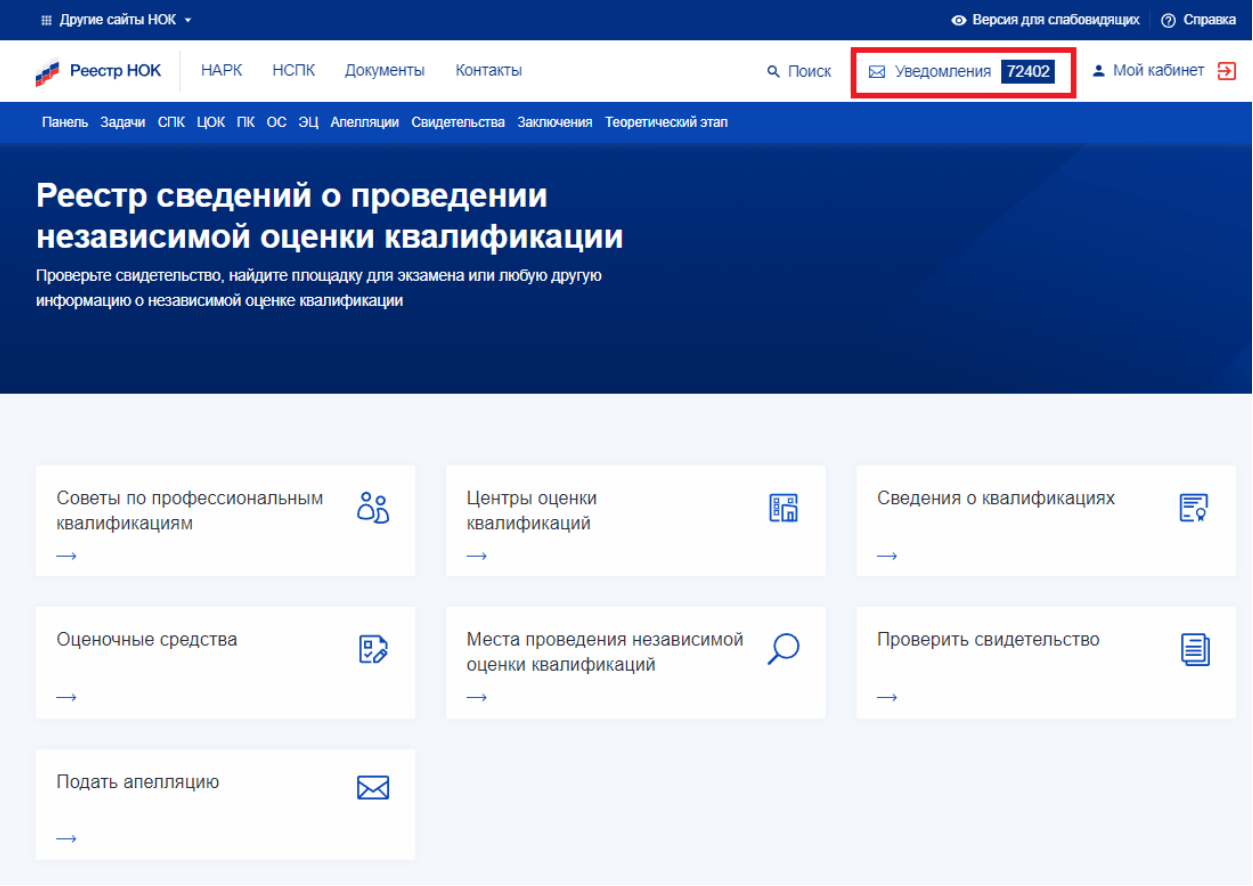

### Рисунок 50 Уведомления

При получении новых уведомлений пользователю будет отображаться индикатор с количеством новых уведомлений. Для просмотра все уведомлений следует нажать на кнопку «Уведомления» и далее «Открыть страницу уведомлений». В результате откроется страница с уведомлениями.

| : Другие сайты НОК ▼<br>• Версия для слабовидящих   © Справка                        |                                                       |                                       |                      |                 |
|--------------------------------------------------------------------------------------|-------------------------------------------------------|---------------------------------------|----------------------|-----------------|
|                                                                                      | Реестр НОК<br><b>HAPK</b><br><b>НСПК</b><br>Документы | Контакты<br><b>Q</b> ПОИСК            | Ба Уведомления 60966 | • Мой кабинет Э |
| Панель Задачи СПК ЦОК ПК ОС ЭЦ Апелляции Свидетельства Заключения Теоретический этап |                                                       |                                       |                      |                 |
| Укажите "Дата и время (по)"<br>Укажите "Дата и время (от)"<br>Поиск по содержимому   |                                                       |                                       |                      |                 |
| Выгрузить в Excel Показать по: 10 ~                                                  |                                                       |                                       |                      |                 |
| $\Box$                                                                               | Дата                                                  | Содержание                            | Действия             |                 |
| $\Box$                                                                               | 03.12.2021 11:50:40                                   | Создана задача Верификация ЭП         | Удалить              |                 |
| $\Box$                                                                               | 03.12.2021 11:06:57                                   | Создана задача Верификация заключения | Удалить              |                 |
| $\Box$                                                                               | 03.12.2021 10:36:22                                   | Создана задача Верификация ЦОК        | Удалить              |                 |
| $\Box$                                                                               | 03.12.2021 10:13:59                                   | Создана задача Верификация ЦОК        | Удалить              |                 |
| $\Box$                                                                               | 03.12.2021 09:07:50                                   | Создана задача Верификация апелляции  | Удалить              |                 |
| $\Box$                                                                               | 02.12.2021 18:10:22                                   | Создана задача Верификация ЦОК        | Удалить              |                 |
| $\Box$                                                                               | 02.12.2021 17:40:34                                   | Создана задача Верификация заключения | Удалить              |                 |
| $\Box$                                                                               | 02.12.2021 17:23:25                                   | Создана задача Верификация заключения | Удалить              |                 |

Рисунок 51 Страница с уведомлениями СПК

На данной странице можно воспользоваться параметрами поиска уведомлений как по дате, так и по содержимому текста уведомления. На данной странице можно выбрать количество отображаемых записей на странице. Для этого в правом верхнем углу следует выбрать нужное значение в окне «Показать по».

Для выгрузки записей в excel следует нажать на кнопку «Выгрузить в Excel».

Также на данной странице в самих уведомлениях предусмотрен ссылочный переход на соответствующие задачи, которые следует выполнить. Для этого следует кликнуть по ссылке и перейти на карточку задачи.

Кроме того, можно отметить и удалить ненужные уведомления. Для этого следует нажать на кнопку «Удалить» у соответствующих уведомлений.

#### **4.3. Панель управления**

Для оператора НАРК доступна панель управления, которая позволяет:

- а) Искать и просматривать возникающие в системе проблемы;
- б) Просматривать сообщения о возникающих ошибках;
- в) Управлять списком блокировок;
- г) Конструировать отчеты.

Для входа в панель управления следует в меню выбрать пункт «Панель».

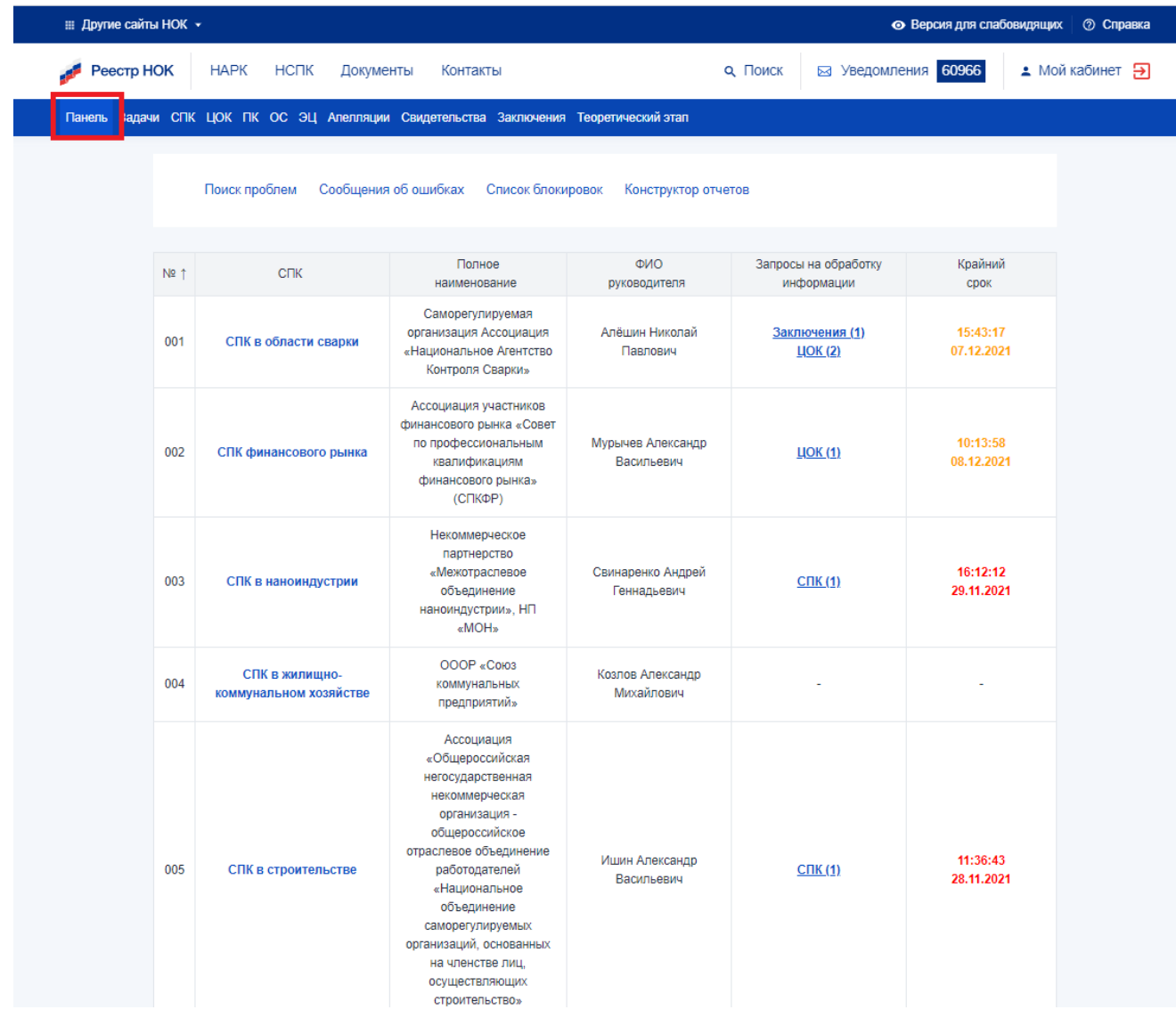

#### Рисунок 52 Панель управления

Для поиска проблем, следует нажать на кнопку «Поиск проблем». В результате пользователю станет доступным интерфейс поиска, где оператор НАРК сможет осуществить поиск дубликатов, просроченных задач и задач без элементов в базе данных. Для этого следует нажать на соответствующие пункты списка формирования отчетов.

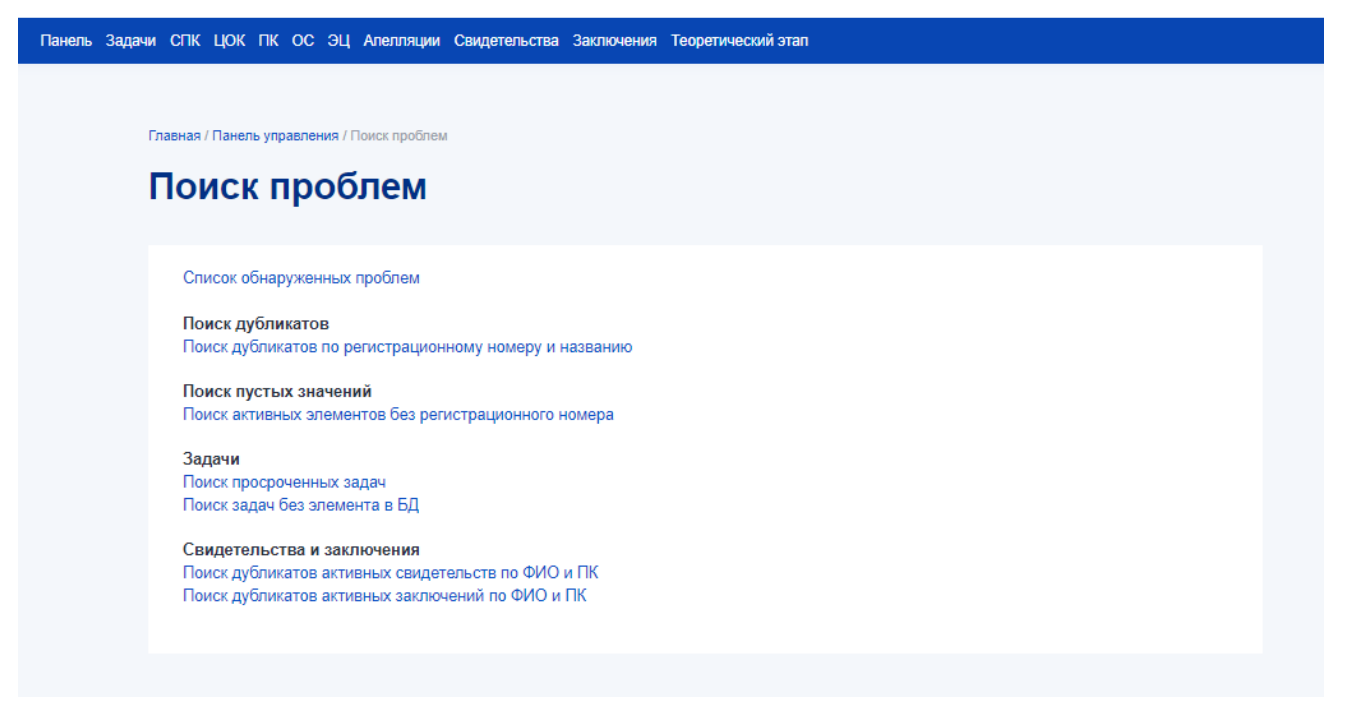

#### Рисунок 53 Поиск проблем

Для просмотра сообщений об ошибках, следует нажать на кнопку «Сообщения об ошибках». В результате откроется интерфейс просмотра ошибок, поступающих от пользователей.

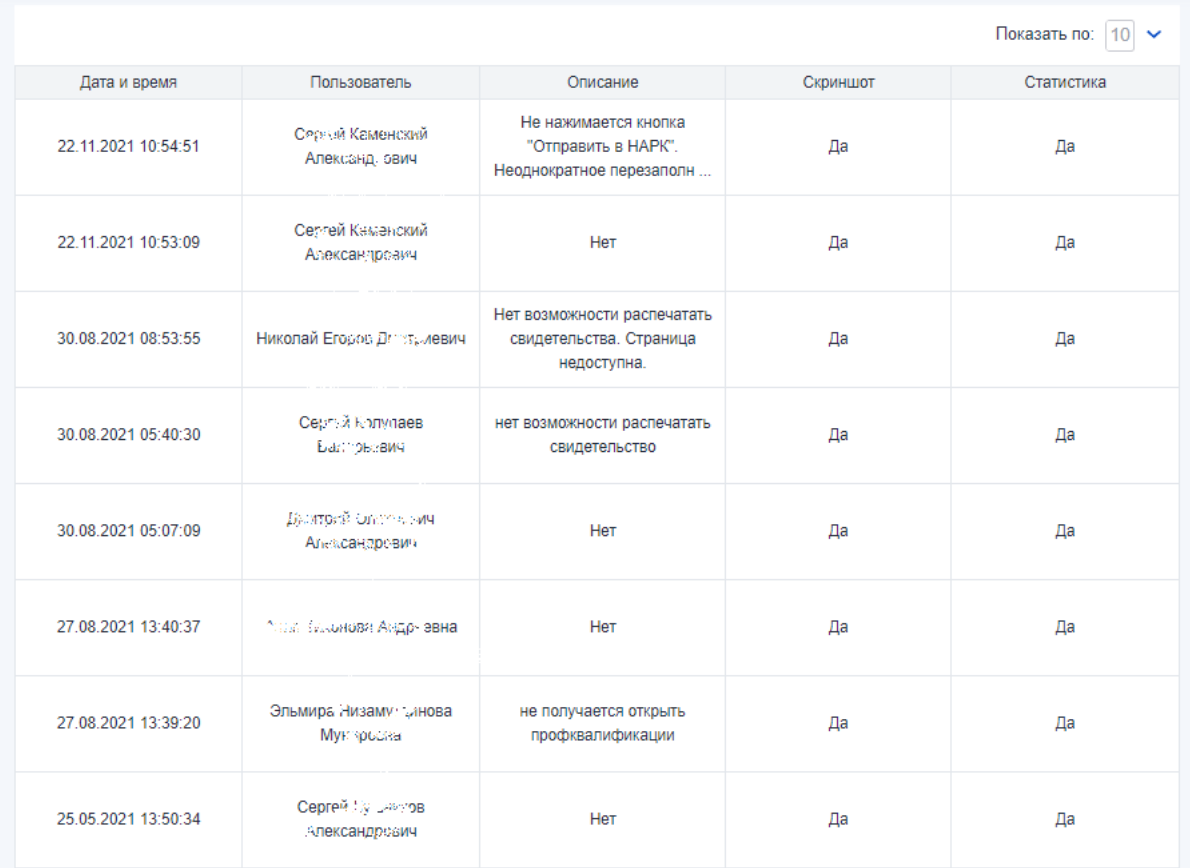

# Рисунок 54 Список ошибок

Для просмотра конкретной записи следует нажать на соответствующей строке.

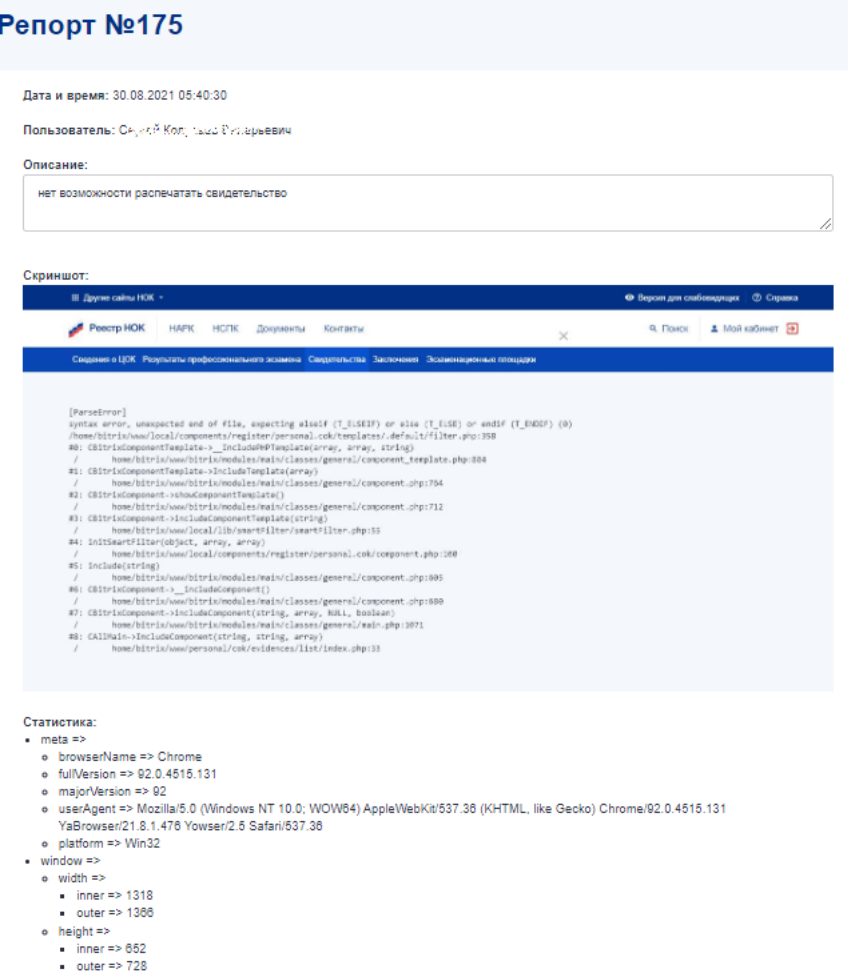

Рисунок 55 Просмотр ошибки

Для работы со списком блокировок в Панели следует нажать на «Список блокировок». В результате откроется интерфейс просмотра блокировок.

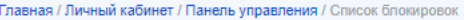

# Список блокировок

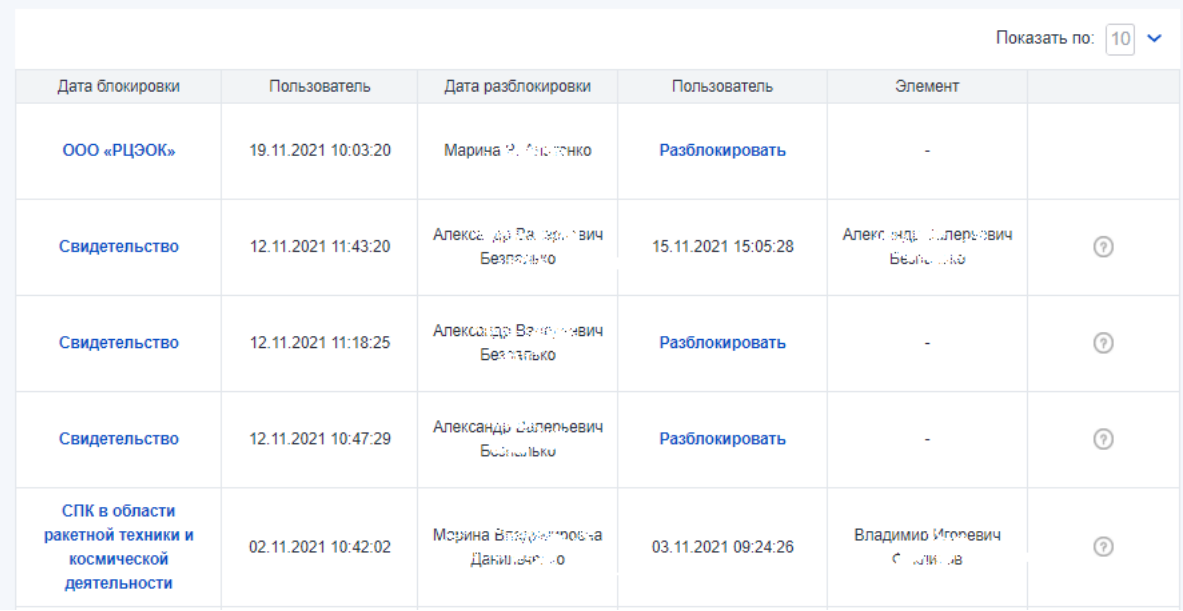

### Рисунок 56 Список блокировок

Для разблокировки записи следует нажать на кнопку «Разблокировать» у соответствующей записи.

Для создания нового отчета следует воспользоваться конструктором отчетов. Для этого в Панели следует выбрать пункт «Конструктор отчетов» и далее нажать на кнопку «Новый».

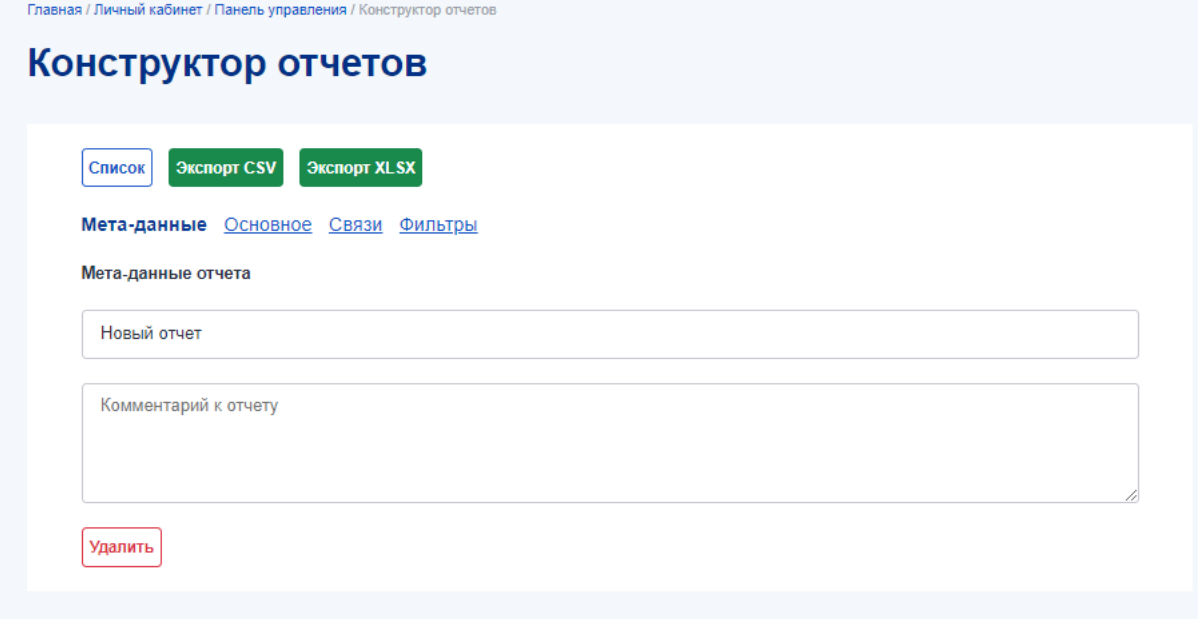

Рисунок 57 Создание нового отчета

Для создания нового отчета следует указать название отчета в поле «Новый отчет». При необходимости можно указать комментарии к отчету в разделе «Мета-данные».

Далее в разделе «Основное» следует выбрать из списка тип сущности. Далее в зависимости от сущности следует указать поля, которые будут отображаться в отчете.

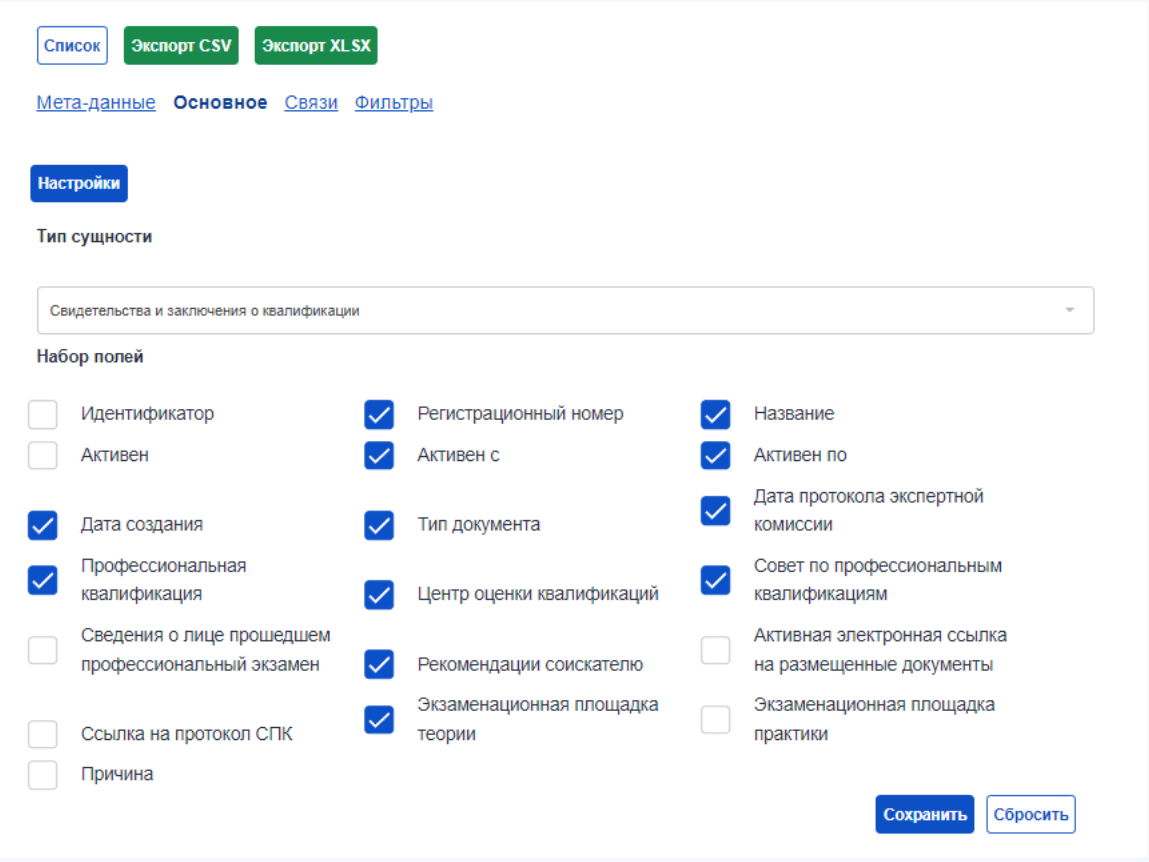

Рисунок 58 Набор полей

Если для выбранного типа есть связанные сущности, то они будут доступны для выбора в разделе «Связи».

В разделе «Фильтры» при необходимости можно настроить отображаемые для отчета фильтры. Для этого нужно выбрать сущность, затем доступные поля и далее свойства фильтров.

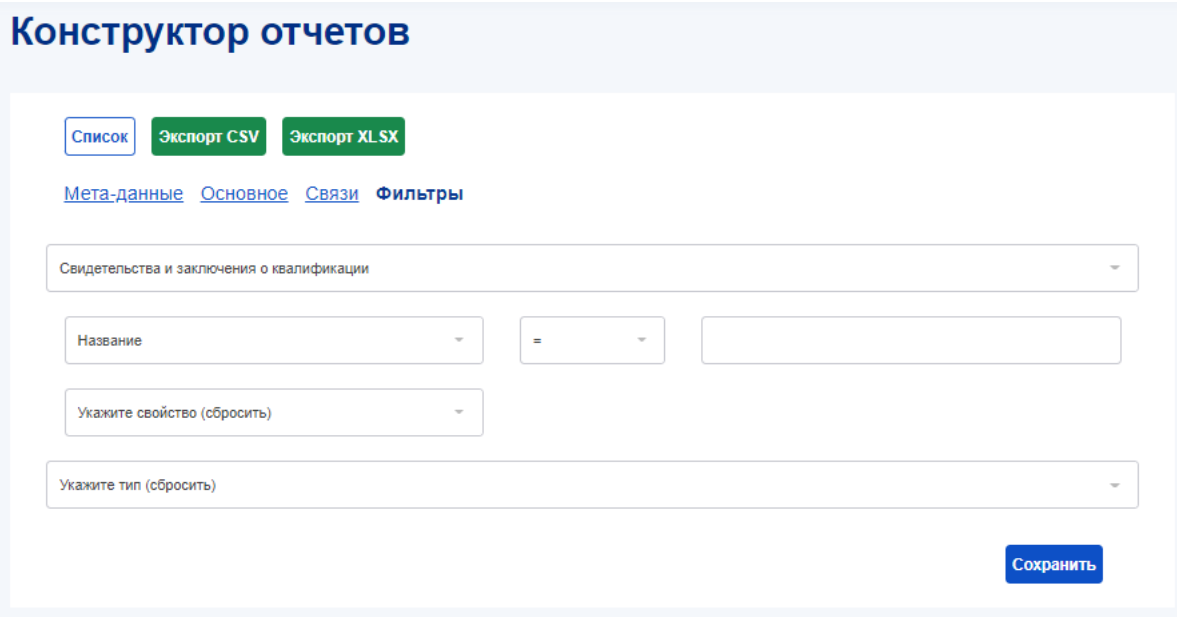

# Рисунок 59 Настройка фильтров отчета

При необходимости можно изменить названия и последовательность отображения столбцов отчета. Для этого в разделе «Основное» или «Связи» следует нажать на кнопку «Настройки» и задать последовательность или переименовать столбцы.

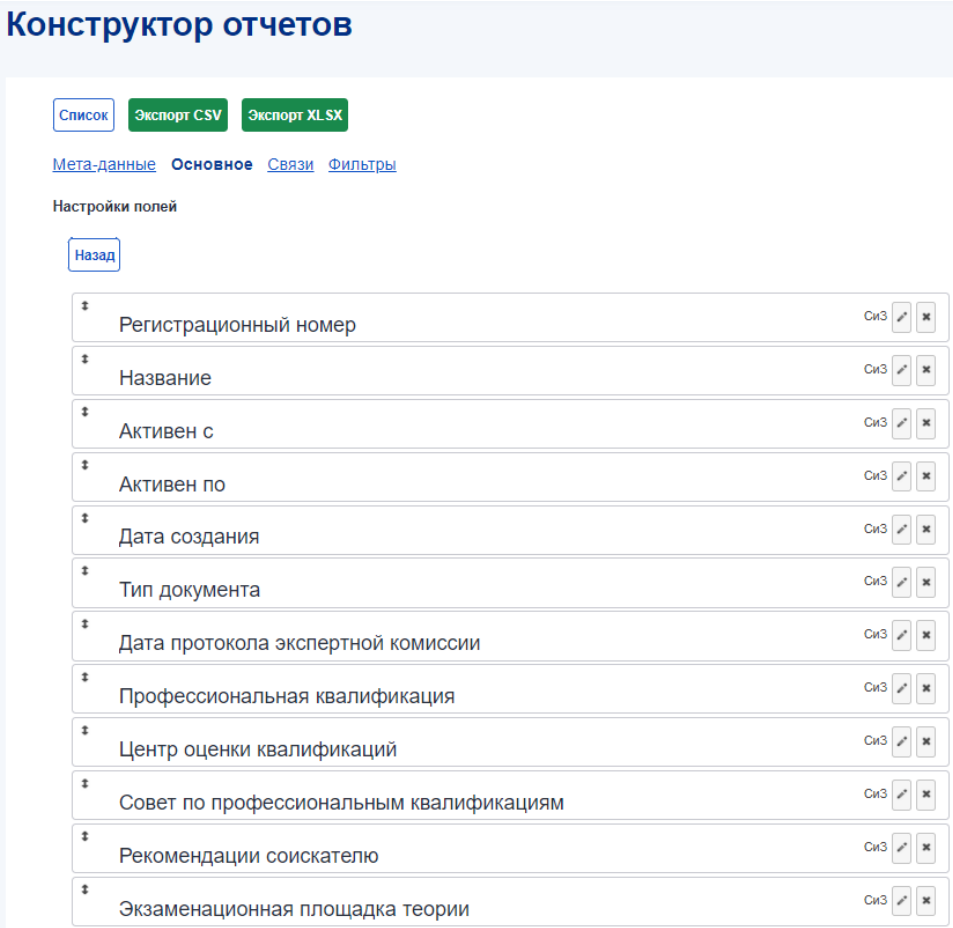

#### Рисунок 60 Настройка отчета

Для сохранения отчета следует нажать на кнопку «Сохранить».

Сохраненный отчет будет доступен в таблице при входе в интерфейс «Конструктор отчетов». Для запуска отчета следует в таблице выбрать нужный отчет и в самом отчета нажать на кнопку «Экспорт CSV» или «Экспорт XLSX». После этого отчет будет сформирован в выбранном формате.

#### **4.4. Задачи**

Все задачи по верификации тех, или иных записей, которые назначаются на оператора НАРК доступны в интерфейсе «Задачи». Для этого в личном кабинете оператора НАРК следует выбрать пункт меню «Задачи».

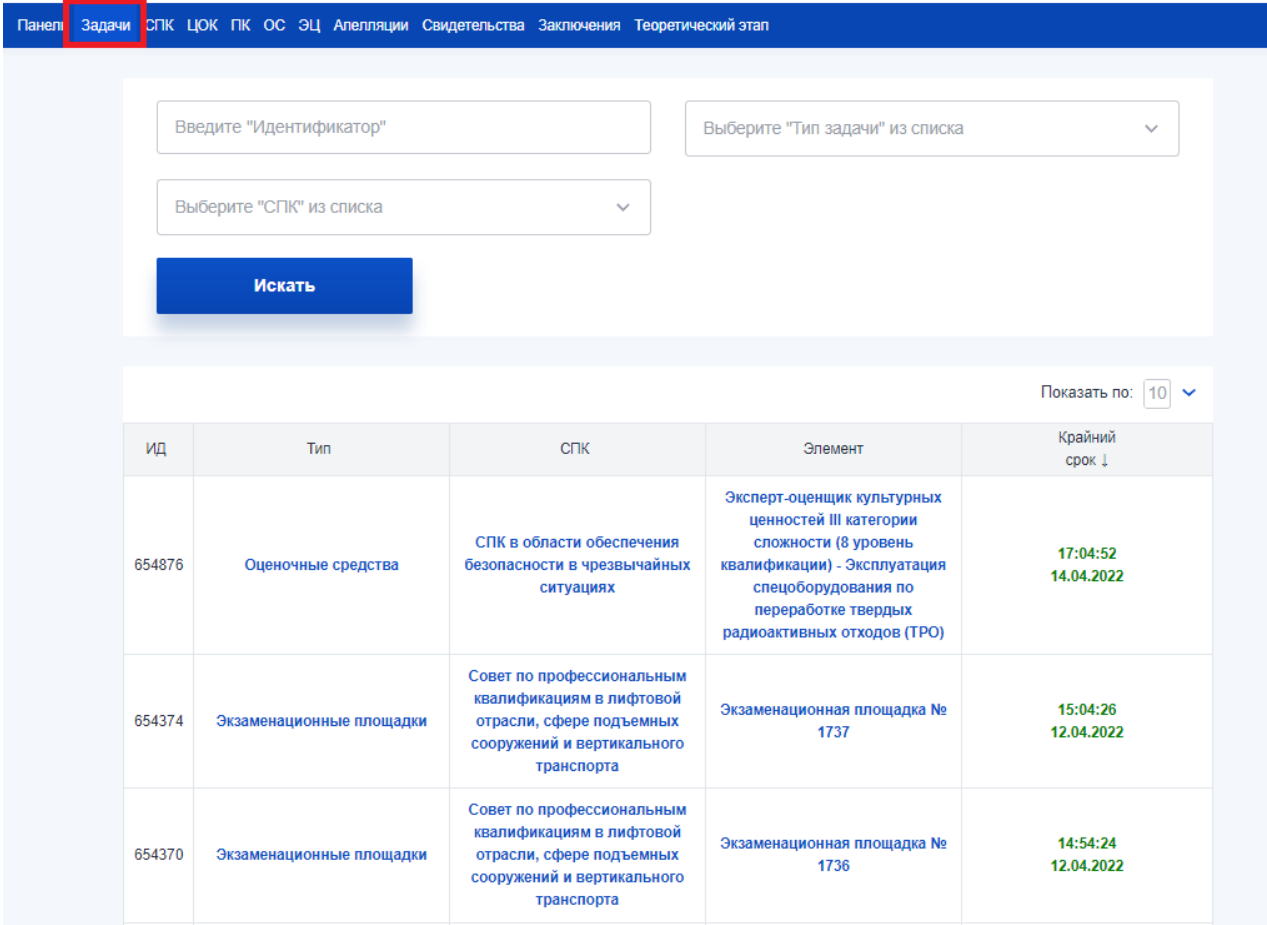

Рисунок 61 Задачи

В данном интерфейсе предусмотрены следующие параметры поиска:

- а) Идентификатор задачи;
- б) СПК (выбор из выпадающего списка);
- в) Тип задачи (выбор из выпадающего списка):
	- $\bullet$  C<sub>IIK</sub>;
	- $\bullet$   $\blacksquare$   $\mathsf{D}\mathsf{K}$ ;
	- Квалификации;
	- Оценочные средства;
	- Свидетельства;
	- Заключения;
	- Апелляции;
	- Экзаменационные площадки;
- Заявки ЦОК;
- Заявки СПК;
- Удаление ВПД из СПК;
- Добавление ВПД к СПК;
- $\bullet$  BNI;
- Теоретический экзамен;
- Групповая верификация заключений;
- Групповая верификация свидетельств;
- Изменение ВПД.

Для поиска следует нажать на кнопку «Искать».

В самом списке в столбце «Крайний срок» указывается дата и время, до которой оператор НАРК должен решить поставленную задачу.

Для того, чтобы открыть задачу следует нажать на название, указанное в столбце «Тип». В результате откроется карточка соответствующей задачи, где оператор НАРК в разделе «Статус элемента» должен проставить активность и нажать на кнопку «Верифицировать». В этом случае данная запись становится активной и отображается в общем интерфейсе системы.

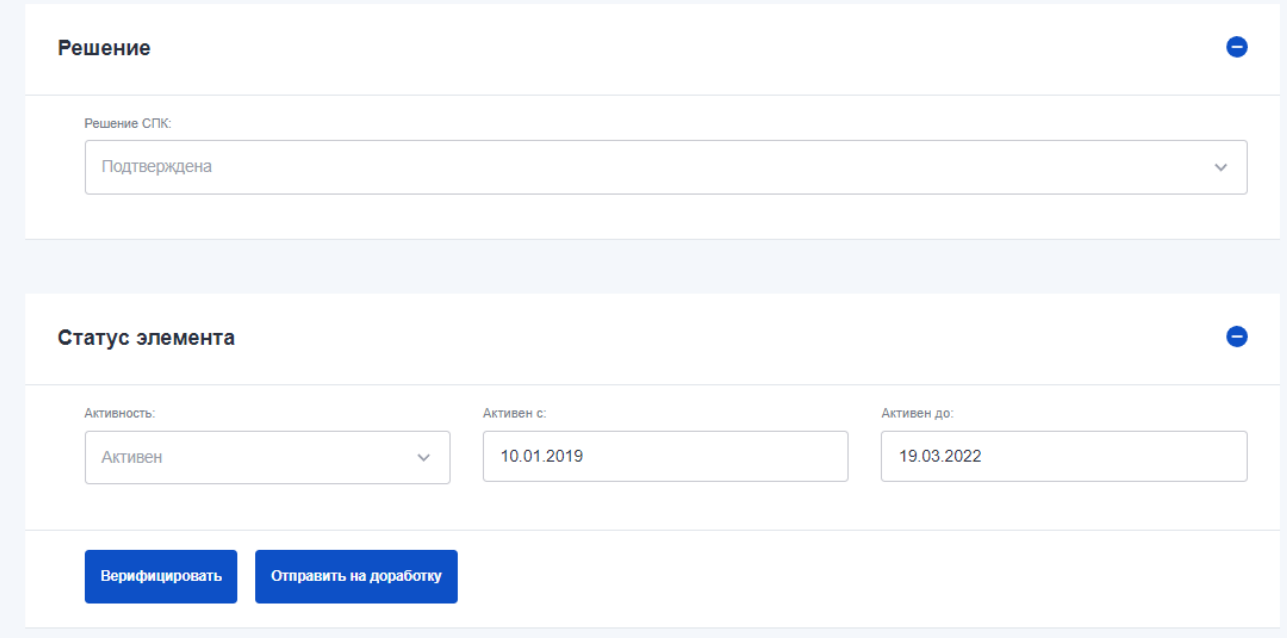

Рисунок 62 Верификация задачи

Если же необходимо отправить задачу на доработку, то следует нажать на кнопку «Отправить на доработку», при этом указав причину доработки.

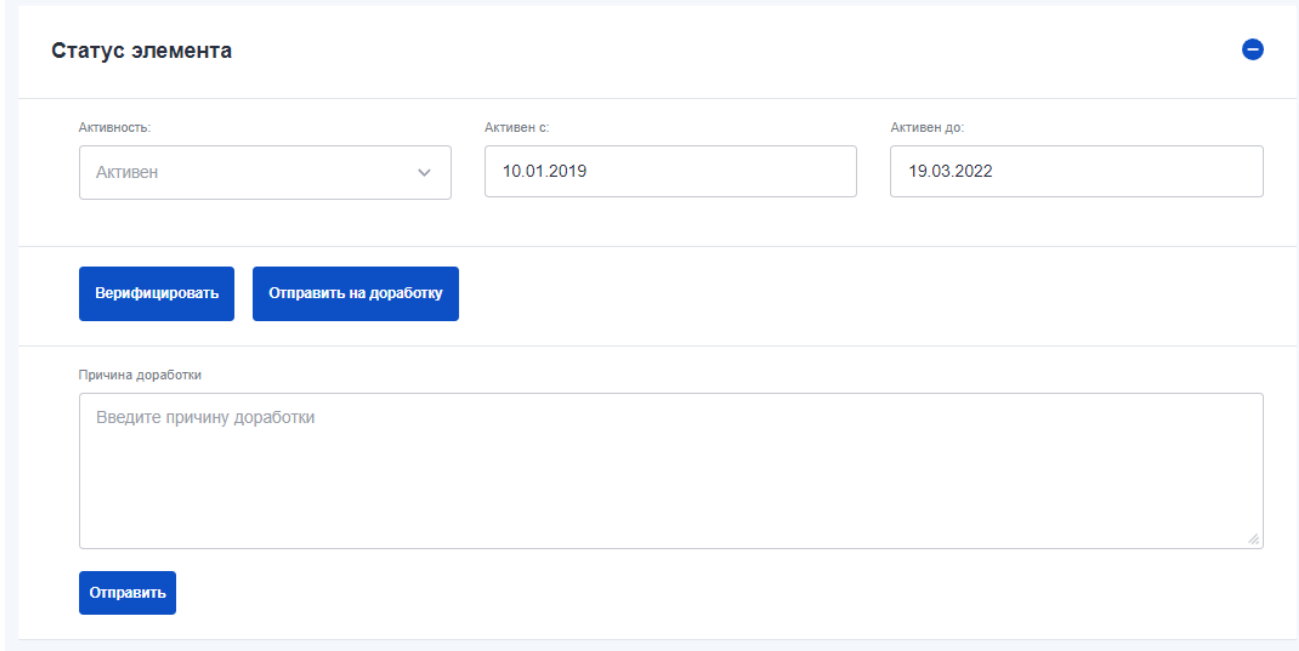

#### Рисунок 63 Отправка задачи на доработку

После этого соответствующему пользователю СПК будет отправлено уведомление о необходимости доработки соответствующей записи в системе.

В Системе также предусмотрены задачи по групповой верификации свидетельств и заключений, пришедших от СПК. У задач данного типа в столбце «Элемент» отображается количество элементов, предназначенных для верификации внутри задачи. Чтобы перейти к групповой задаче следует нажать на заголовок задачи в столбце «Тип».

|        | Панель Задачи СПК ЦОК ПК ОС ЭЦ Апелляции Свидетельства Заключения Теоретический этап |                                                                                                    |                                    |                        |  |  |  |  |
|--------|--------------------------------------------------------------------------------------|----------------------------------------------------------------------------------------------------|------------------------------------|------------------------|--|--|--|--|
|        | Введите "Идентификатор"                                                              | Выберите "Тип задачи" из списка                                                                                               | $\checkmark$                       |                        |  |  |  |  |
|        | Выберите "СПК" из списка<br>$\checkmark$                                             |                                                                                                    |                                    |                        |  |  |  |  |
|        |                                                                                      |                                                                                                    |                                    | Показать по:   10 →    |  |  |  |  |
| ИД     | Тип                                                                                  | <b>CFIK</b>                                                                                                    | Элемент                            | Крайний<br>срок !      |  |  |  |  |
| 644071 | Экзаменационные площадки                                                             | СПК в области сварки                                                                                                    | Экзаменационная площадка №<br>1682 | 15:35:12<br>11.01.2022 |  |  |  |  |
| 644061 | Свидетельства                                                                        | СПК в области сварки                                                                                                    | Свидетельство                      | 12:57:12<br>28.12.2021 |  |  |  |  |
| 644059 | Групповая верификация<br>свидетельств                                                | СПК в области сварки                                                                                                    | Свидетельства (3)                  | 12:52:28<br>28.12.2021 |  |  |  |  |
| 644055 | Групповая верификация<br>свидетельств                                                | СПК в области сварки                                                                                                    | Свидетельства (3)                  | 12:07:41<br>28.12.2021 |  |  |  |  |
| 644040 | Групповая верификация<br>заключений                                                  | СПК в области сварки                                                                                                    | Заключения (3)                     | 11:48:59<br>28.12.2021 |  |  |  |  |
| 644034 | Свидетельства                                                                        | СПК в области сварки                                                                                                    | Свидетельство                      | 11:09:45<br>28.12.2021 |  |  |  |  |
| 643984 | Групповая верификация<br>заключений                                                  | Совет по профессиональным<br>квалификациям в лифтовой<br>отрасли, сфере подъемных<br>сооружений и вертикального<br>транспорта | Заключения (2)                     | 10:43:23<br>28.12.2021 |  |  |  |  |

Рисунок 64 Групповые задачи в ЛК оператора НАРК

На карточке групповой задачи в разделе «Решение» отображаются все соискатели, по которым СПК вынес положительные решения о выдаче. При необходимости оператор НАРК может поменять решение по нужному соискателю в поле «Решение».

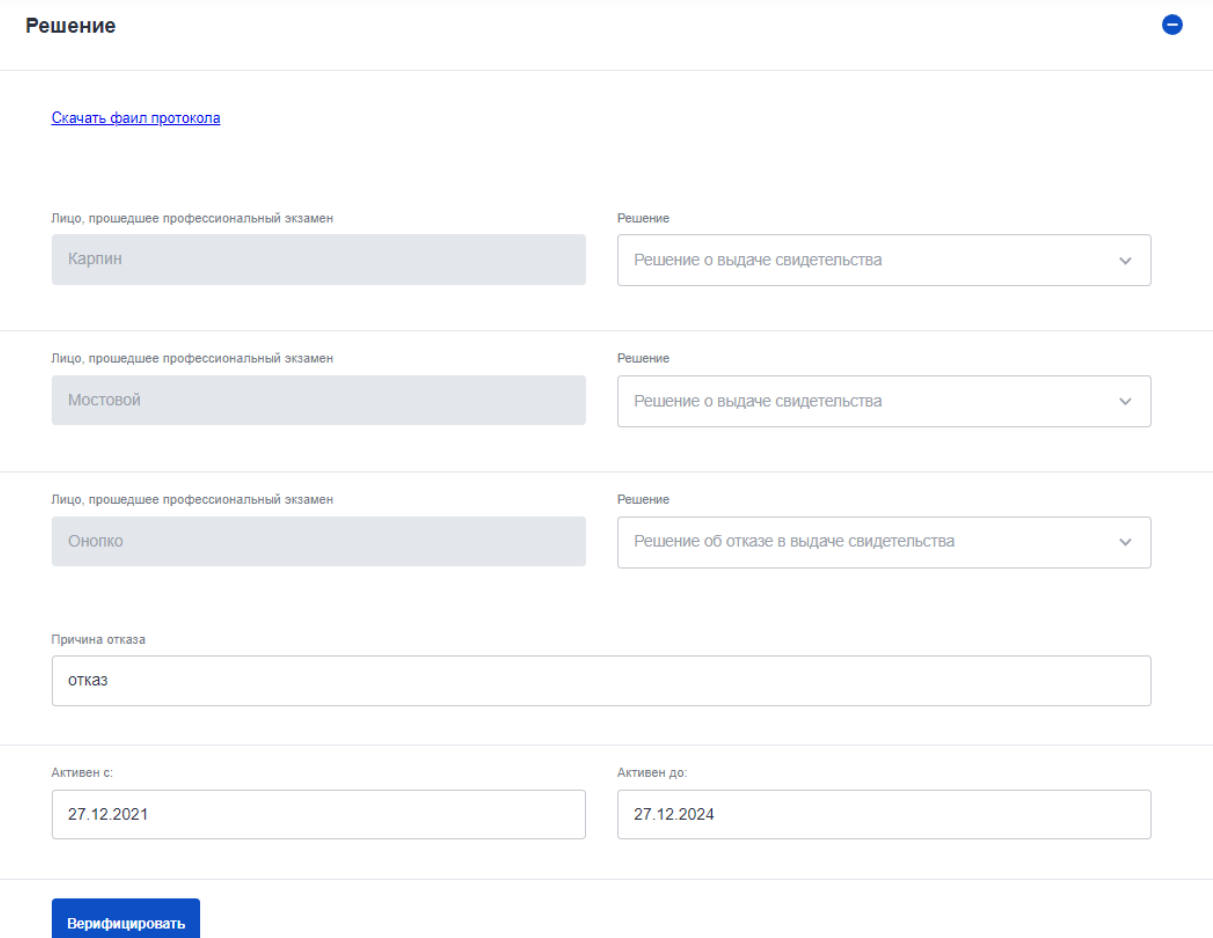

#### Рисунок 65 Верификация групповой задачи оператором НАРК

Если СПК приложил файл с протоколом, то пользователю будет доступна ссылка для скачивания прикрепленного файла, если СПК указал ссылку на протокол, то пользователю будет отображаться ссылка для переходя для просмотра протокола на указанном ресурсе.

Ниже предусмотрены поля «Активен с» и «Активен по» которые распространяются для всех положительных решений о выдаче свидетельств. Причем значение в поле «Активен до» рассчитывается автоматически на основании срока действия свидетельства по выбранной квалификации.

Для верификации результатов, следует нажать на кнопку «Верифицировать».

# **4.5.1 Просмотр списка СПК**

Чтобы управлять СПК следует в личном кабинете оператора НАРК перейти во вкладку «СПК».

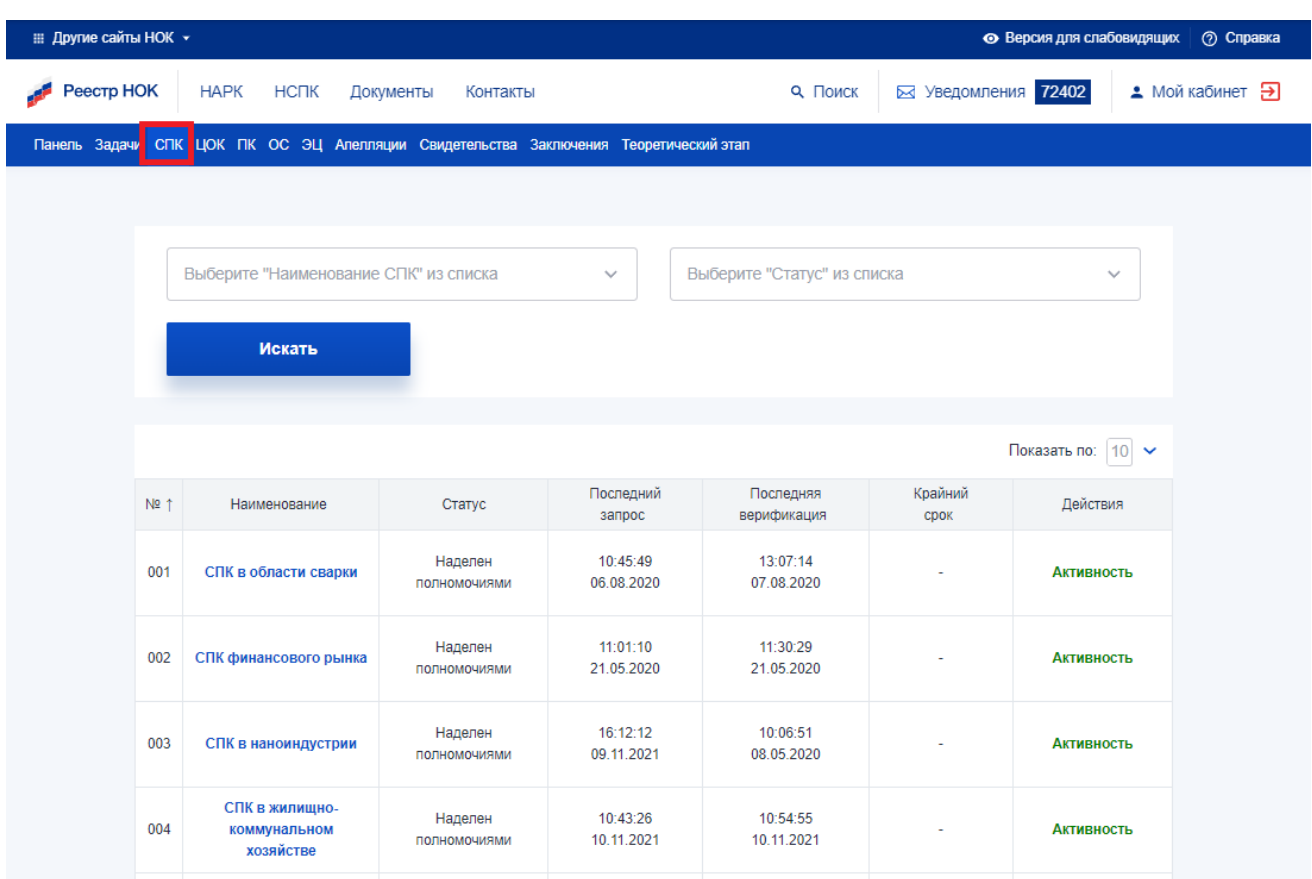

# Рисунок 66 Управление СПК

По каждой записи предусмотрено отображение крайнего срока выполнения (столбец «Крайний срок»). При этом в данном столбце отображается дата: 20 календарных дней после внесения изменений в карточку СПК.

# **4.5.2 Редактирование записи**

Для просмотра и внесение изменений в карточку СПК следует нажать на названии соответствующей записи.

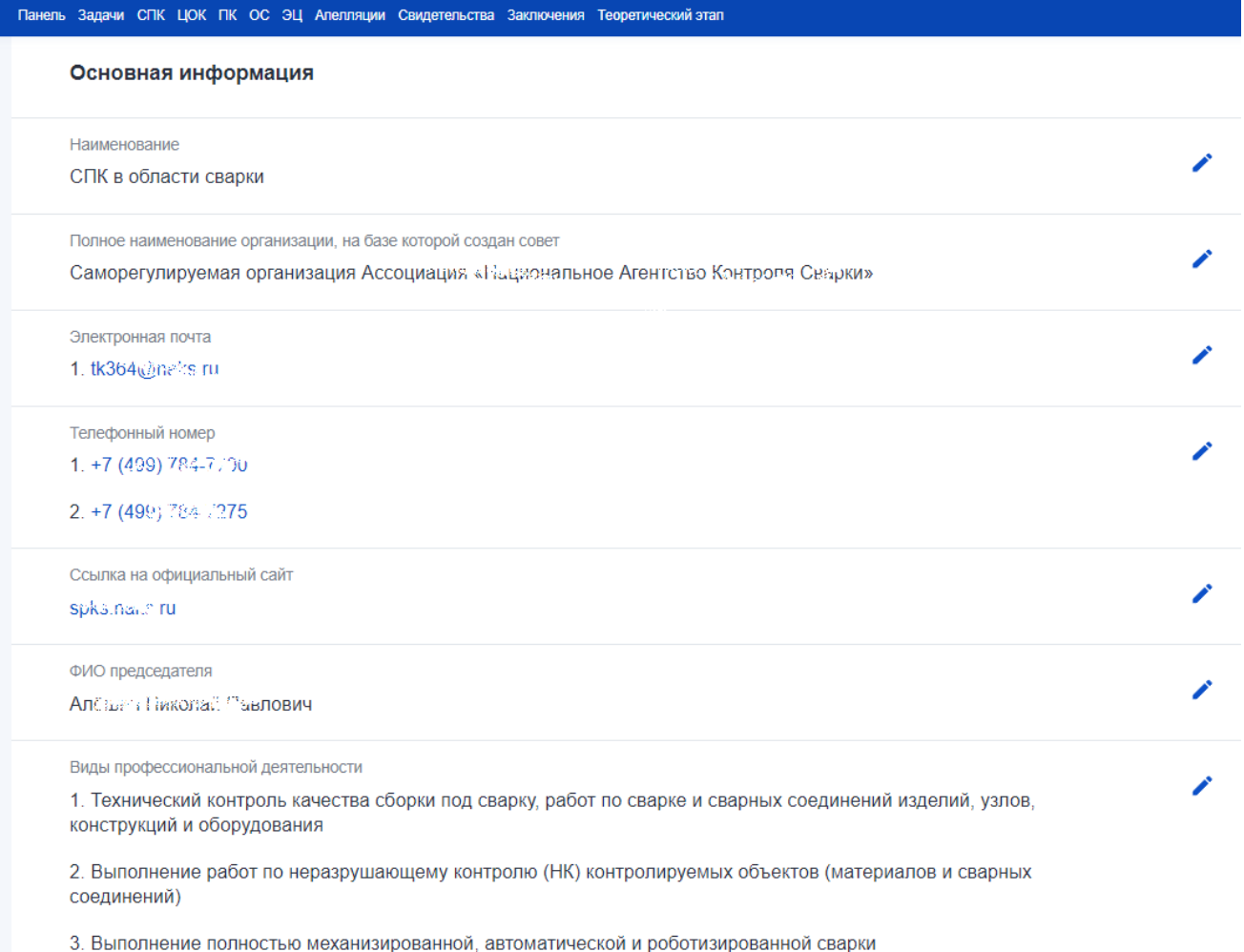

# Рисунок 67 Карточка СПК

В открывшейся карточки у нужного поля следует нажать на иконку редактирования (\*) и внести необходимые изменения.

**Внимание**! Внесенные правки вступают в силу сразу и доступны для общего использования.

Для изменения активности СПК следует нажать на кнопку «Активность» в столбце «Действия». В открывшемся окне следует проставить даты начала и окончания активности и статус.

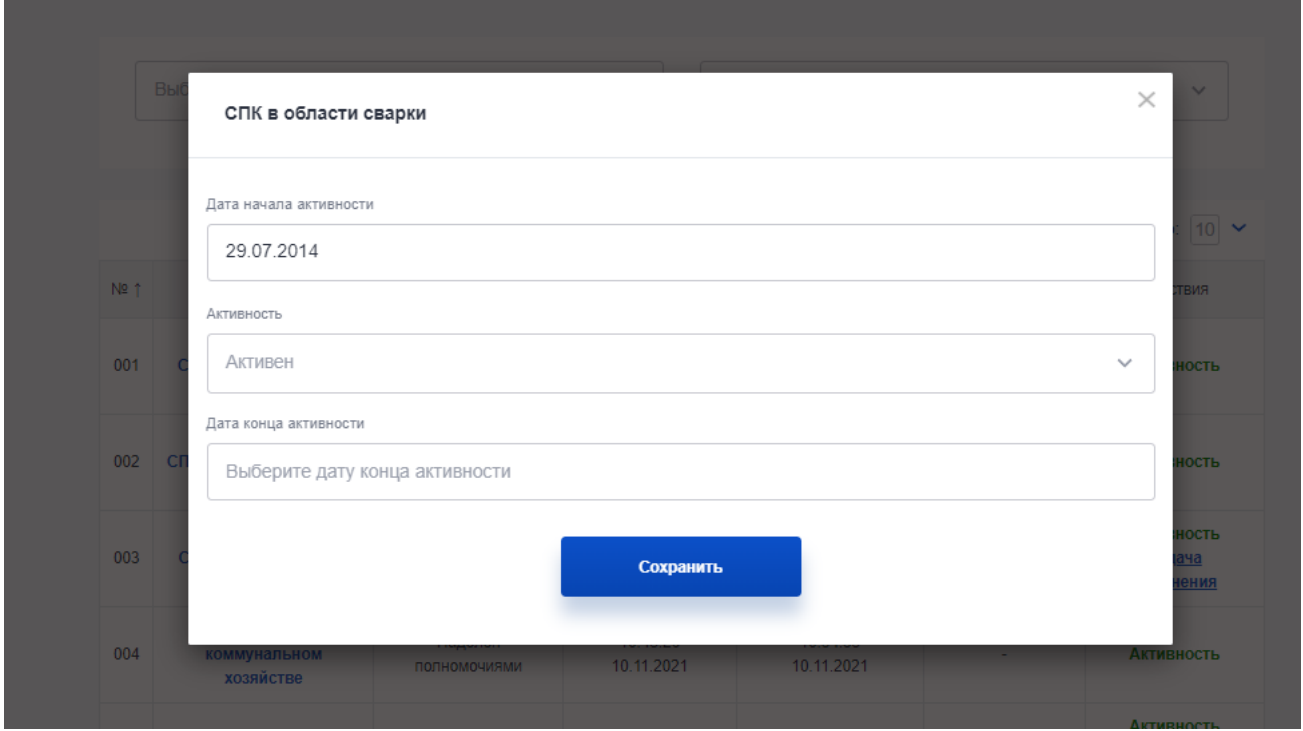

Рисунок 68 Управление активностью СПК

В случае, если по СПК есть задачи на верификацию, то в столбце «Действия» на них также будет отображаться ссылка. Для просмотра изменений (если есть) следует в столбце «Действия» нажать на кнопку «Изменения» и просмотреть изменения, которые были внесены СПК.

# **4.6.Управление ЦОК**

# **4.6.1 Просмотр списка ЦОК**

Чтобы управлять ЦОК следует в личном кабинете оператора НАРК перейти во вкладку «ЦОК».

Для поиска доступны следующие фильтры:

- а) Наименование СПК;
- б) Статус;
- в) Наименование ЦОК;
- г) Федеральный округ.

Для того, чтобы начать поиск следует нажать на кнопку «Искать».

| <b>Peecrp HOK</b> |               | <b>HAPK</b><br>НСПК                                                                                                    | Документы<br>Контакты   |                        |                            | 9. Поиск                                               | ⊠ Уведомления 72402 |                   | • Мой кабинет Э |
|-------------------|---------------|----------------------------------------------------------------------------------------------------|-------------------------|------------------------|----------------------------|--------------------------------------------------------|---------------------|-------------------|-----------------|
|                   |               | Панель Задачи СПК ЦОК ПК ОС ЭЦ Апелляции Свидетельства Заключения Теоретический этап                                                       |                         |                        |                            |                                                        |                     |                   |                 |
|                   |               |                                                                                                    |                         |                        |                            |                                                        |                     |                   |                 |
|                   |               | Выберите "Наименование СПК" из списка                                                                                                    |                         | $\checkmark$           | Введите "Наименование ЦОК" |                                                        |                     |                   |                 |
|                   |               | Выберите "Статус" из списка                                                                                                    |                         | $\checkmark$           |                            | Выберите "Федеральный округ" из списка<br>$\checkmark$ |                     |                   |                 |
|                   |               | Искать                                                                                                    |                         |                        |                            |                                                        |                     |                   |                 |
|                   |               |                                                                                                    |                         |                        |                            |                                                        |                     |                   |                 |
|                   |               |                                                                                                    |                         |                        |                            |                                                        |                     | Показать по: 10 ∨ |                 |
|                   | $N^{\circ}$ 1 | Наименование                                                                                                    | Статус                  | Последний<br>запрос    | Последняя<br>верификация   | Крайний<br>срок                                        | Действия            |                   |                 |
|                   | 01.018        | АРО ВДПО                                                                                                    | Наделен<br>полномочиями | 10:57:03<br>10.05.2021 | 16:40:58<br>12.05.2021     |                                                        | <b>Активность</b>   | ℗                 |                 |
|                   | 02.001        | ООО «Центр оценки<br>квалификации»                                                                                                    | Наделен<br>полномочиями | 14:35:03<br>30.03.2018 | 14:38:36<br>30.03.2018     |                                                        | <b>Активность</b>   | (2)               |                 |
|                   | 02.002        | Башкортостанское<br>региональное<br>отделение<br>Общероссийской<br>общественной<br>организации «Союз<br>машиностроителей<br><b>России»</b> | Наделен<br>полномочиями | 15:56:14<br>14.07.2021 | 16:27:57<br>14.07.2021     |                                                        | <b>Активность</b>   | (2)               |                 |

Рисунок 69 Управление ЦОК

По каждой записи предусмотрено отображение крайнего срока выполнения (столбец «Крайний срок»). При этом в данном столбце отображается дата: 20 календарных дней после внесения изменений в карточку ЦОК.

# **4.6.2 Редактирование ЦОК**

Для просмотра и внесение изменений в карточку ЦОК следует нажать на названии соответствующей записи.

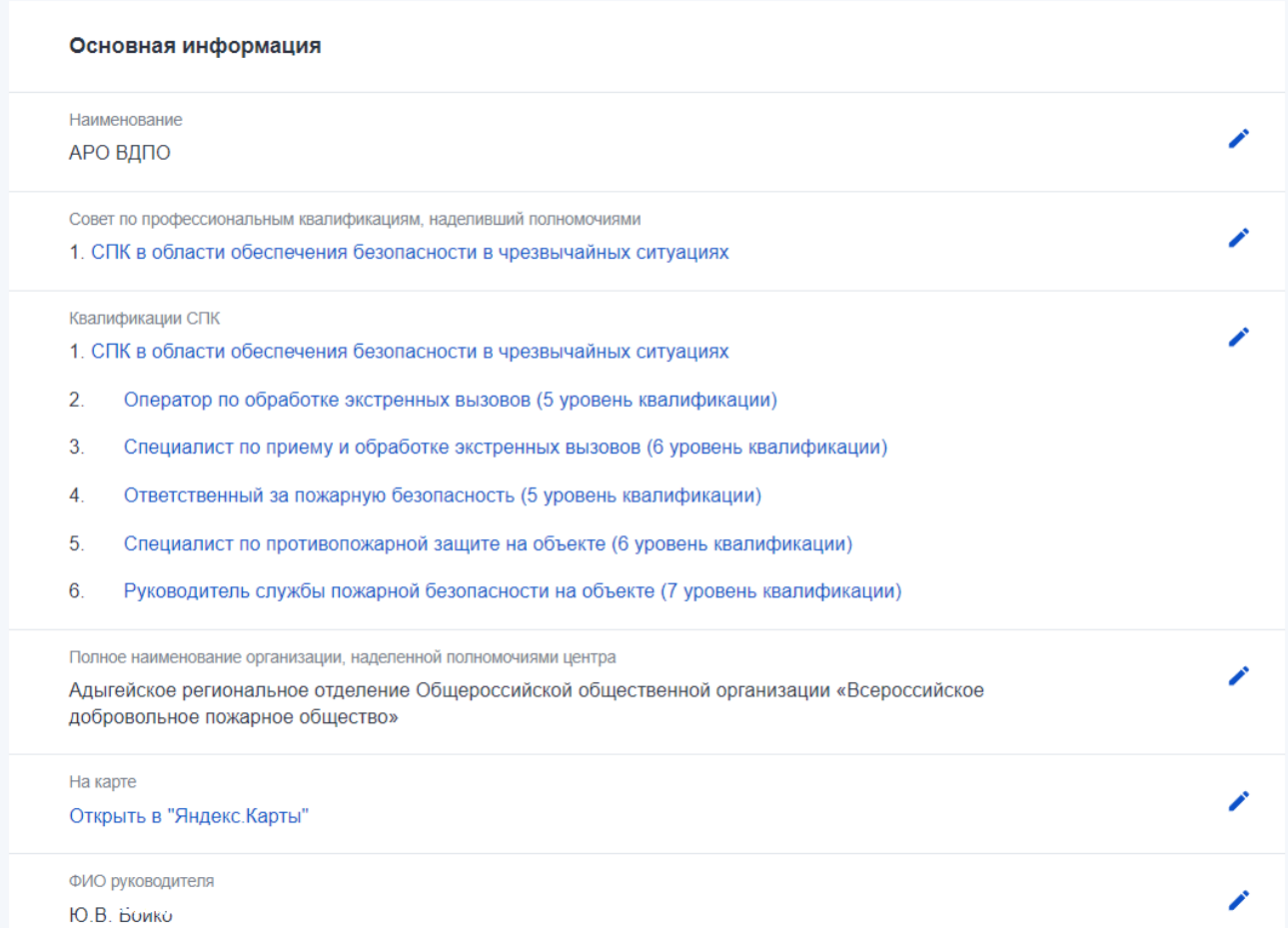

## Рисунок 70 Карточка ЦОК

В открывшейся карточки у нужного поля следует нажать на иконку редактирования ( ) и внести необходимые изменения.

**Внимание**! Внесенные правки вступают в силу сразу и доступны для общего использования.

Для изменения активности ЦОК следует нажать на кнопку «Активность» в столбце «Действия». В открывшемся окне следует проставить даты начала и окончания активности и статус.

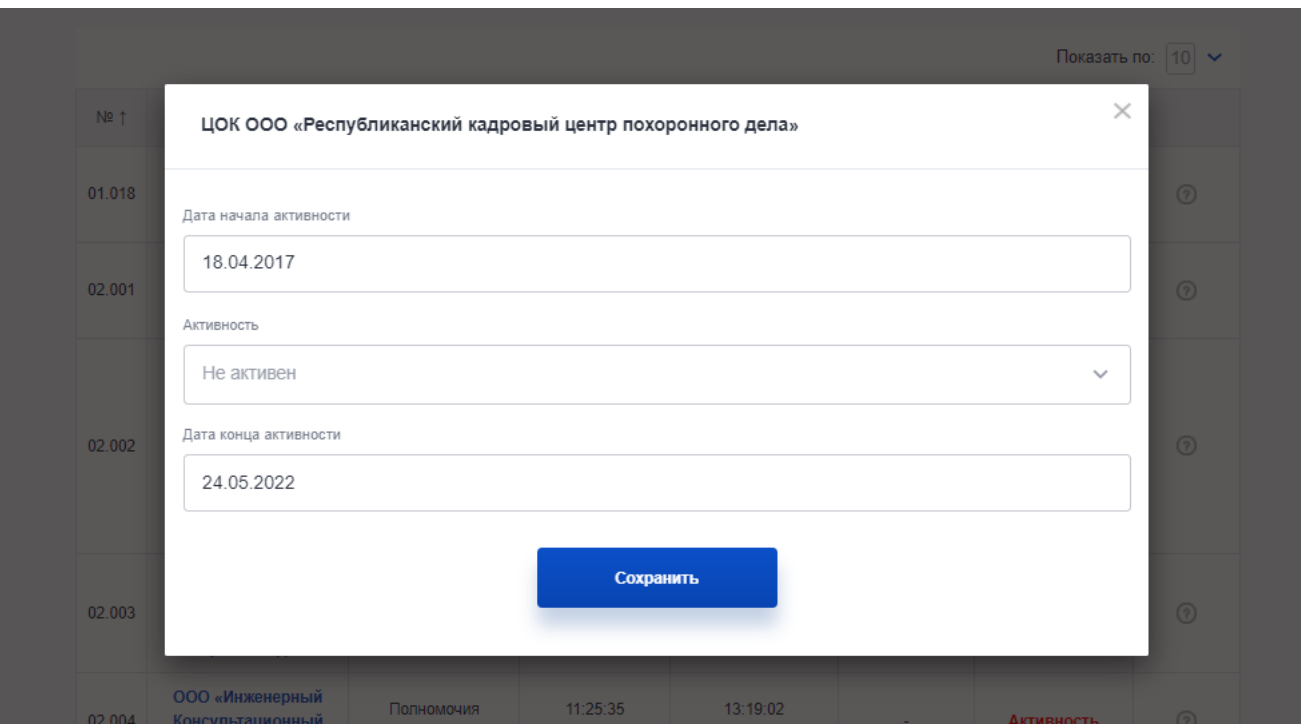

Рисунок 71 Управление активностью ЦОК

В случае, если по ЦОК есть задачи на верификацию, то в столбце «Действия» на них также будет отображаться ссылка. Для просмотра изменений (если есть) следует в столбце «Действия» нажать на кнопку «Изменения» и просмотреть изменения, которые были внесены ЦОК или СПК.

# **4.7.Управление профессиональными квалификациями**

### **4.7.1 Просмотр списка квалификаций**

Чтобы управлять профессиональными квалификациями (ПК) следует в личном кабинете оператора НАРК перейти во вкладку «ПК».

Для поиска доступны следующие фильтры:

- а) Наименование СПК;
- б) Активность (выбор из выпадающего списка);
- в) Наименование ПК;
- г) Год утверждения квалификации.

Для того, чтобы начать поиск следует нажать на кнопку «Искать».

| <b>Реестр НОК</b>     | <b>HAPK</b>           | <b>HCLK</b><br>Документы                                                                                   | Контакты                                                                                                    |                                               |                                          | 9. Поиск        | ⊠ Уведомления 72402                                      |                   | <u> ▲</u> Мой кабинет <del>→</del> |
|-----------------------|-----------------------|----------------------------------------------------------------------------------------------------|----------------------------------------------------------------------------------------------------|-----------------------------------------------|------------------------------------------|-----------------|----------------------------------------------------------|-------------------|------------------------------------|
| Панель Задачи СПК ЦОН |                       |                                                                                                    | ПК ОС ЭЦ Апелляции Свидетельства Заключения Теоретический этап                                                                                                    |                                               |                                          |                 |                                                          |                   |                                    |
|                       |                       |                                                                                                    |                                                                                                    |                                               |                                          |                 |                                                          |                   |                                    |
|                       |                       | Выберите "Наименование СПК" из списка                                                                      |                                                                                                    | Введите "Наименование ПК"<br>$\checkmark$     |                                          |                 |                                                          |                   |                                    |
|                       |                       | Выберите "Активность" из списка                                                                            |                                                                                                    | $\checkmark$                                  |                                          |                 | Выберите "Год утверждения квалификации" из списка $\vee$ |                   |                                    |
|                       |                       | Искать                                                                                                    |                                                                                                    |                                               |                                          |                 |                                                          |                   |                                    |
|                       |                       |                                                                                                    |                                                                                                    |                                               |                                          |                 |                                                          |                   |                                    |
|                       |                       |                                                                                                    |                                                                                                    |                                               |                                          |                 |                                                          | Показать по: 10 ∨ |                                    |
|                       | Nº ↑                  | Наименование                                                                                               | Профессиональный<br>стандарт                                                                                                    | Совет по<br>профессиональным<br>квалификациям |                                          | Крайний<br>срок | Действия                                                 |                   |                                    |
|                       | 01.00100.01           | Учитель (по<br>программам<br>начального общего<br>образования) (6.1<br>уровень<br>квалификации)            | Педагог (педагогическая<br>деятельность в сфере<br>дошкольного,<br>начального общего,<br>основного общего,<br>среднего общего<br>образования)<br>(воспитатель, учитель) |                                               | СПК в сфере<br>образования               |                 | <b>Активность</b><br>Печать                              | ⊚                 |                                    |
|                       | 01.00100.02           | Учитель (по<br>программам<br>начального общего<br>образования) (6.2<br>уровень<br>квалификации)            | Педагог (педагогическая<br>деятельность в сфере<br>дошкольного,<br>начального общего,<br>основного общего,<br>среднего общего<br>образования)<br>(воспитатель, учитель) |                                               | СПК в сфере<br>образования               |                 | <b>Активность</b><br>Печать                              | ☉                 |                                    |
|                       | 01.00100.03<br>02.003 | Учитель (по<br>программам<br>начального общего<br>образования) (6.3<br>кадровый центр<br>похоронного дела» | Педагог (педагогическая<br>деятельность в сфере<br>дошкольного,<br>начального общего.<br>основного общего,<br>прекращены                                                | 15.12.2019                                    | СПК в сфере<br>образования<br>15.12.2019 |                 | <b>Активность</b><br>Печать<br>АКТИВНОСТЬ                | ⊛<br>$\circ$      |                                    |

Рисунок 72 Управление ПК

По каждой записи предусмотрено отображение крайнего срока выполнения (столбец «Крайний срок»). При этом в данном столбце отображается дата: 5 календарных дней с момента создания записи в системе.

# **4.7.2 Редактирование квалификаций**

Для просмотра и внесение изменений в карточку ПК следует нажать на названии соответствующей записи.

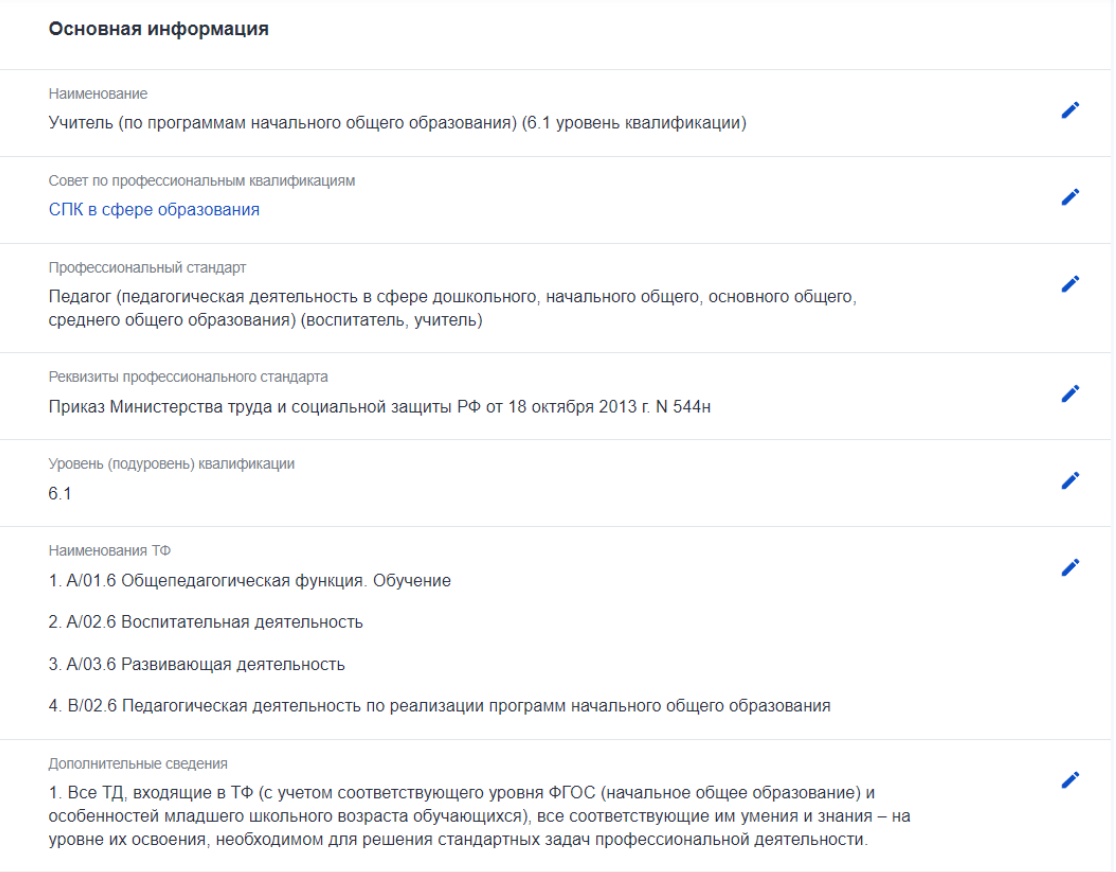

Рисунок 73 Карточка ПК

В открывшейся карточки у нужного поля следует нажать на иконку редактирования (\*) и внести необходимые изменения.

**Внимание**! Внесенные правки вступают в силу сразу и доступны для общего использования.

Для изменения активности ПК следует нажать на кнопку «Активность» в столбце «Действия». В открывшемся окне следует проставить даты начала и окончания активности и статус.

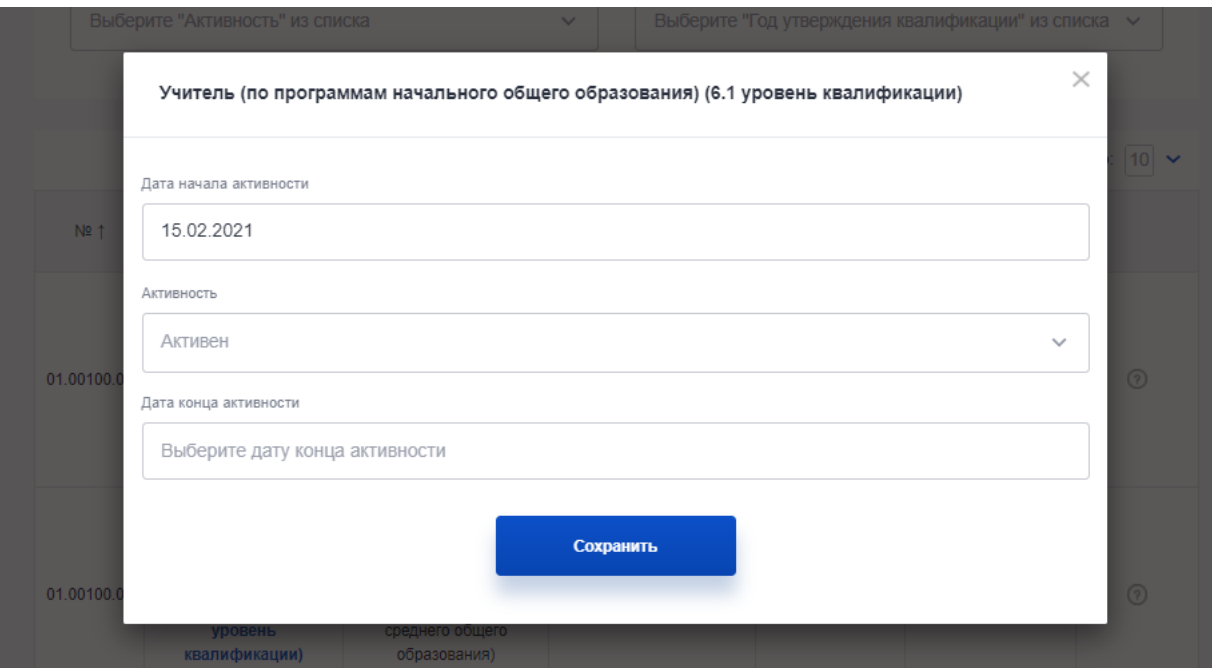

Рисунок 74 Управление активностью ПК

В случае, если по ПК есть задачи на верификацию, то в столбце «Действия» на них также будет отображаться ссылка. Для просмотра изменений (если есть) следует в столбце «Действия» нажать на кнопку «Изменения» и просмотреть изменения, которые были внесены СПК.

## **4.8.Управление оценочными средствами**

### **4.8.1 Просмотр списка оценочных средств**

Чтобы управлять оценочными средствами (ОС) следует в личном кабинете оператора НАРК перейти во вкладку «ОС».

Для поиска доступны следующие фильтры:

- а) Наименование СПК;
- б) Вид профессиональной деятельности;
- в) Наименование квалификации;
- г) Активность.

Для того, чтобы начать поиск следует нажать на кнопку «Искать».

| <b>Реестр НОК</b> | <b>HAPK</b>             | <b>HCUK</b><br>Документы                                                                                                    | Контакты               |                                             | 9. Поиск                        | № Уведомления 72402                          |                   | • Мой кабинет Э |
|-------------------|-------------------------|----------------------------------------------------------------------------------------------------|------------------------|---------------------------------------------|---------------------------------|----------------------------------------------|-------------------|-----------------|
|                   | Панель Задачи СПК ЦОК П | ОС ЭЦ Апелляции Свидетельства Заключения Теоретический этап                                                                                                    |                        |                                             |                                 |                                              |                   |                 |
|                   |                         | Выберите "Наименование СПК" из списка<br>Начните ввод вида профессиональной деятельн                                                                                                    |                        | $\checkmark$                                | Выберите "Активность" из списка | Начните ввод названия квалификации для получ | $\checkmark$      |                 |
|                   |                         | Искать                                                                                                    |                        |                                             |                                 |                                              | Показать по: 10 ∨ |                 |
|                   | $N2$ 1                  | Последний<br>Наименование<br>запрос                                                                                                    |                        | Последняя<br>Крайний<br>верификация<br>срок |                                 | Действия                                     |                   |                 |
|                   | 03.00100.01.001         | Специалист по<br>социальной работе (6<br>уровень квалификции) -<br>Деятельность по<br>планированию,<br>организации, контролю и<br>предоставлению<br>социальных услуг, мер<br>социальной поддержки и<br>государственной<br>социальной помощи | 17:04:42<br>22.10.2021 | 10:23:01<br>26.10.2021                      |                                 | <b>Активность</b>                            | (2)               |                 |
|                   | 03.00100.02.001         | Специалист по<br>организации работы<br>структурного<br>подразделения<br>социальной службы (6<br>уровень квалификции) -<br>Деятельность по<br>планированию,<br>организации, контролю и<br>предоставлению<br>COURAGEBLIY VOIVE MAD            | 17:09:11<br>22.10.2021 | 10:23:09<br>26.10.2021                      |                                 | <b>Активность</b>                            | (2)               |                 |

Рисунок 75 Управление ОС

По каждой записи предусмотрено отображение крайнего срока выполнения (столбец «Крайний срок»). При этом в данном столбце отображается дата: 20 календарных дней с момента создания/изменения записи в системе.

## **4.8.2 Редактирование оценочных средств**

Для просмотра и внесение изменений в карточку ОС следует нажать на названии соответствующей записи.

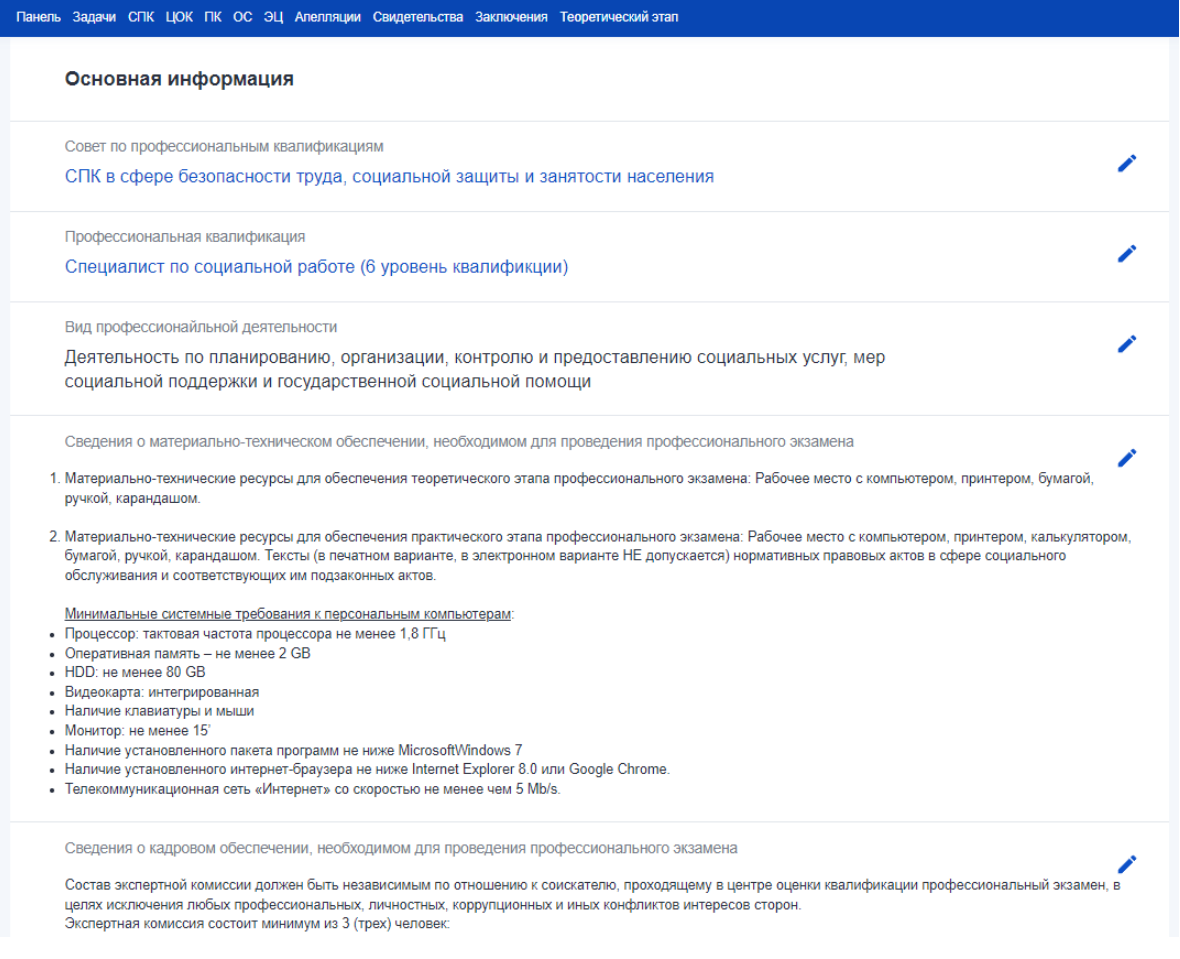

# Рисунок 76 Карточка ОС

В открывшейся карточки у нужного поля следует нажать на иконку редактирования (\*) и внести необходимые изменения.

**Внимание**! Внесенные правки вступают в силу сразу и доступны для общего использования.

Для изменения активности ОС следует нажать на кнопку «Активность» в столбце «Действия». В открывшемся окне следует проставить даты начала и окончания активности и статус.

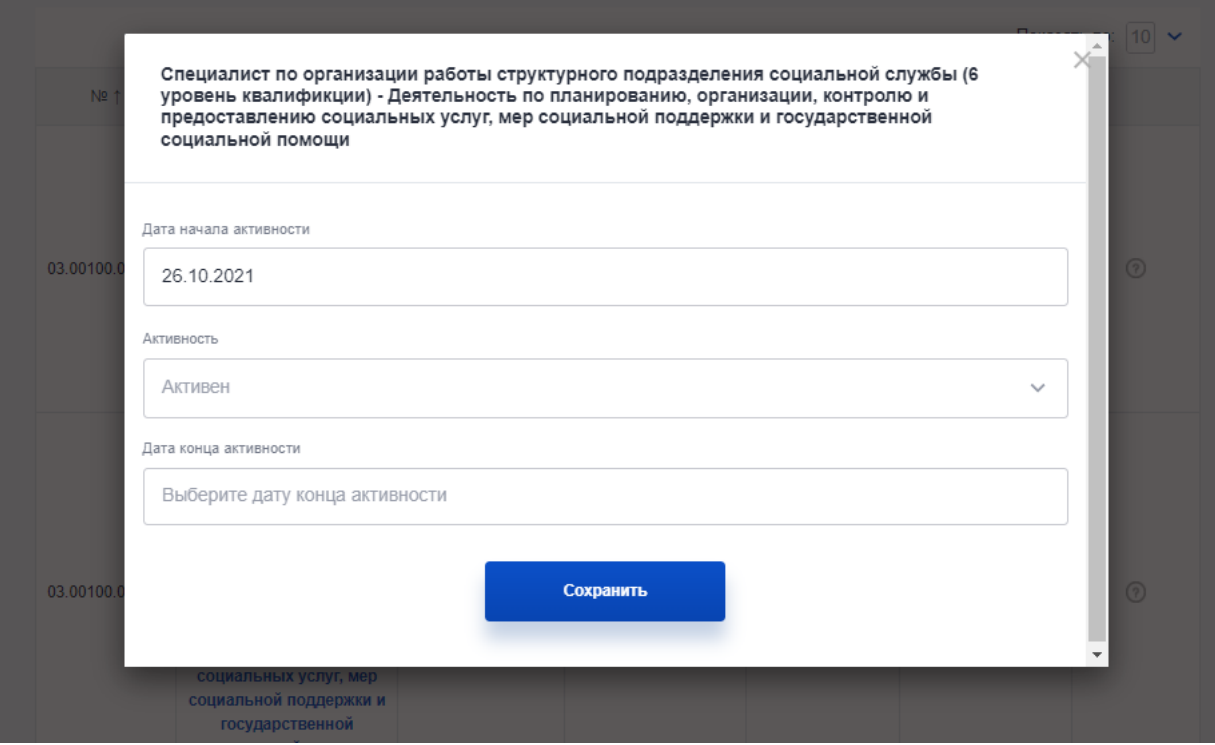

Рисунок 77 Управление активностью ОС

В случае, если по ОС есть задачи на верификацию, то в столбце «Действия» на них также будет отображаться ссылка. Для просмотра изменений (если есть) следует в столбце «Действия» нажать на кнопку «Изменения» и просмотреть изменения, которые были внесены СПК.

## **4.9.Управление экзаменационными центрами**

### **4.9.1 Просмотр списка экзаменационных центров**

Чтобы управлять экзаменационными центрами (ЭЦ) следует в личном кабинете оператора НАРК перейти во вкладку «ЭЦ».

Для поиска доступны следующие фильтры:

- а) Активность;
- б) Федеральный округ;
- в) Решение СПК;
- г) Наименование ЦОК;
- д) Наименование СПК;
- е) Регион;
- ж) Статус НАРК.

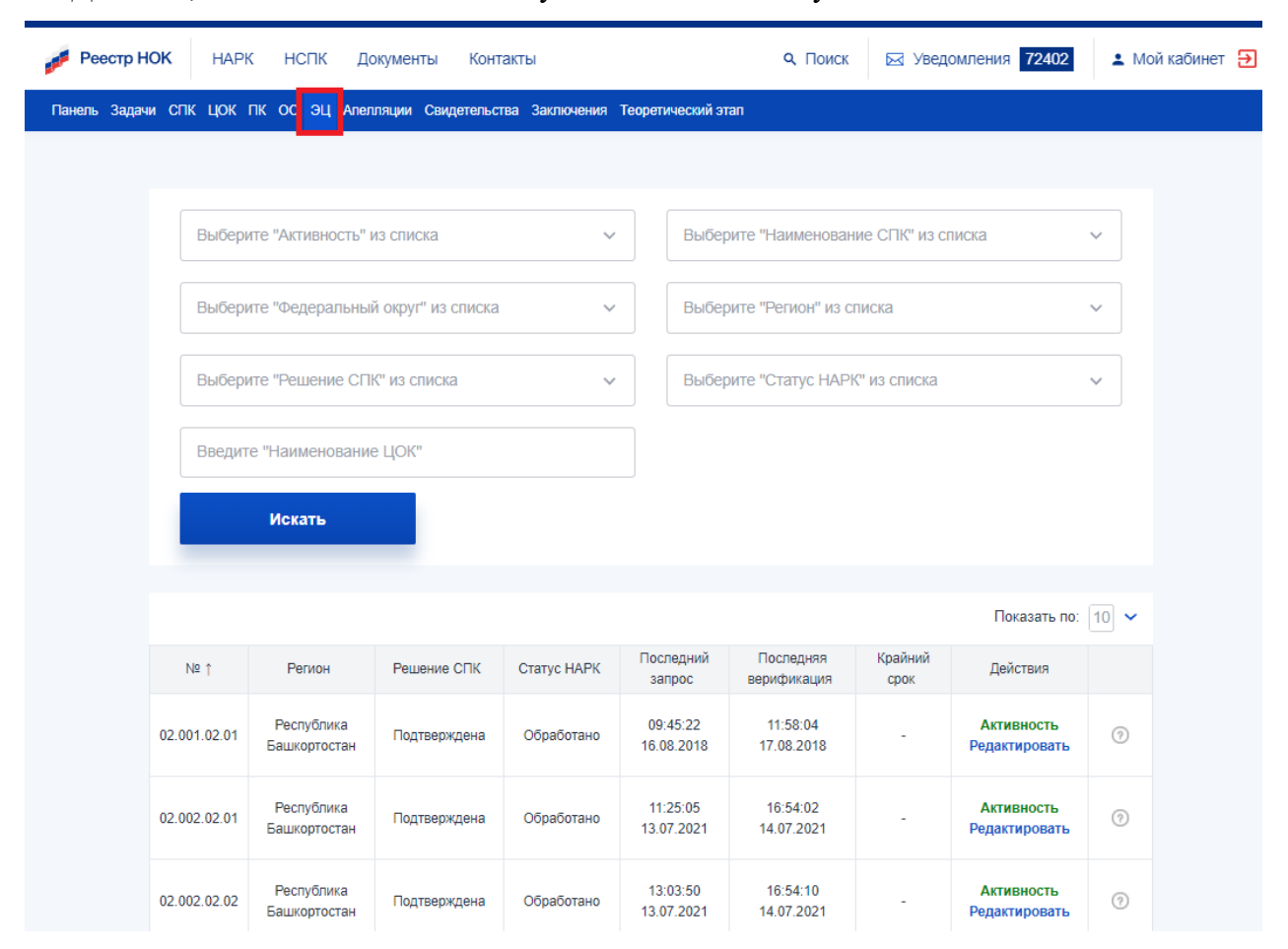

Для того, чтобы начать поиск следует нажать на кнопку «Искать».

Рисунок 78 Управление ЭЦ

#### **4.9.2 Редактирование экзаменационных центров**

Для просмотра и внесение изменений в карточку ЭЦ следует нажать на кнопку «Редактировать» в столбце «Действия».

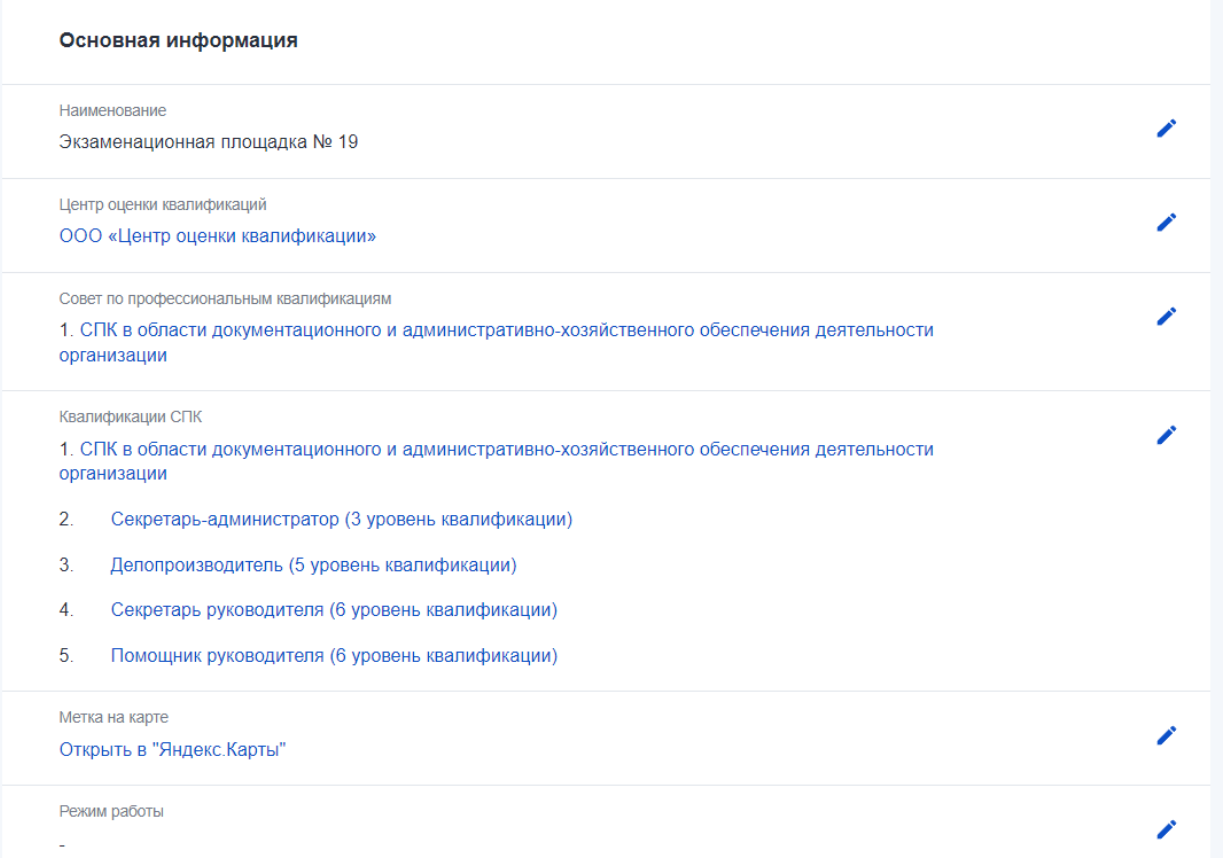

#### Рисунок 79 Карточка ЭЦ

В открывшейся карточки у нужного поля следует нажать на иконку редактирования (\*) и внести необходимые изменения.

**Внимание**! Внесенные правки вступают в силу сразу и доступны для общего использования.

Для изменения активности ЭЦ следует нажать на кнопку «Активность» в столбце «Действия». В открывшемся окне следует проставить даты начала и окончания активности и статус.

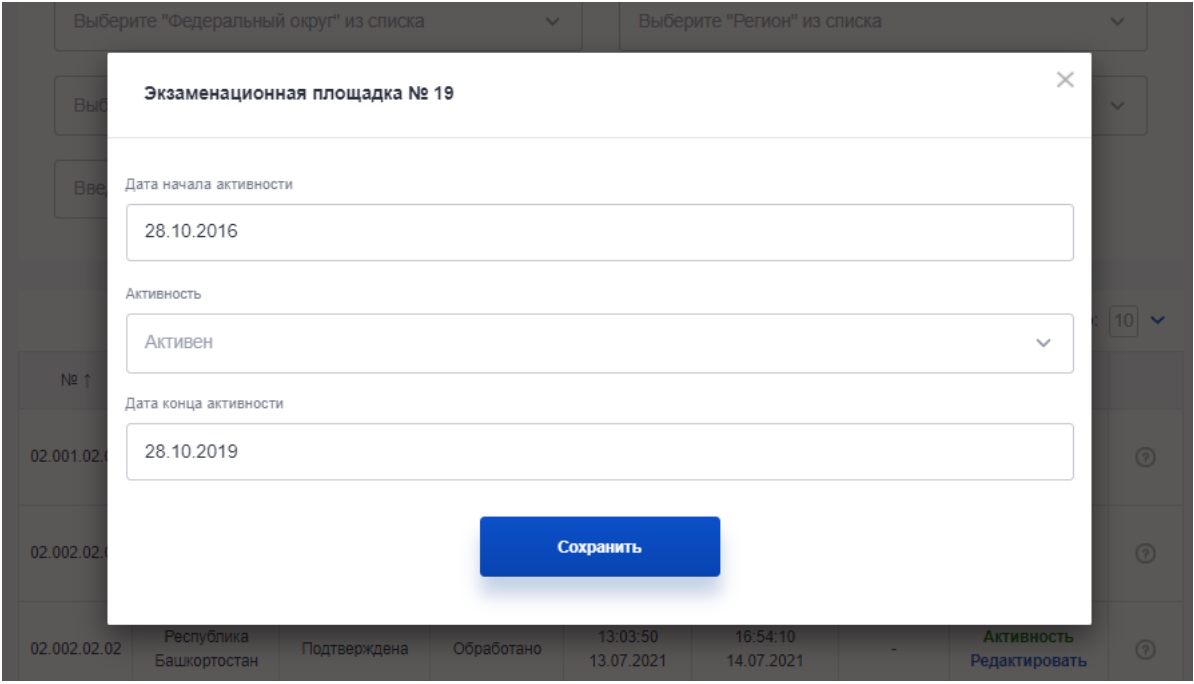

Рисунок 80 Управление активностью ЭЦ

В случае, если по ЭЦ есть задачи на верификацию, то в столбце «Действия» на них также будет отображаться ссылка. Для просмотра изменений (если есть) следует в столбце «Действия» нажать на кнопку «Изменения» и просмотреть изменения, которые были внесены СПК.

### **4.10. Апелляции**

Чтобы управлять апелляциями следует в личном кабинете оператора НАРК перейти во вкладку «Апелляции».

| : Другие сайты НОК ▼ |                                          |                                       |                                             |                             |                            |                     | • Версия для слабовидящих  | <b>© Справка</b> |
|----------------------|------------------------------------------|---------------------------------------|---------------------------------------------|-----------------------------|----------------------------|---------------------|----------------------------|------------------|
| Реестр НОК           | <b>HAPK</b><br><b>HCUK</b>               | Документы                             | Контакты                                    |                             | <b>Q</b> Поиск             | ⊠ Уведомления 72402 |                            | • Мой кабинет Э  |
|                      | Панель Задачи СПК ЦОК ПК ОС ЭЦ Апелляции |                                       | Свидетельства Заключения Теоретический этап |                             |                            |                     |                            |                  |
|                      |                                          |                                       |                                             |                             |                            |                     |                            |                  |
|                      |                                          | Выберите "Наименование СПК" из списка | $\checkmark$                                |                             | Введите "Наименование ЦОК" |                     |                            |                  |
|                      | Введите "Наименование ПК"                |                                       |                                             | Выберите "Статус" из списка | $\checkmark$               |                     |                            |                  |
|                      | Искать                                   |                                       |                                             |                             |                            |                     |                            |                  |
|                      |                                          |                                       |                                             |                             |                            |                     |                            |                  |
|                      |                                          |                                       |                                             |                             |                            |                     | Показать по: $ 10 $ $\vee$ |                  |
|                      | Код апелляции 1                          | Статус                                | Последний<br>запрос                         | Последняя<br>верификация    | Крайний<br>срок            | Действия            |                            |                  |
|                      | 01.0001.15.02.18                         | Зарегистрировано                      |                                             | ÷.                          |                            | <b>Активность</b>   | (?)                        |                  |
|                      | 01.0002.26.01.18                         | Отказ в<br>удовлетворении             |                                             |                             |                            | <b>Активность</b>   | ᢙ                          |                  |
|                      | 01.0003.12.10.18                         | Частичное<br>удовлетворение           |                                             |                             |                            | <b>Активность</b>   | ⊙                          |                  |
|                      | 01.0004.30.07.19                         | Отказ в<br>удовлетворении             |                                             |                             |                            | <b>Активность</b>   | ⊘                          |                  |

Рисунок 81 Апелляции

Для поиска доступны следующие фильтры:

- а) Наименование СПК;
- б) Наименование ПК;
- в) Наименование ЦОК;
- г) Статус.

Для поиска следует нажать на кнопку «Искать».

По каждой записи предусмотрено отображение крайнего срока выполнения (столбец «Крайний срок»). При этом в данном столбце отображается дата: 67 календарных дней с момента создания записи (апелляции) в системе.

Для того, чтобы открыть полученную апелляцию следует нажать на номер апелляции. В результате откроется карточка полученной апелляции.

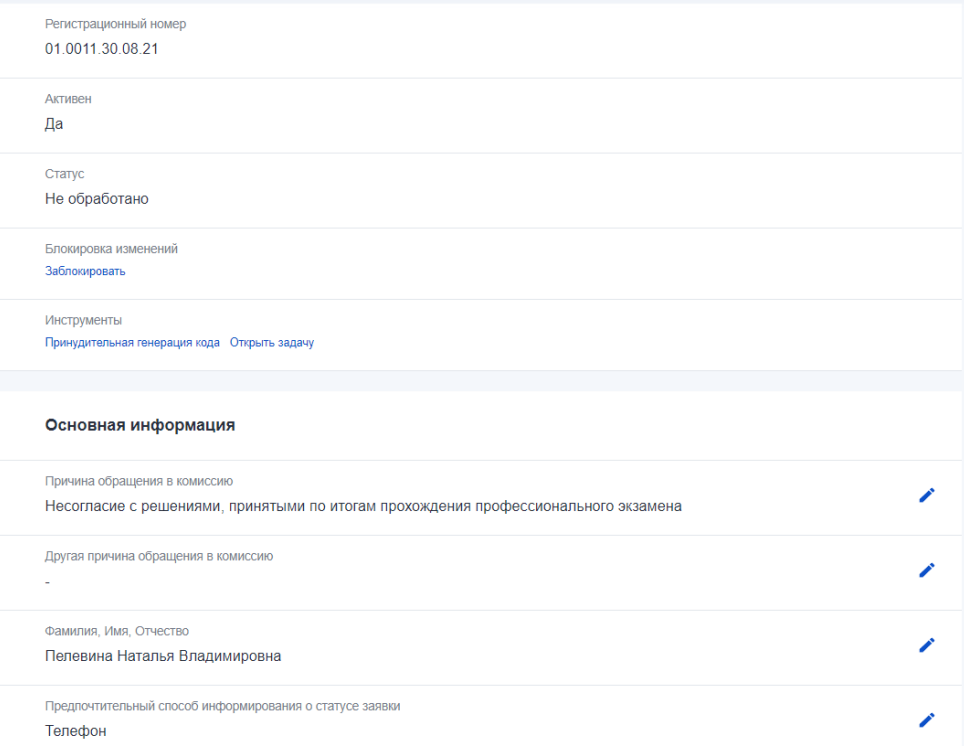

Рисунок 82 Карточка апелляции

В случае, если необходимо отредактировать запись, то у нужного поля следует нажать на иконку редактирования ( $\bullet$ ) и внести необходимые изменения.

Для изменения активности апелляции следует нажать на кнопку «Активность» в столбце «Действия». В открывшемся окне следует проставить даты начала и окончания активности и статус.

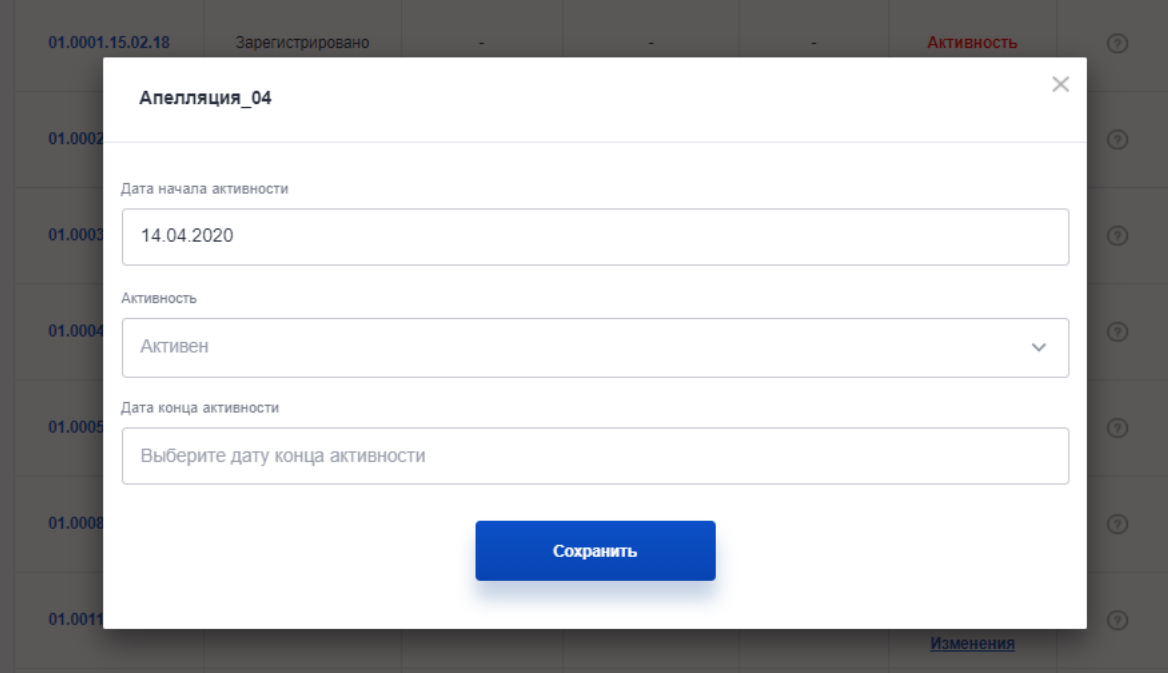

Рисунок 83 Управление активностью апелляции

В случае, если по апелляции есть задачи на верификацию, то в столбце «Действия» на них также будет отображаться ссылка. Для просмотра изменений (если есть) следует в столбце «Действия» нажать на кнопку «Изменения» и просмотреть изменения, которые были внесены.

Для того, чтобы найти новые полученные апелляции в фильтре поиска «Статус» следует установить значение «Не обработано». В результате пользователю будут отображены новые, еще не обработанные апелляции. При этом, в столбце «Крайний срок» будет указан срок, до которого необходимо обработать апелляцию.

### **4.11. Свидетельства**

## **4.11.1 Просмотр списка свидетельств**

Чтобы управлять свидетельствами следует в личном кабинете оператора НАРК перейти во вкладку «Свидетельства».

Для поиска доступны следующие фильтры:

- а) Наименование СПК;
- б) ФИО;
- в) Статус НАРК;
- г) Наименование ЦОК;
- д) Статус;
- е) Активность.

Для поиска следует нажать на кнопку «Искать».

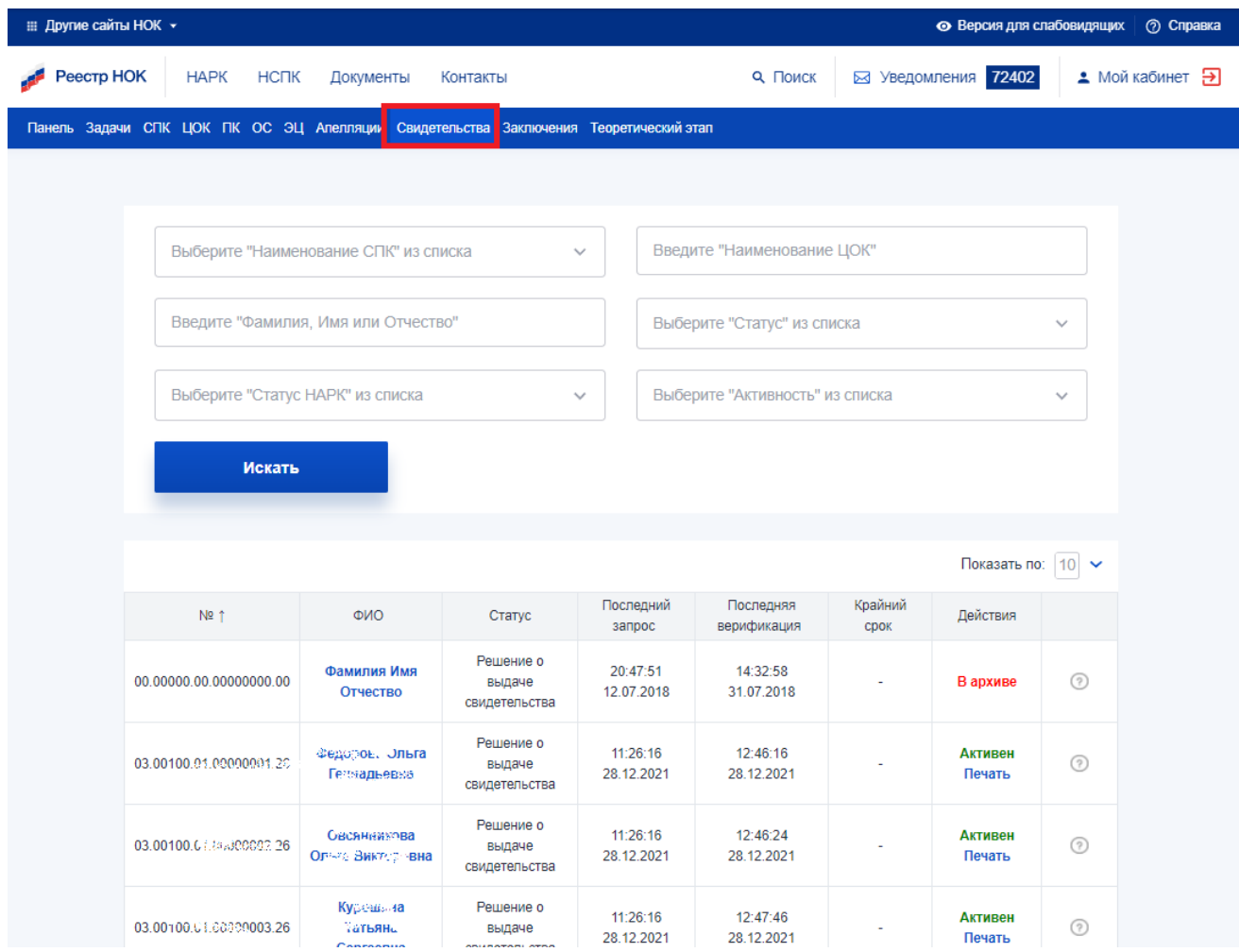

#### Рисунок 84 Свидетельства

По каждой записи предусмотрено отображение крайнего срока выполнения (столбец «Крайний срок»). При этом в данном столбце отображается дата: 7 календарных дней с даты отправки результата со стороны СПК (с даты создания задачи на верификацию результата).

## **4.11.2 Редактирование свидетельств**

Для просмотра и внесение изменений в карточку свидетельства следует нажать на ФИО в соответствующем столбце.

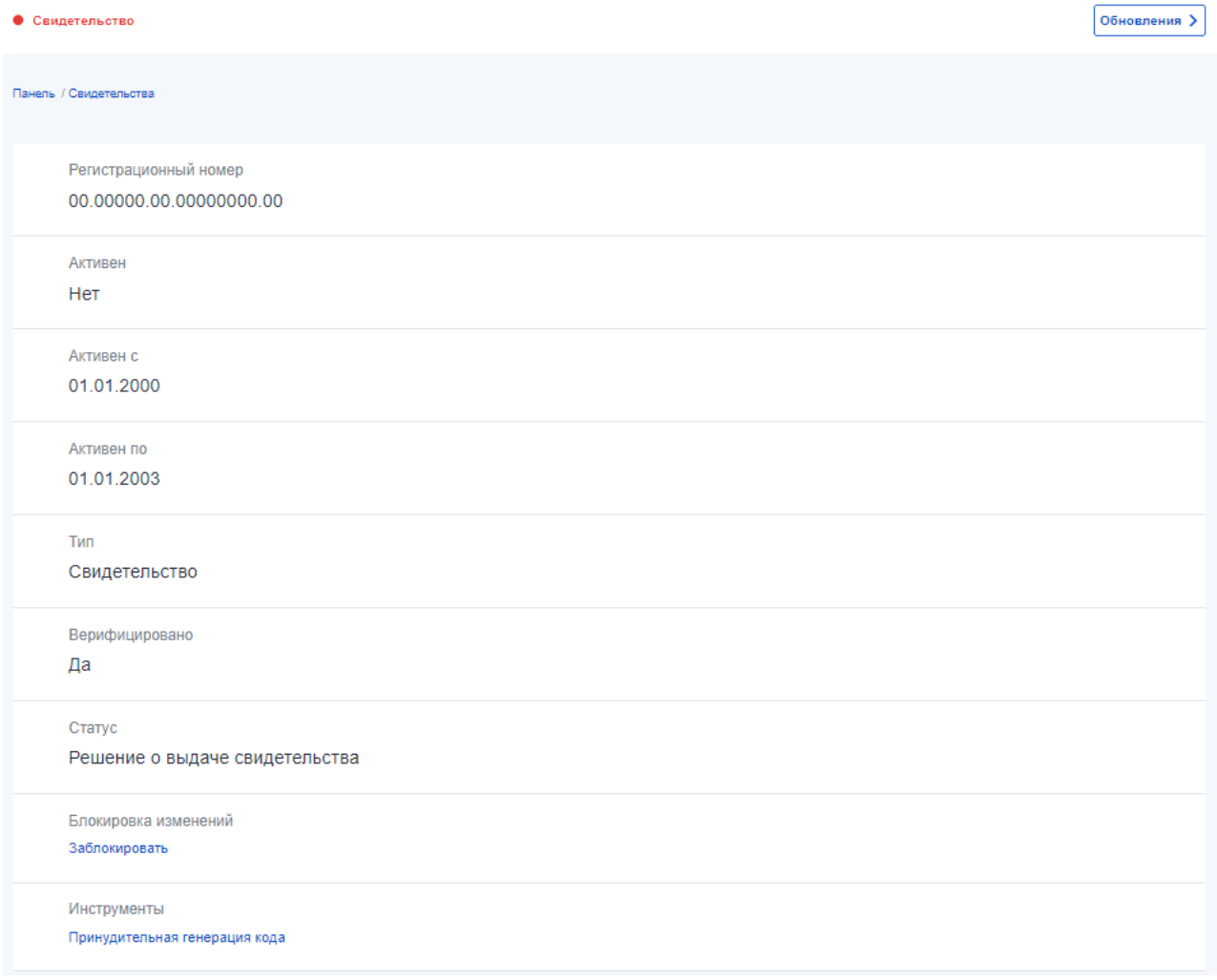

Рисунок 85 Карточка свидетельства

В открывшейся карточки у нужного поля следует нажать на иконку редактирования (\*) и внести необходимые изменения.

**Внимание**! Внесенные правки вступают в силу сразу и доступны для общего использования.

Для изменения активности свидетельства следует нажать на кнопку «Активен» (или «В архиве») в столбце «Действия». В открывшемся окне следует проставить даты начала и окончания активности и статус.

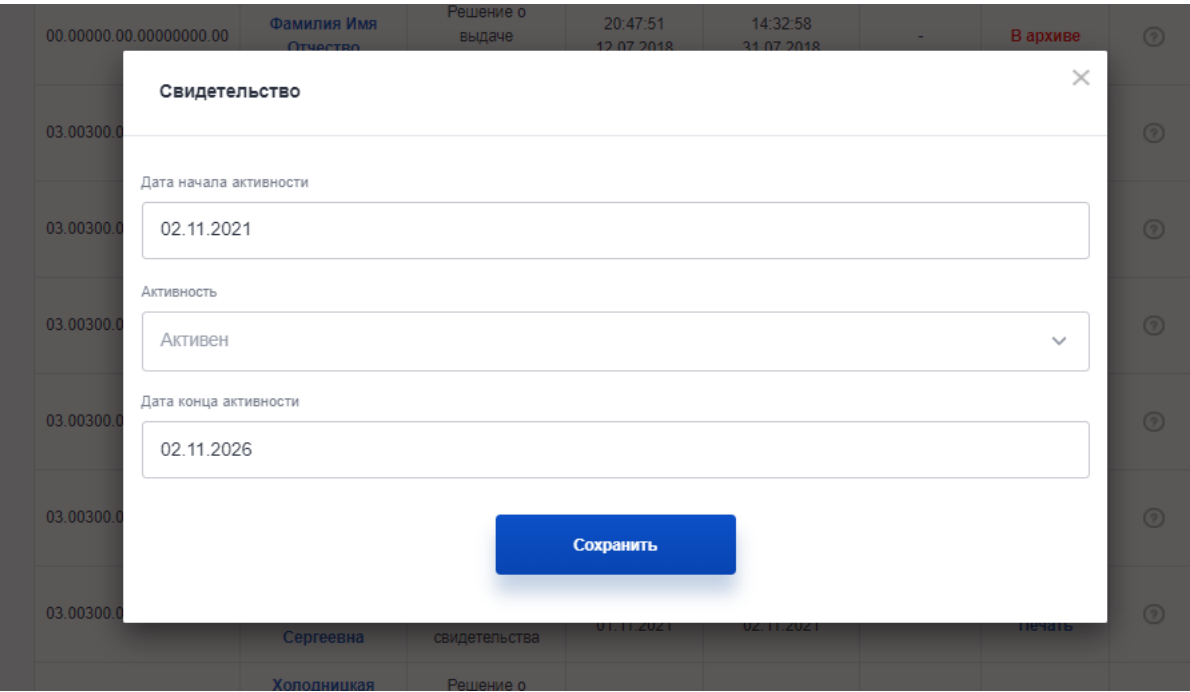

Рисунок 86 Управление активностью свидетельства

В случае, если по свидетельству есть задачи на верификацию, то в столбце «Действия» на них также будет отображаться ссылка. При этом, в столбце «Крайний срок» будет указан срок, до которого необходимо обработать свидетельство.

Для печати свидетельства следует нажать на кнопку «Печать» в столбце «Действия».

#### **4.12. Заключения**

#### **4.12.1 Просмотр списка заключений**

Чтобы управлять заключениями следует в личном кабинете оператора НАРК перейти во вкладку «Заключения».

Для поиска доступны следующие фильтры:

- а) Наименование СПК;
- б) ФИО;
- в) Статус НАРК;
- г) Наименование ЦОК;
- д) Статус;
- е) Активность.

Для поиска следует нажать на кнопку «Искать».

| : Другие сайты НОК ▼<br>• Версия для слабовидящих |                                                                                      |                                       |                                   |                        |                                 |                 |                                                         |              | <b>© Справка</b> |
|---------------------------------------------------|--------------------------------------------------------------------------------------|---------------------------------------|-----------------------------------|------------------------|---------------------------------|-----------------|---------------------------------------------------------|--------------|------------------|
| Реестр НОК                                        | <b>HAPK</b><br><b>HCLK</b>                                                           | Документы                             | Контакты                          |                        | 9. Поиск                        |                 | ⊠ Уведомления 72402                                     |              | • Мой кабинет Э  |
|                                                   | Панель Задачи СПК ЦОК ПК ОС ЭЦ Апелляции Свидетельства Заключения Теоретический этап |                                       |                                   |                        |                                 |                 |                                                         |              |                  |
|                                                   |                                                                                      |                                       |                                   |                        |                                 |                 |                                                         |              |                  |
|                                                   |                                                                                      |                                       |                                   |                        |                                 |                 |                                                         |              |                  |
|                                                   |                                                                                      | Выберите "Наименование СПК" из списка |                                   | $\checkmark$           | Введите "Наименование ЦОК"      |                 |                                                         |              |                  |
|                                                   |                                                                                      |                                       |                                   |                        |                                 |                 |                                                         |              |                  |
|                                                   |                                                                                      | Введите "Фамилия, Имя или Отчество"   |                                   |                        | Выберите "Статус" из списка     |                 |                                                         | $\checkmark$ |                  |
|                                                   |                                                                                      | Выберите "Статус НАРК" из списка      |                                   | $\checkmark$           | Выберите "Активность" из списка |                 | $\checkmark$                                            |              |                  |
|                                                   |                                                                                      |                                       |                                   |                        |                                 |                 |                                                         |              |                  |
|                                                   | Искать                                                                               |                                       |                                   |                        |                                 |                 |                                                         |              |                  |
|                                                   |                                                                                      |                                       |                                   |                        |                                 |                 |                                                         |              |                  |
|                                                   |                                                                                      |                                       |                                   |                        |                                 |                 |                                                         |              |                  |
|                                                   |                                                                                      |                                       |                                   |                        |                                 |                 | Показать по:   10 →                                     |              |                  |
|                                                   | $N2$ 1                                                                               | ФИО                                   | Статус                            | Последний<br>запрос    | Последняя<br>верификация        | Крайний<br>срок | Действия                                                |              |                  |
|                                                   | 03.00100.02.00000001                                                                 | Сысоева Светлана<br>Анатольевна       | Решение о<br>выдаче<br>заключения | 13:37:30<br>29.12.2021 | 15:06:25<br>29.12.2021          |                 | <b>Активность</b><br>Печать                             | $\odot$      |                  |
|                                                   | 03.003/10.01.00660001                                                                | Черночрывкияа<br>Есьезмя<br>Семёновна | Решение о<br>выдаче<br>заключения | 11:00:05<br>01.11.2021 | 10:48:27<br>02.11.2021          |                 | <b>Активность</b><br>Печать                             | (2)          |                  |
|                                                   | 03.0030201.03%/0002                                                                  | Купиков с срина<br>Вальрыевна         | Решение о<br>выдаче<br>заключения | 11:00:06<br>01.11.2021 | 10:48:35<br>02.11.2021          |                 | <b>Активность</b><br>Печать                             | $\odot$      |                  |
|                                                   | 03.00300.07.66009000                                                                 | Коробанов, Ална<br>Rananuacha         | Решение о<br>выдаче               | 11:00:08<br>01:11:2021 | 10:48:42<br>02:11:2021          |                 | <b>Активность</b><br><b><i><u><u>RAUATL</u></u></i></b> | ᢙ            |                  |

Рисунок 87 Заключения

По каждой записи предусмотрено отображение крайнего срока выполнения (столбец «Крайний срок»). При этом в данном столбце отображается дата: 7 календарных дней с даты отправки результата со стороны СПК (с даты создания задачи на верификацию результата).

### **4.12.2 Редактирование заключений**

Для просмотра и внесение изменений в карточку заключений следует нажать на ФИО в соответствующем столбце.

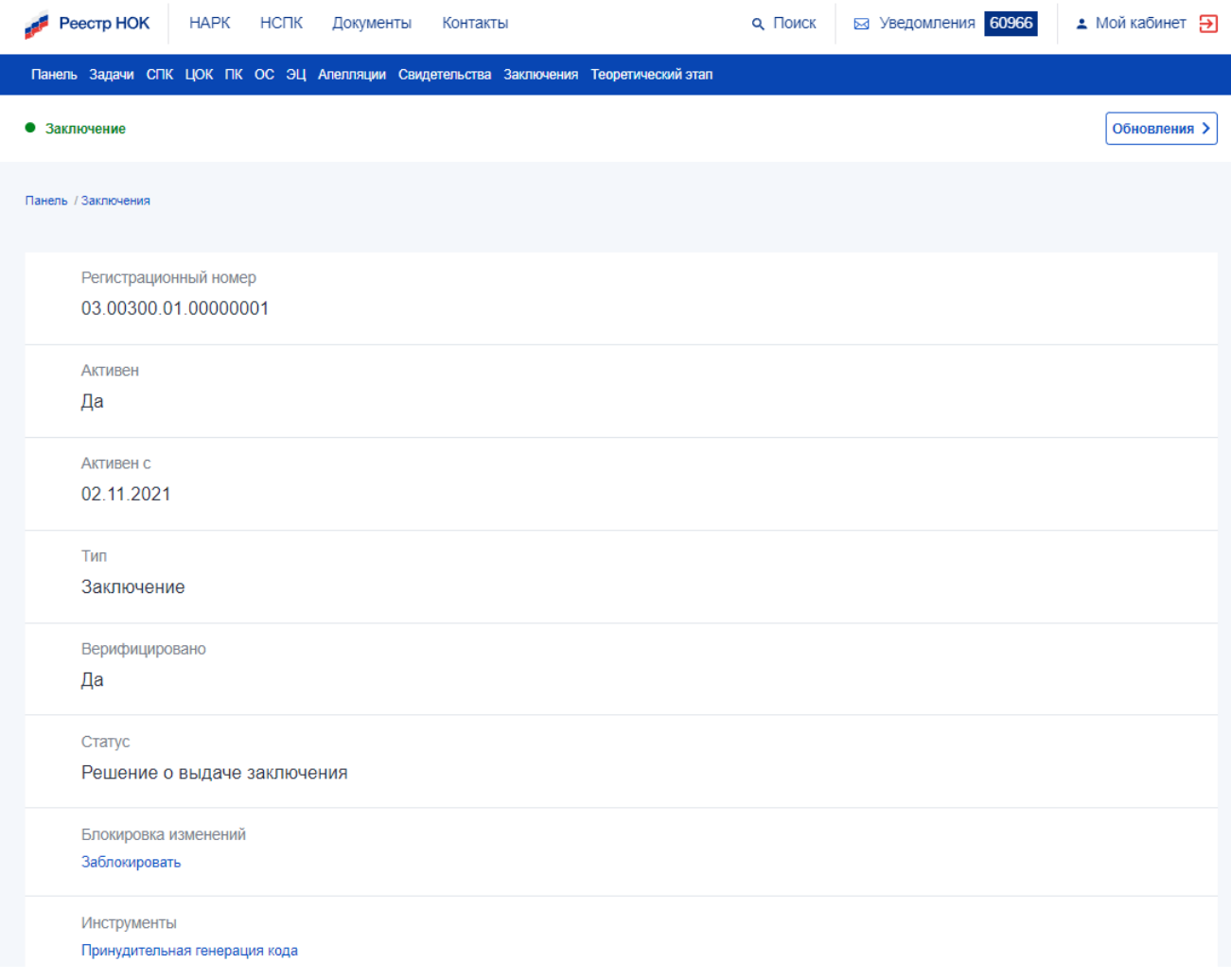

# Рисунок 88 Карточка заключения

В открывшейся карточки у нужного поля следует нажать на иконку редактирования (\*) и внести необходимые изменения.

**Внимание**! Внесенные правки вступают в силу сразу и доступны для общего использования.

Для изменения активности заключения следует нажать на кнопку «Активность» в столбце «Действия». В открывшемся окне следует проставить даты начала и окончания активности и статус.

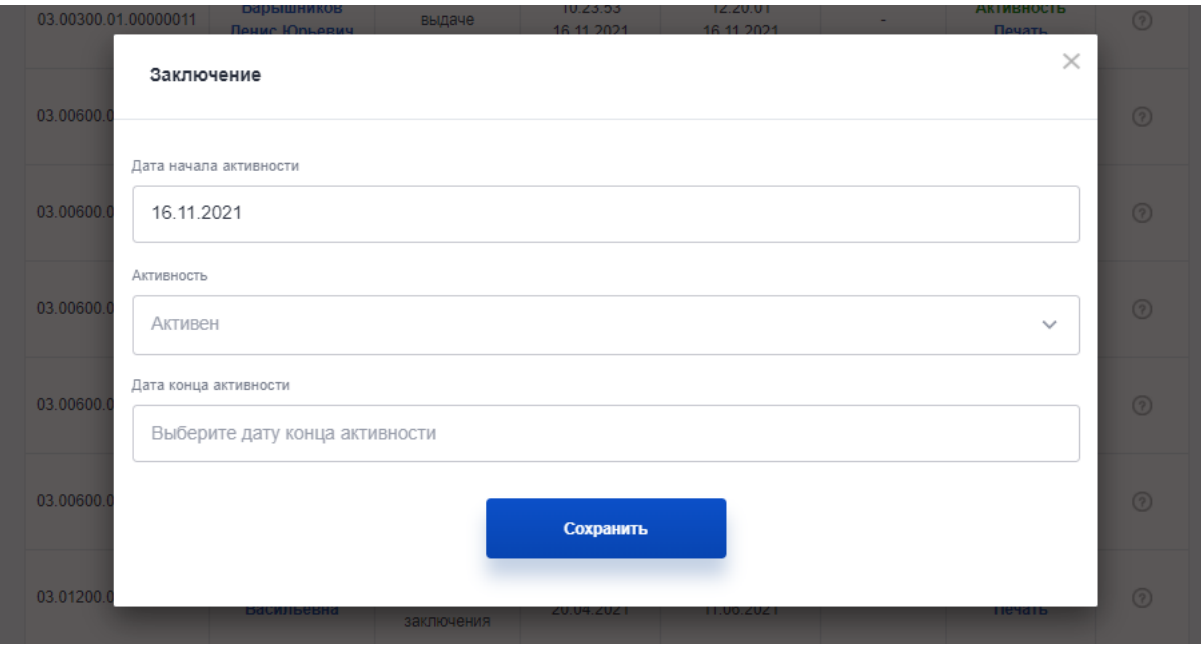

Рисунок 89 Управление активностью заключения

В случае, если по заключению есть задачи на верификацию, то в столбце «Действия» на них также будет отображаться ссылка. При этом, в столбце «Крайний срок» будет указан срок, до которого необходимо обработать заключение.

Для печати заключения следует нажать на кнопку «Печать» в столбце «Действия».

# **4.13. Теоретический этап**

Чтобы управлять результатами по теоретической части экзамена следует в личном кабинете оператора НАРК перейти во вкладку «Теоретический этап».

| : Другие сайты НОК - |                                                                                                    |           |                                                                                                    |  |  |          |               |  |  |
|----------------------|----------------------------------------------------------------------------------------------------|-----------|----------------------------------------------------------------------------------------------------|--|--|----------|---------------|--|--|
| Реестр НОК           | <b>HAPK</b><br><b>HCLK</b>                                                                                                    | Документы |                                                                                                    |  |  | 9. Поиск |               |  |  |
|                      |                                                                                                    |           |                                                                                                    |  |  |          |               |  |  |
|                      |                                                                                                    |           |                                                                                                    |  |  |          |               |  |  |
|                      |                                                                                                    |           | • Версия для слабовидящих<br><b>© Справка</b><br>⊠ Уведомления 72402<br>• Мой кабинет Э<br>Контакты<br>Теоретический этап<br>Введите "Наименование ЦОК"<br>$\checkmark$<br>Выберите "Статус" из списка<br>$\checkmark$<br>Выберите "Активность" из списка<br>$\checkmark$<br>$\checkmark$<br>Показать по:   10 →<br>Крайний<br>Последний<br>Последняя<br>Квалификация<br>Действия<br>Статус<br>запрос<br>верификация<br>срок<br>Секретарь-<br>Теоретический<br>09:54:44<br>09:54:45<br>администратор (3<br>Активен<br>⊙<br>экзамен -<br>17.08.2021<br>17.08.2021<br>Печать<br>уровень<br>заключение<br>квалификации)<br>Теоретический<br>Делопроизводитель (5<br>12:35:17<br>12:35:17<br><b>Активен</b><br>⊙<br>экзамен -<br>уровень<br>21.12.2021<br>21.12.2021<br>Печать<br>квалификации)<br>заключение<br>Помощник<br>Теоретический<br>13:49:14<br>13:49:15<br>руководителя (6<br><b>Активен</b><br>⊙<br>экзамен -<br>15.09.2021<br>15.09.2021<br>уровень<br>Печать<br>заключение |  |  |          |               |  |  |
|                      | Панель Задачи СПК ЦОК ПК ОС ЭЦ Апелляции Свидетельства Заключени:<br>Выберите "Наименование СПК" из списка<br>Введите "Фамилия, Имя или Отчество"<br>Выберите "Статус НАРК" из списка<br>Искать<br>$N2$ 1<br>ФИО<br>Иван Иванович<br>07.00200.01.00001201<br>Иванов<br>Medica<br>07.00209.02.0000 (s21)<br><b>М</b> экономич<br><b>Fyce 4</b><br><b>HOmer</b><br>07.00209.84.09901201<br>Алексане ровна<br><b>Emposit</b> |           |                                                                                                    |  |  |          |               |  |  |
|                      |                                                                                                    |           |                                                                                                    |  |  |          |               |  |  |
|                      |                                                                                                    |           |                                                                                                    |  |  |          |               |  |  |
|                      |                                                                                                    |           |                                                                                                    |  |  |          |               |  |  |
|                      |                                                                                                    |           |                                                                                                    |  |  |          |               |  |  |
|                      |                                                                                                    |           |                                                                                                    |  |  |          |               |  |  |
|                      |                                                                                                    |           |                                                                                                    |  |  |          |               |  |  |
|                      |                                                                                                    |           |                                                                                                    |  |  |          | квалификации) |  |  |

Рисунок 90 Теоретический этап

На данной вкладке отображаются данные по уведомлениям и заключения, которые в автоматическом режиме сформировались в системе на основании данных, поступивших из Онлайн-экзамена по результатам прохождения теоретической части практического экзамена.

Для просмотра уведомления или заключения следует кликнуть на нужной записи.

Для поиска записей можно воспользоваться фильтрами в верней части страницы.

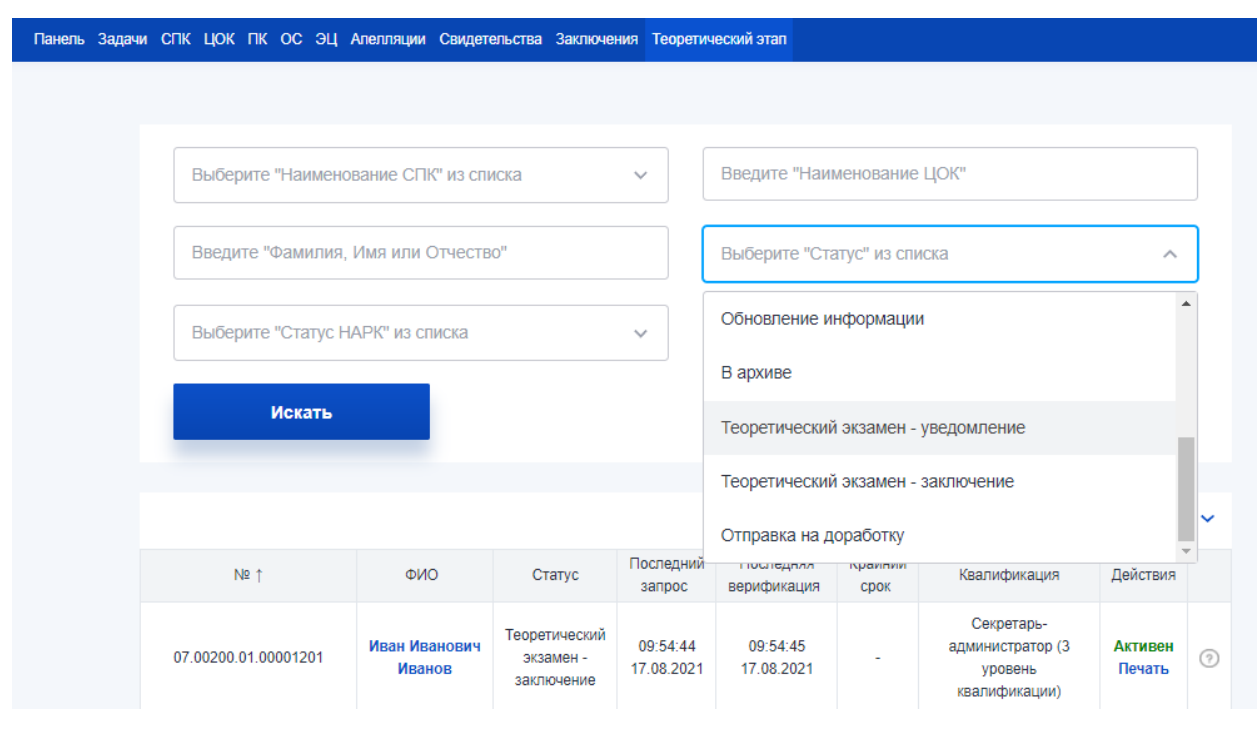

Рисунок 91 Использование фильтров во вкладке «Теоретический этап»

Для отображения уведомлений в фильтре «Статус» следует выбрать значение «Теоретический экзамен - уведомление», для отображения заключений в фильтре «Статус» следует выбрать значение «Теоретический экзамен - заключение».

Для печати уведомлений/заключений следует нажать на кнопку «Печать» у соответствующей записи. В результате у пользователя локально скачается документ, сформированный на основе шаблона.

Для деактивации уведомлений у соответствующей записи следует нажать на «Активность». В открывшемся окне в поле «Активность» следует поменять значение на «Не активен». В результате появится поле «Причина», в которой следует указать причину деактивации записи.

102

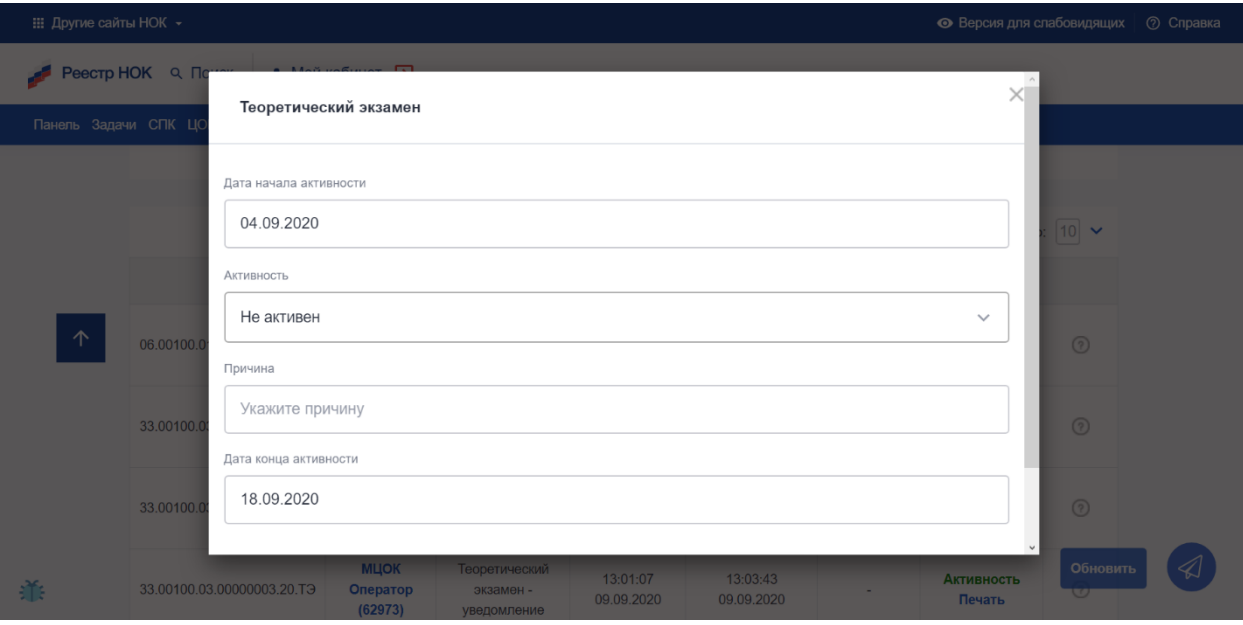

Рисунок 92 Изменение активности

Причина деактивации отображается у записей в статусе «Не активен» в выпадающем окне у соответствующей записи.

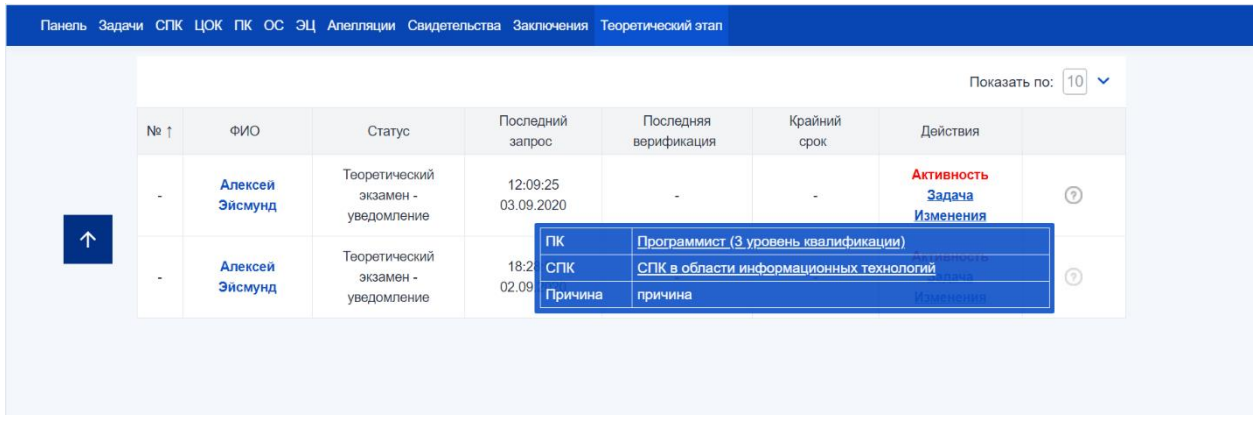

Рисунок 93 Просмотр причины деактивации